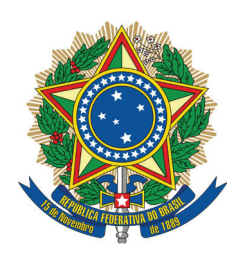

SENADO FEDERAL

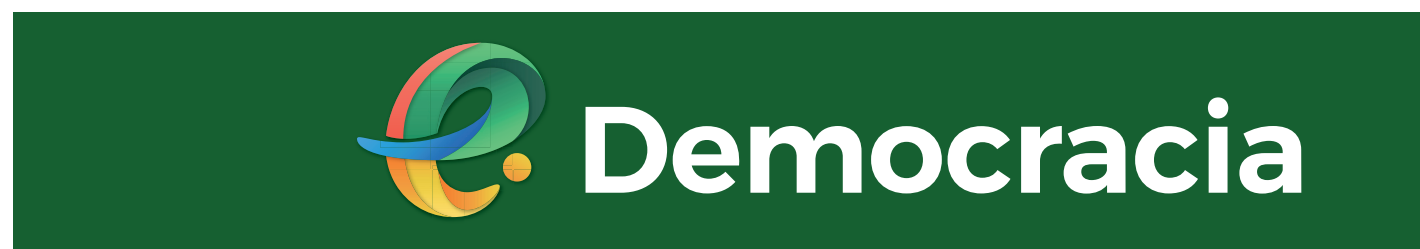

1ª Edição

**Equipe Interlegis / Ilb Julho 2019**

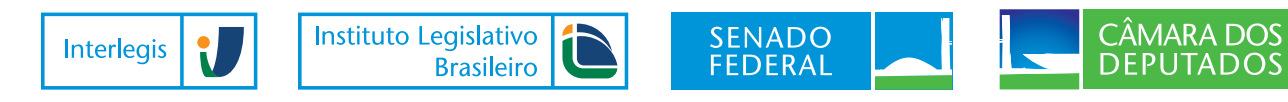

# Sumário

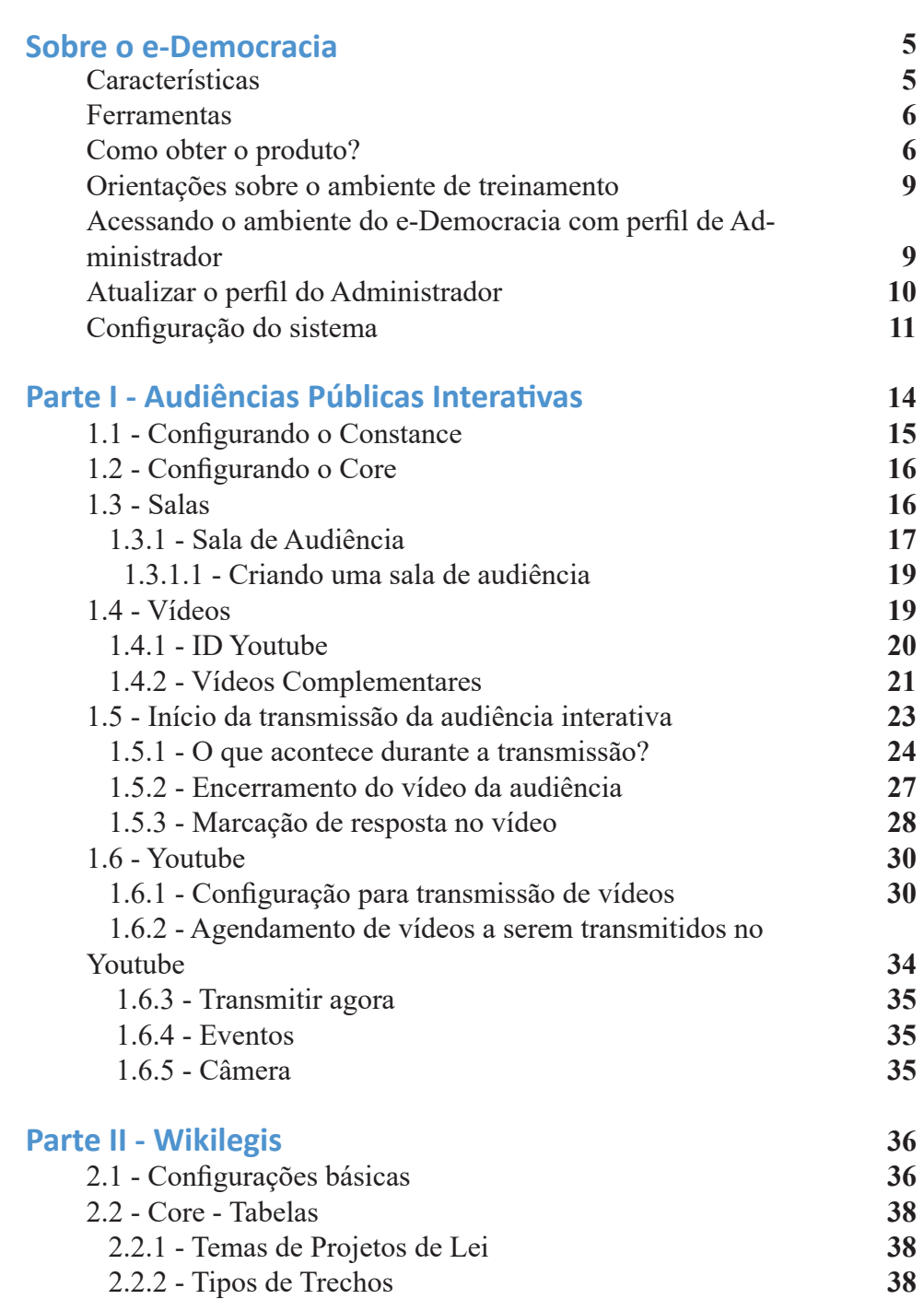

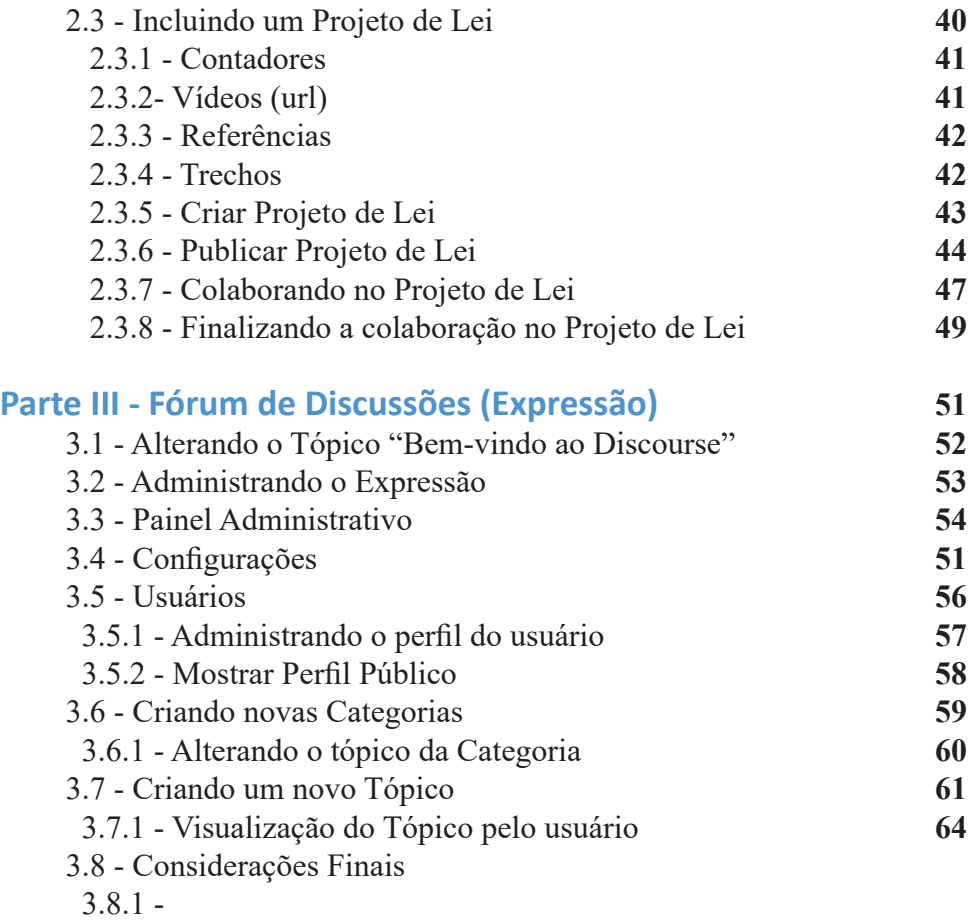

# Sobre o e-Democracia

Criado em junho de 2009 pela Câmara dos Deputados, o primeiro portal e-Democracia surgiu com o formato de projeto piloto, abrigando inicialmente duas discussões, organizadas em comunidades legislativas virtuais. Por meio dessas comunidades, foram discutidos com a sociedade dois projetos de lei específicos: um sobre a Política de Mudança do Clima e outro sobre o Estatuto da Juventude.

Ao longo do tempo, os resultados dessas discussões, bem como o expressivo interesse da sociedade em participar, levaram à criação de novas comunidades sobre diversos temas. O portal deixou de ser um projeto piloto para se institucionalizar em 2013, como um dos efeitos da Resolução 49/2013, que criou o Laboratório Hacker.

No ano de 2016, o e-Democracia passou por ampla reformulação, que deu origem ao portal como ele é hoje.

Em 2018, Câmara dos Deputados e Senado Federal estabeleceram parceria para distribuição do e-Democracia pelo Interlegis, somando-se às demais plataformas tecnológicas oferecidas pelo programa a mais de 1700 casas legislativas em todo o Brasil.

#### Características

**Participação comprovada** – Com mais de 8 anos de experiência, o e-Democracia é reconhecido nacional e internacionalmente pelo pioneirismo e resultados alcançados.

**Participação para todos** - Congrega mecanismos com diferentes características e níveis de complexidade, alcançando desde cidadãos comuns até especialistas e grandes organizações.

**Livre, gratuito e aberto** - O e-Democracia foi desenvolvido com software livre, é gratuito e totalmente aberto. Conheça o código-fonte e participe também do desenvolvimento.

**Modular e extensível** - Você pode montar o e-Democracia da sua organização como convier, escolhendo dentre os mecanismos disponíveis. E você pode ainda propor e ajudar na incorporação de novas ferramentas.

#### Ferramentas

O e-Democracia é uma plataforma modular que agrega mecanismos de participação com diferentes processos participativos (on-line/off -line, livre/ estruturado) e níveis de complexidade. Cada organização pode escolher quais ferramentas adotar. E vale lembrar: esta é uma lista aberta! Você também pode desenvolver sua própria ferramenta de participação para o e-Democracia (ou colaborar no desenvolvimento de outras. As disponíveis hoje são:

**Audiências Interativas** - Acompanhe ao vivo uma audiência ou reunião transmitida pela internet e interaja com os participantes presenciais e virtuais.

**Wikilegis** - Edite e aprimore textos normativos, artigo por artigo, com a colaboração de outros internautas.

**Expressão** - Dê sua opinião sobre os assuntos que afetam a sua vida, discutindo soluções com autoridades e outros internautas.

Para saber mais sobre o do e-Democracia, entre no link padrão abaixo: http://www.edemocracia.leg.br/

## Como obter o produto?

A casa legislativa poderá solicitar o e-Democracia através de modelo de ofício que se encontra no endereço www.interlegis.leg.br. Localize a sessão *Produtos de Tecnologia* localizado na parte inferior e no centro do portal. Clique em *e-Democracia* e baixe o ofício. Em seguida preencha conforme solicitado. Após assinatura do(a) presidente, envie pelos Correios, ao Instituto Legislativo Brasileiro / Programa Interlegis, no endereço Avenida N2, Bloco 2 do Senado Federal, Brasília DF, CEP 70165-000.

Para agilizar o pedido, o ofício poderá também ser enviado digitalmente através do nosso canal https://suporte.interlegis.leg.br. Clique em *Abrir Novo Ticket/ Tópico de Ajuda / Nova Hospedagem*, preencha o formulário e **anexe o ofício assinado pelo presidente, indicando um servidor como responsável**. Ao final, clique em **[Criar ticket]**, conforme exemplo a seguir:

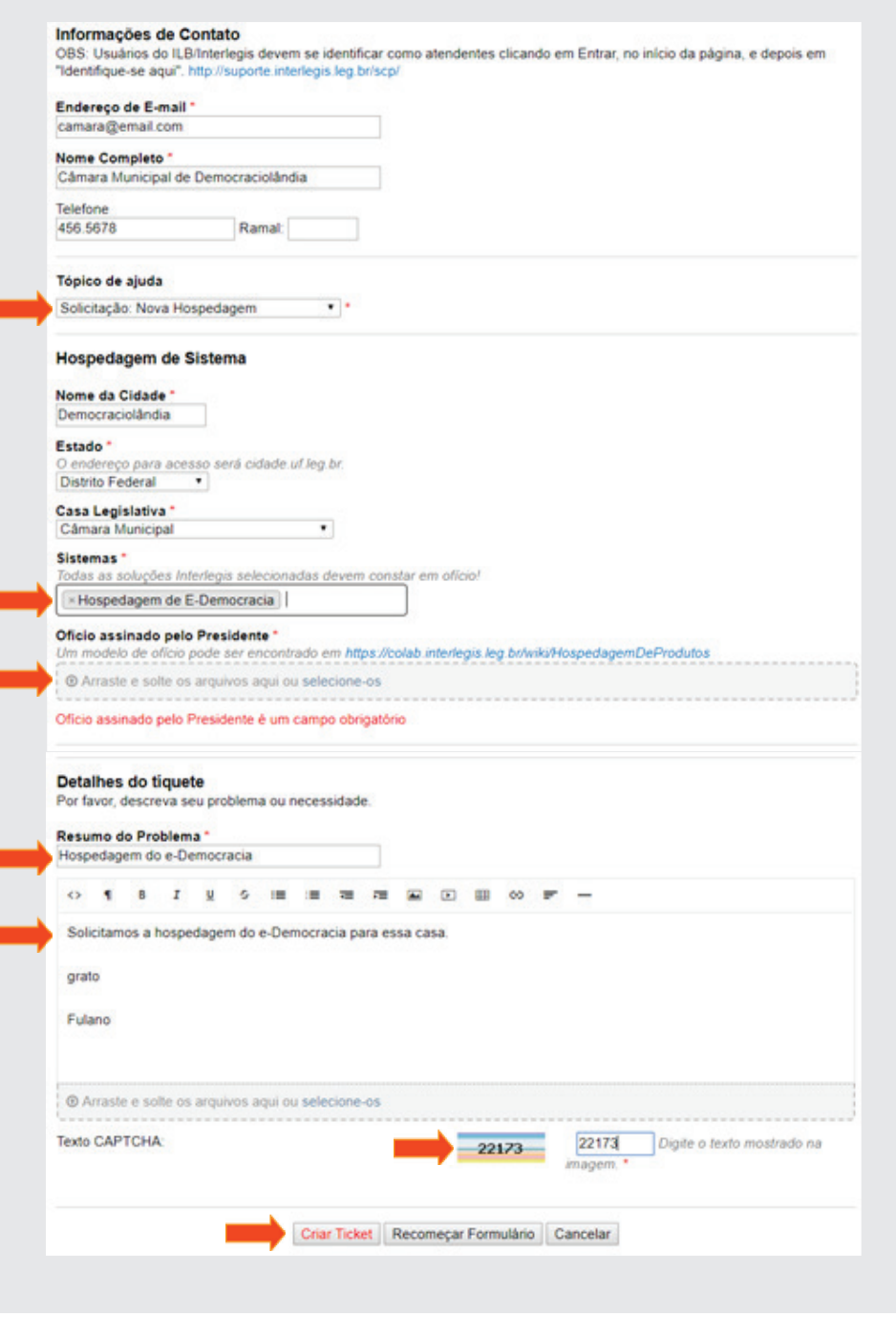

Aguarde contato do suporte técnico através do próprio suporte.interlegis. leg.br ou por e-mail.

*Atenção:* É necessário que a casa legislativa seja conveniada ao Programa Interlegis. Caso sua casa ainda não tenha convênio, o Programa entrará em contato para tratar desse assunto. Informamos também que tanto o sistema quanto a sua hospedagem aqui no *Datacenter* do Programa Interlegis / Senado Federal são inteiramente *gratuitos para todas as casas legislativas*  do país, não havendo nenhuma tratativa financeira.

Estando tudo acertado, a casa receberá em poucos dias o endereço da URL no formato *edemocracia.municipio.uf.leg.br*, o usuário e a senha do sistema.

Os links para baixar os manuais, cadernos de exercícios e videoaulas, será fornecido pelo instrutor.

Conforme já mencionado, essa ferramenta foi desenvolvida pela Câmara dos Deputados (CD) e cedida ao Programa Interlegis para distribuição. Dessa forma, o mesmo virá configurado com os dados da CD conforme figura a seguir. Mais à frente, veremos como personalizar o portal.

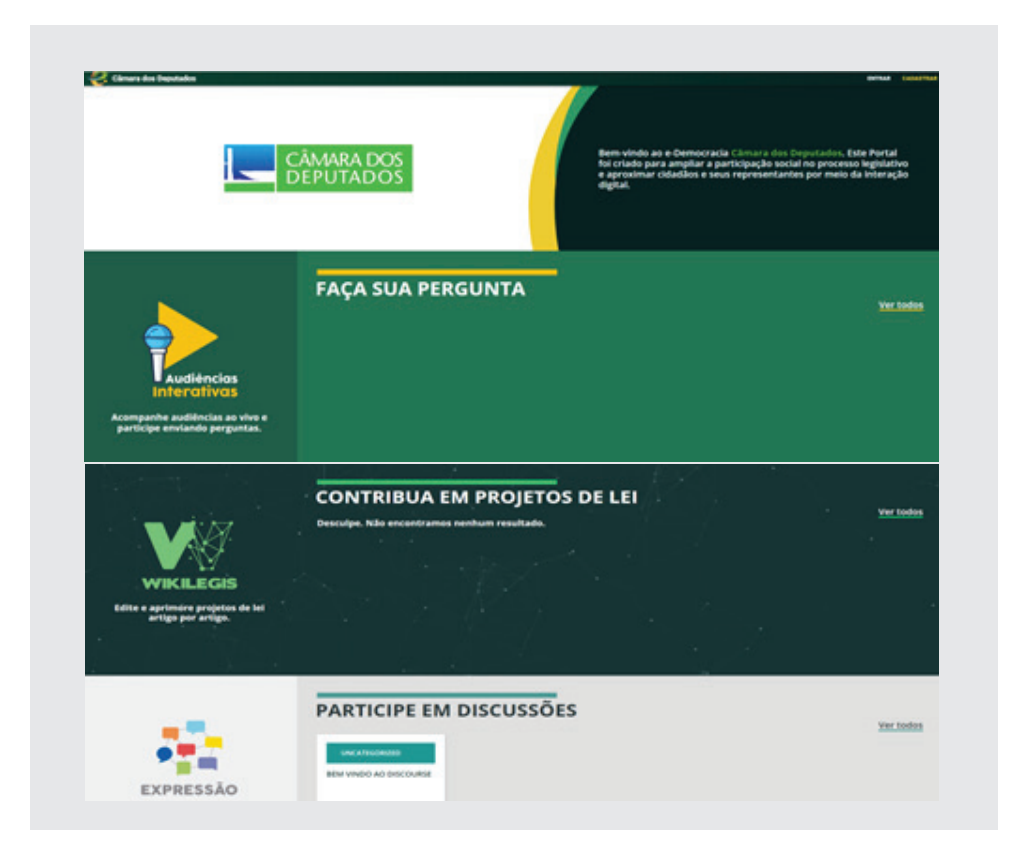

## Orientação sobre o ambiente de treinamento

Os Portais a serem utilizados na oficina foram criados pelo Interlegis para oferecer aos alunos ambientes similares aos portais de e-Democracia que serão fornecidos às Casas Legislativas. Os instrutores passarão o endereço de acesso ao ambiente de treinamento e farão a distribuição dos portais. Pedimos que você memorize o número e senha do seu portal e trabalhe nele até o fim do treinamento.

Outro ponto importante é que para as atividades práticas, você utilizará os arquivos que estarão gravados na pasta Material da Oficina e-Democracia, que será disponibilizado num portal próprio a ser informado no início da oficina. Para facilitar, baixe-o para a sua área de trabalho.

## Acessando o ambiente do e-Democracia com perfil de Administrador

Para fazer o acesso como administrador, no portal de treinamento digite *cursoedemocraciaxx.leg.br* e clique em *Entrar* que se localiza no canto superior direito da barra horizontal. Digite o **login** e a **senha** e clique em *Entrar*, conforme ilustração a seguir:

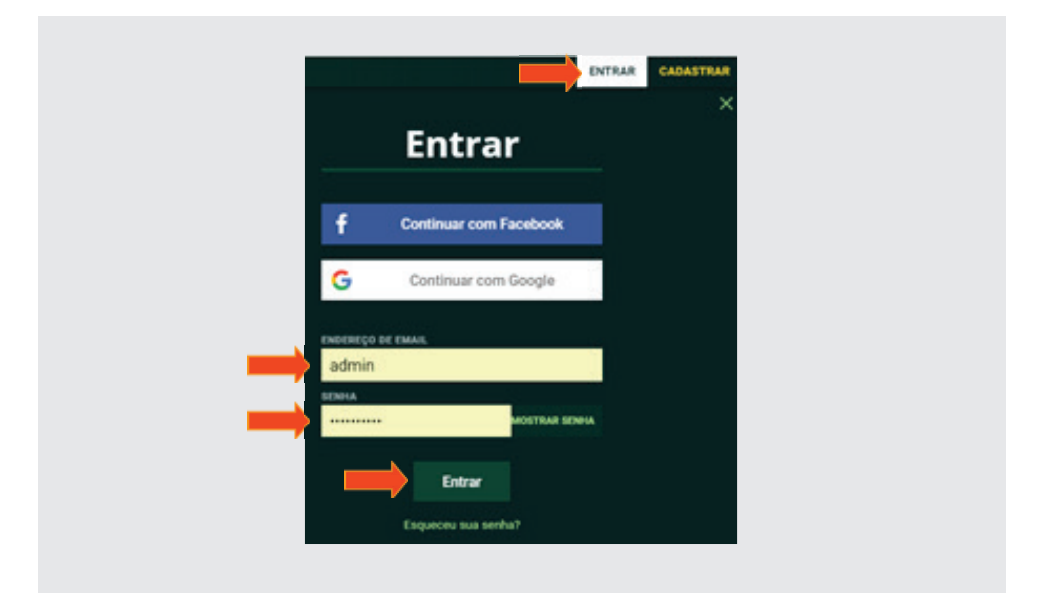

## Atualizar o perfil do Administrador

Para atualizar o perfil do administrador, clique no ícone  $\bullet$  no canto superior direito. Em seguida, clique em *Editar Perfil*, conforme figura a seguir:

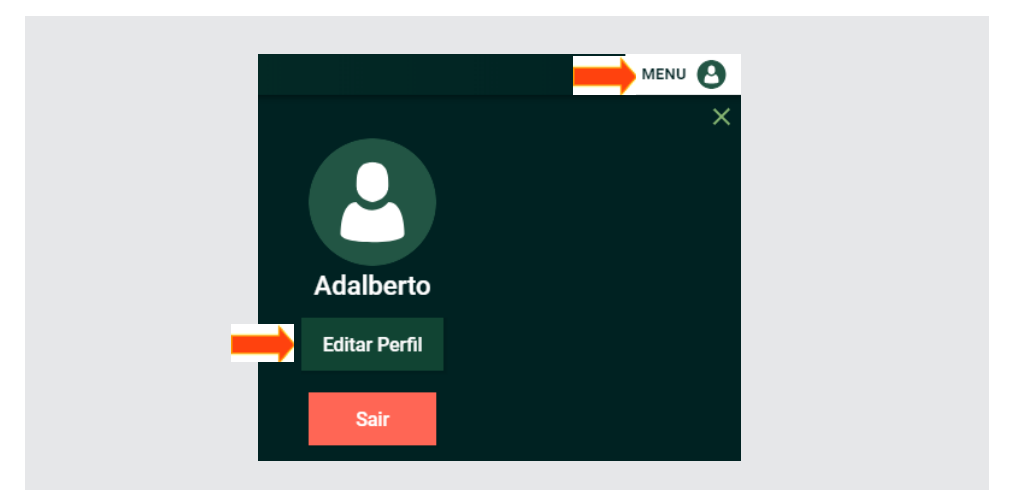

Insira os dados e clique em *Atualizar dados*, conforme ilustração a seguir:

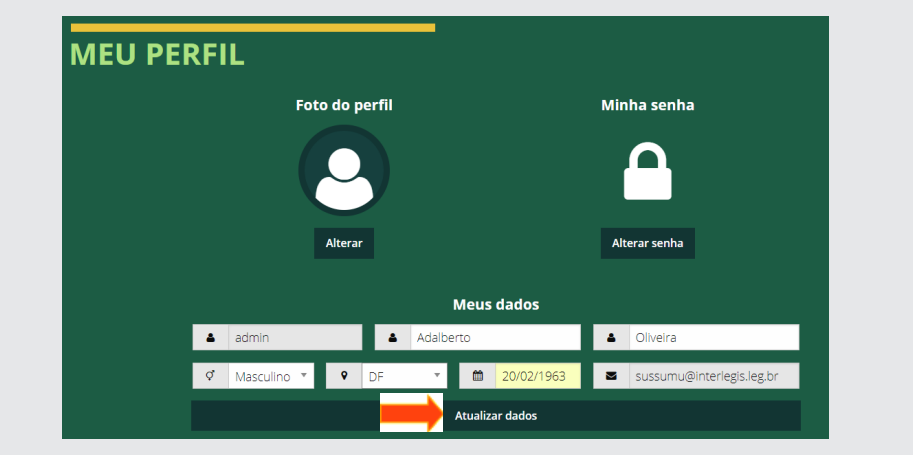

Para retornar à tela principal, clique no nome da casa legislativa, na parte superior à esquerda.

# Configuração do sistema

Para acessar a tela de configuração do e-Democracia, ao final da URL, acrescente "**/admin**", conforme figura abaixo:

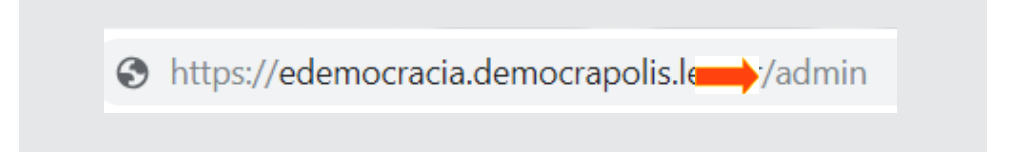

Se não estiver "logado", o sistema pedirá que seja feito o login, conforme a ilustração a seguir:

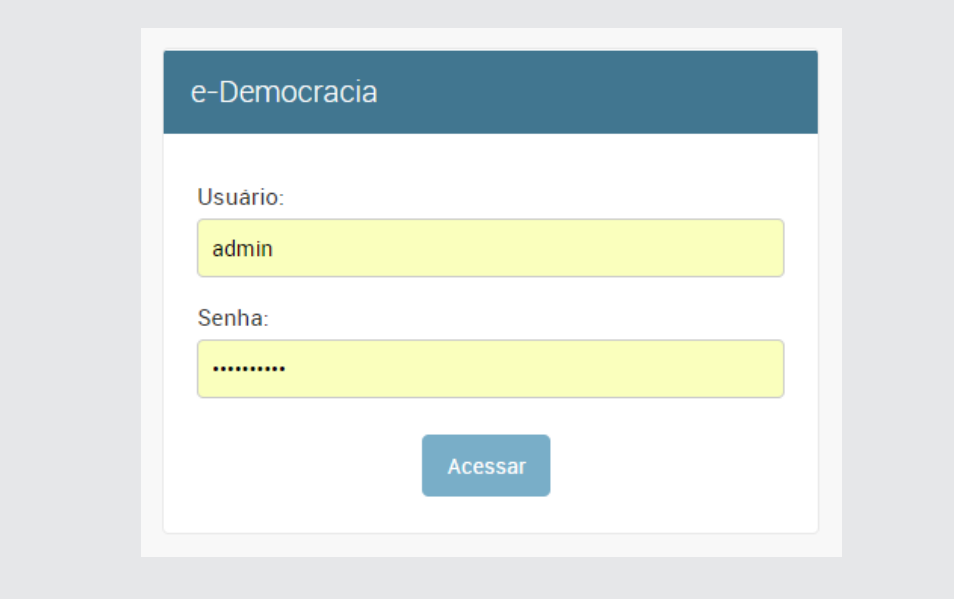

Ao entrar na área de administração do portal, será mostrada a tela conforme figura a seguir. Vamos iniciar a configuração, alterando o nome da casa legislativa e o logotipo correspondente. Para isso, clique em **Config** (*Configuração*), conforme ilustração a seguir:

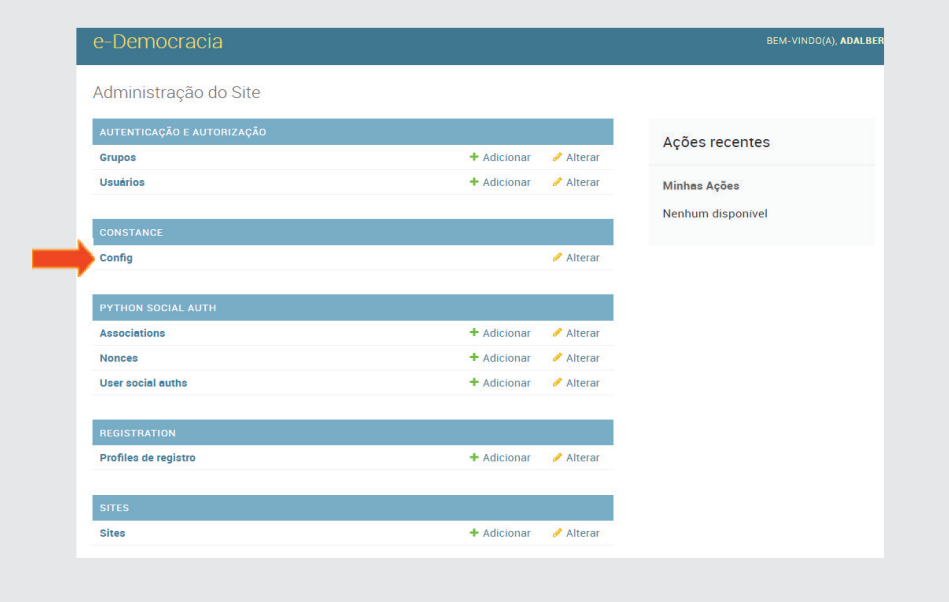

Em *General Options* (Opções Gerais), no campo *Value* (valor) do *Site\_ Name* (nome do site), apague o texto "*Câmara dos Deputados*" e digite o nome da sua casa legislativa. No *Site\_Logo*, clique no botão **[Escolher arquivo**] e selecione a logo (pasta: *Material de Oficina e-Democracia*). Por último, copie e cole o texto da pasta no campo *Description* (Descrição) conforme ilustração a seguir. Ao final, clique em [Salvar].

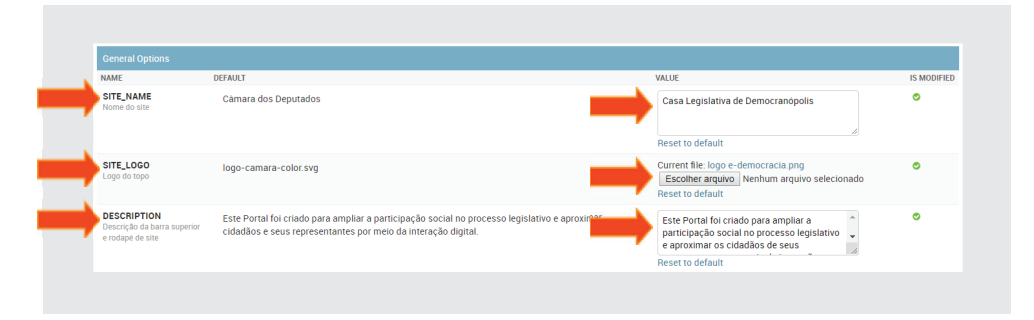

Observe que os demais campos de texto das ferramentas: *Audiencias\_Title*  (título da Audiência) e sua descrição e *Expressão\_Title* (título da Expressão) e descrição, *Wikilegis\_Title* (título do Wikilegis) e descrição, conforme ilustração a seguir, podem ser alterados da mesma forma. Neste exercício deixaremos conforme o original.

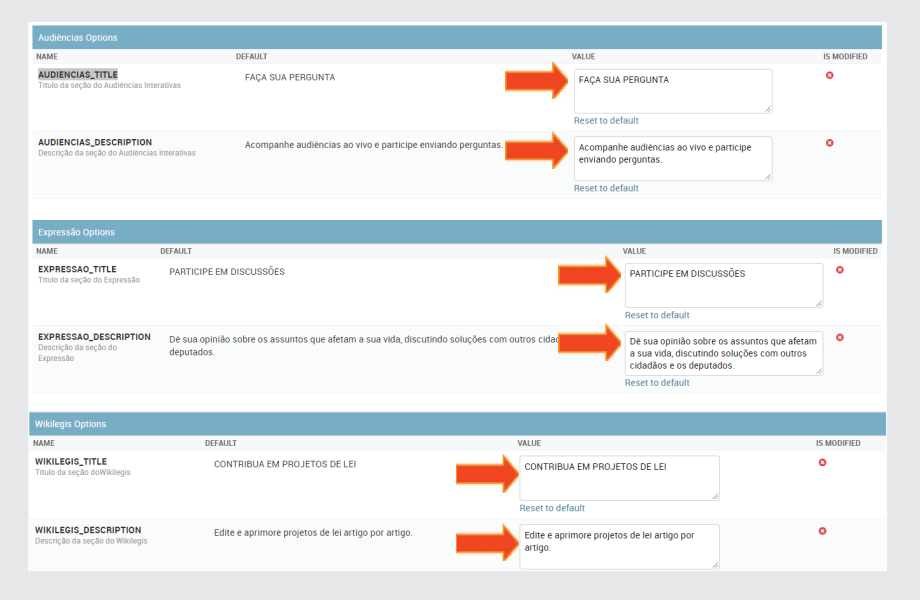

Após atualização do nome e do logotipo, a página inicial do e-Democracia fi cará conforme ilustração a seguir:

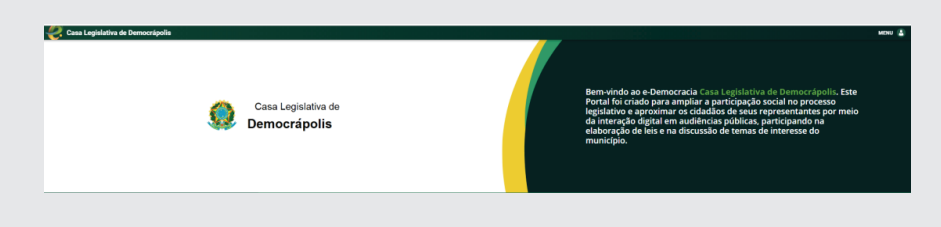

# Parte 01

## Audiências Públicas Interativas

Conforme já foi dito, o portal e-Democracia é composto de várias ferramentas de interação. Falaremos agora da primeira delas, as *Audiências Públicas Interativas*.

Muito embora esteja dentro do e-Democracia, se faz necessário também atualizar o nome da casa legislativa que aparecerá no topo do portal. Para acessar o *Audiências Interativas* no modo administrador, acrescente "/audiencias/admin/ ao final da URL do portal eDemocracia, conforme figura a seguir. Se não estiver "logado", aparecerá a tela de login e senha.

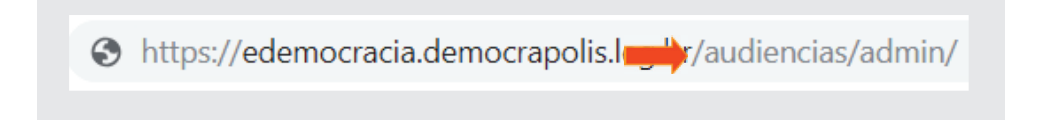

Ao entrar, aparecerá a tela de administração do **Audiências Públicas**. Ela possui uma barra de navegação com botões para "ver site" e "encerrar sessão", um quadro com as últimas ações realizadas pelo usuário e algumas tabelas com os aplicativos que compõem o site. Esses aplicativos são: *Accounts (contas), Autenticação e Autorização, Constance e Core*.

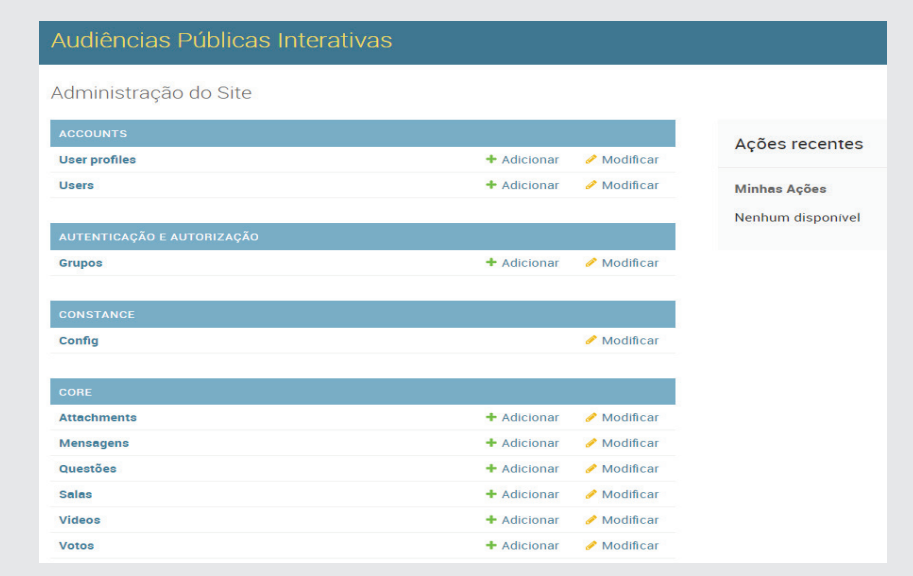

# 1.1 - Configurando o Constance

Para altera o nome da casa legislativa, no item Constance, clique em Config, e digite o nome da casa "**Casa Legislativa de Democrápolis**" que poderá ser uma Câmara Municipal ou Assembleia Legislativa, conforme figura abaixo, no campo Site Name, conforme figura a seguir:

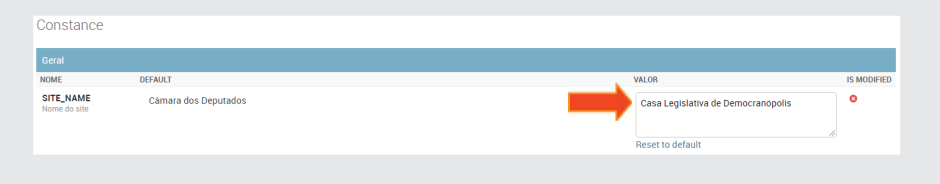

Ainda nesta tela de configuração, temos a *Words black List*. Trata-se de uma lista de palavras e termos que serão censurados nas perguntas e nos Bate-Papos das Audiências. Caso sejam utilizadas, no seu lugar aparecerão figuras de "corações". Essa lista poderá ser complementada caso haja necessidade, conforme figura a seguir:

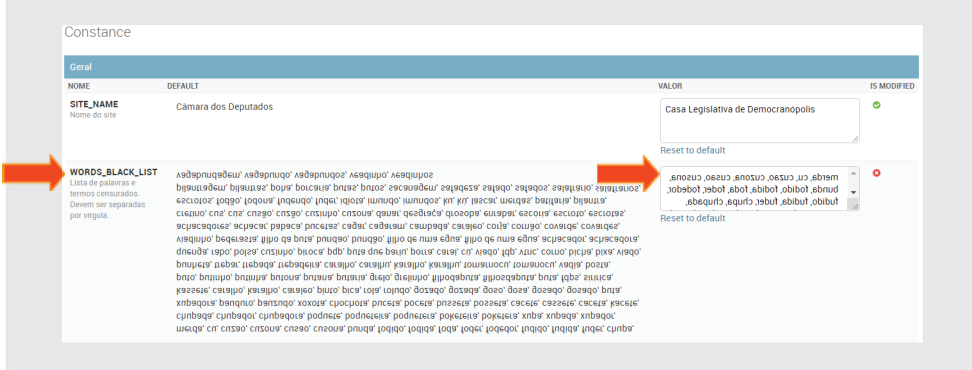

Assim como na tela principal do e-Democracia, os textos que aparecem nas Audiências Interativas também podem ser alterados, conforme figuras 1 e 2 correspondentes a seguir:

Para alterar o texto da tela principal, altere o campo Valor no *Home\_ Description.*

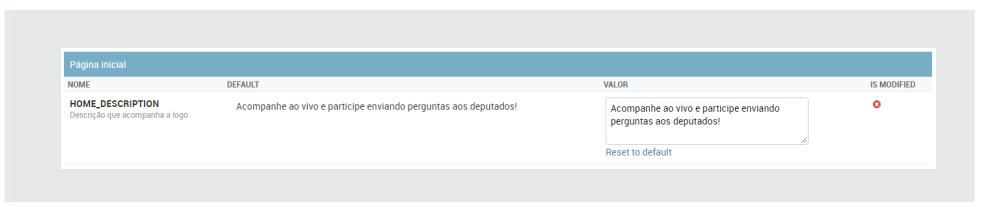

Fig.01

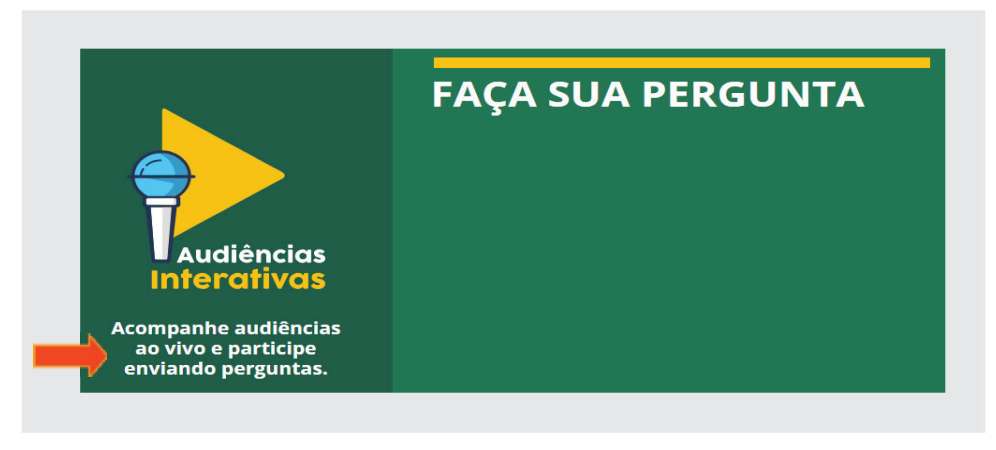

Fig.02

# 1.2 - Configurando o Core

O *Core* é composto por diversos modelos utilizados na Audiência. Eles podem ser adicionados ou modificados, conforme colunas à direita na figura a seguir:

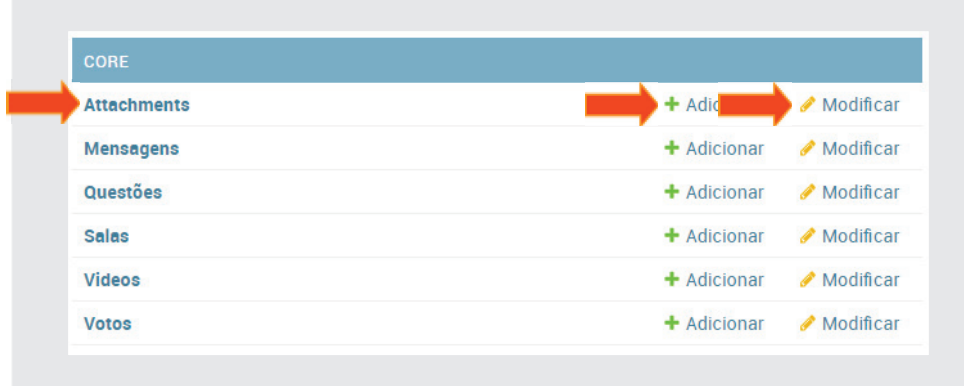

## 1.3 - Salas

Vamos iniciar a configuração da Sala primeiramente, depois trataremos dos demais modelos.

No dia a dia, as audiências deverão ser agendadas com antecedência, mas, para fins práticos na oficina, vamos utilizar uma audiência já realizada na Câmara Legislativa do Distrito Federal como exemplo.

Para criar uma sala de audiência no item **Salas** clique em **Adicionar.** Também poderá clicar em **Salas** e em seguida clicar em **Adicionar Sala**.

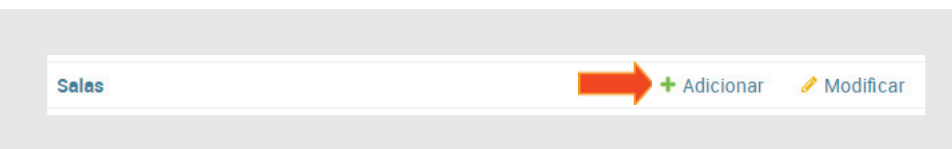

Aparecerá a tela conforme figura a seguir:

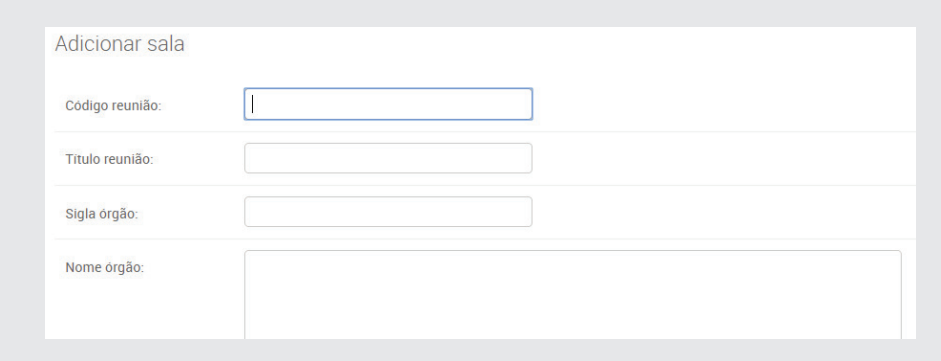

# 1.3.1 - Sala de Audiência

**Descrição dos campos:**

**Código da reunião:** *esse campo não é obrigatório, no entanto pode ser utilizado como ID para controle interno da casa bem como para acesso à audiência.*

**Título reunião:** *Título resumido da audiência.*

**Sigla do Órgão:** *Esse campo comporá a Organização na tela principal.*

**Nome do órgão:** *Esse campo comporá a Organização na tela principal.*

**Tipo de Reunião:** *Além de Audiência pública, poderia inserir nesse campo: Reunião Ordinária, Extraordinária, Sessão Especial, etc.*

**Objeto da Reunião:** *Neste campo coloca-se a pauta, onde será enumerada a matéria legislativa a ser discutida e seu autor, lista de participantes da casa e convidados, dentre outras informações.*

**Tema:** *O tema seria a descrição, a ementa da reunião.* **Local:** *Local onde se realizará a audiência.*

**Estado Youtube:** *Neste campo deverão ser utilizados um dos seguintes* 

*itens:*

 • *Sem transmissão: aguardando o início da transmissão da reunião agendada.*

- *Em andamento: Durante a execução*
- *Transmissão encerrada: Quando termina a audiência*
- *Cancelada: quando houver o cancelamento da reunião*

**Data:** *Data da audiência.*

**Hora:** *Hora da audiência (deverá ser editada caso a audiência não comece na hora programada)*

**Usuários online, Máximo de usuários online simultâneos e Visualizações** : *Serão mostrados automaticamente durante a transmissão.*

**Visível:** *Quando esta opção for marcada, a audiência aparecerá na tela principal do e-Democracia. Quando desmarcada, a mesma será acessível apenas pela URL.*

**Is active:** *Quando marcada, todos poderão ver e participar da reunião. Se estiver desmarcada, apenas o administrador poderá vê-la.*

**Link:** *Campo utilizado pelo moderador ou administrador para colocação do endereço da sala de bate papo, onde os participantes poderão continuar conversando, mesmo após o seu encerramento que estará disponível até 15 minutos após o término da transmissão da audiência.*

#### **Closed time:**

**Data :** *Data do encerramento da audiência*

**Hora:** *Hora do encerramento da audiência*

*Quando for anunciado o fi m da reunião, o operador colocará o Estado do Youtube em Transmissão encerrada*, *como também preencherá a data e a hora. Nesse instante, o cronometro de 15 minutos será acionado para o término da sala de bate-papo.*

## 1.3.1.1 - Criando uma sala de audiência

Vamos criar uma sala de audiência da Câmara Municipal de Democrápolis, utilizando um vídeo de reunião ocorrido na Câmara Legislativa do DF.

**Código da reunião:** AP-015-06-08-18 **Título reunião:** Transparência no Processo Legislativo – Parceria para Governo Aberto. **Sigla do Órgão:** CMDEM **Nome do órgão:** Câmara Municipal de Democrápolis **Tipo de Reunião:** Audiência Pública **Objeto da Reunião:** Requerimento n° 12/2018 Iniciativa do Parlamentar Rui Barbosa Confirmados: Parlamentar Carlos Drummond Parlamentar Euclides da Cunha Parlamentar Clarice Lispector Prefeito Tomé de Souza Secretário de Comunicação José Antônio **Tema:** Compromisso da Câmara Municipal de parceria com o Governo Aberto **Local:** Plenário da Câmara Municipal de Democrápolis **Estado Youtube:** Sem transmissão **Data:** 06/08/2018 **Hora:** 15h **Usuários online, Máximo de usuários online simultâneo e Visualizações**  NÃO PREENCHER. Serão mostrados automaticamente durante a transmissão. **Visível:** Sim **Is active:** Sim **Link:** Não preencher **Closed time:** Data e Hora não preencher por enquanto.

# 1.4 - Vídeos

Nesta sessão, serão inseridos tantos os *vídeos de transmissão ao vivo* quanto os *vídeos complementares*, conforme figura a seguir. Falaremos sobre cada um desses campos logo abaixo.

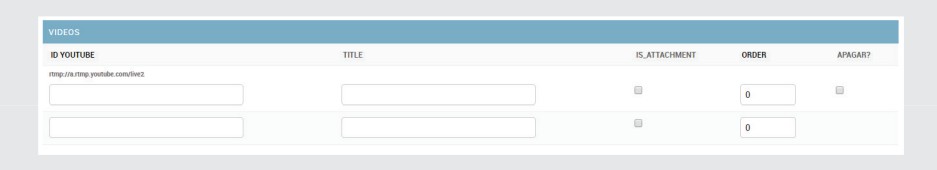

#### 1.4.1 - ID Youtube

#### *Descrição dos campos:*

- **ID Youtube:** *Campo destinado à colocação do ID gerado pelo Youtube do vídeo de transmissão ao vivo (segunda parte da URL - https:// youtu.be/WmJJKo1dRDw). Neste mesmo campo poderá colocar também os ID's de outros vídeos complementares, que venham a enriquecer e contribuir para um maior conhecimento do público acerca do que será tratado na reunião, e que poderão ser, inclusive, postados antes mesmo da realização da audiência pública.*
- **Title:** *Campo destinado a inclusão do título do vídeo. No caso dos vídeos de transmissão ao vivo, não será necessário preencher. Já em relação aos vídeos complementares, é interessante que se coloque o título do vídeo a ser apresentado, para uma melhor compreensão do que será mostrado.*

**Is\_Attachment:** *Deverá ser marcado somente se o vídeo for complementar.*

**Order:** *Campo destinado à reordenação dos vídeos na tela principal.*

**Apagar?** *Campo utilizado para exclusão do vídeo.*

**Preencha os campos do vídeo com seguintes dados: ID Youtube:** WmJJKo1dRDw (\*) **Title:** Não preencher **Is\_Attachment:** Não marcar **Order:** Não preencher **Apagar?** Não marcar

Ao final, clique em Salvar. A tela a seguir será mostrada:

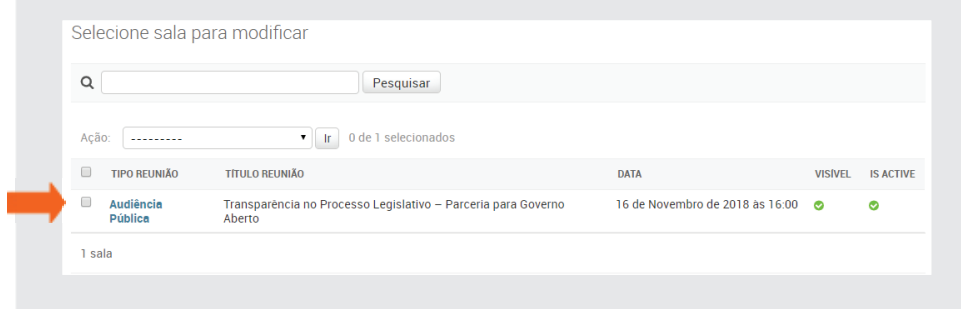

*(\*) Obs.: Para obter o ID do vídeo, clique com o botão direito do mouse em cima da imagem "miniaturizada" da audiência e clique em Copiar URL do vídeo, conforme ilustração abaixo:*

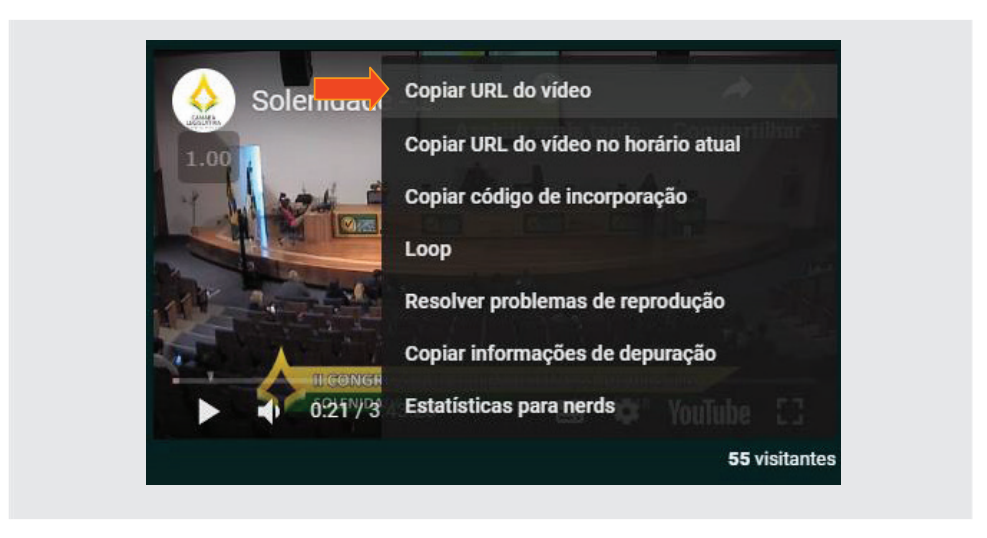

Ao colar a URL no campo ID Youtube, apague a primeira parte, deixando apenas o endereço *(https://youtu.be/***WmJJKo1dRDw***).*

## 1.4.2 - Vídeos Complementares

Antes mesmo da data de início da audiência pública, o moderador poderá colocar outros vídeos (Youtube) que venham a corroborar com a exata compreensão do assunto da audiência. Poderá ser um vídeo de convite por parte do parlamentar, ou de assuntos referentes ao tema. Como exemplo, colocaremos um vídeo que fala sobre o Programa Interlegis. Portanto no campo **ID Youtube**, cole o ID **CfqoEn88yv0**, digite o título: *Interlegis – Transparência para as Casas Legislativas*, e marque o item **Is\_Attachment**, e clique em Salvar, conforme figura a seguir:

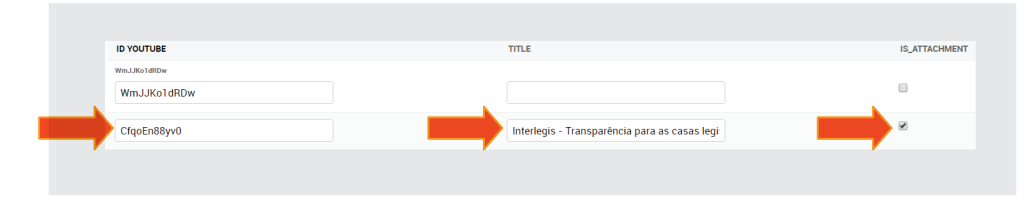

Retornando a tela principal, já veremos a audiência agendada, conforme figura a seguir:

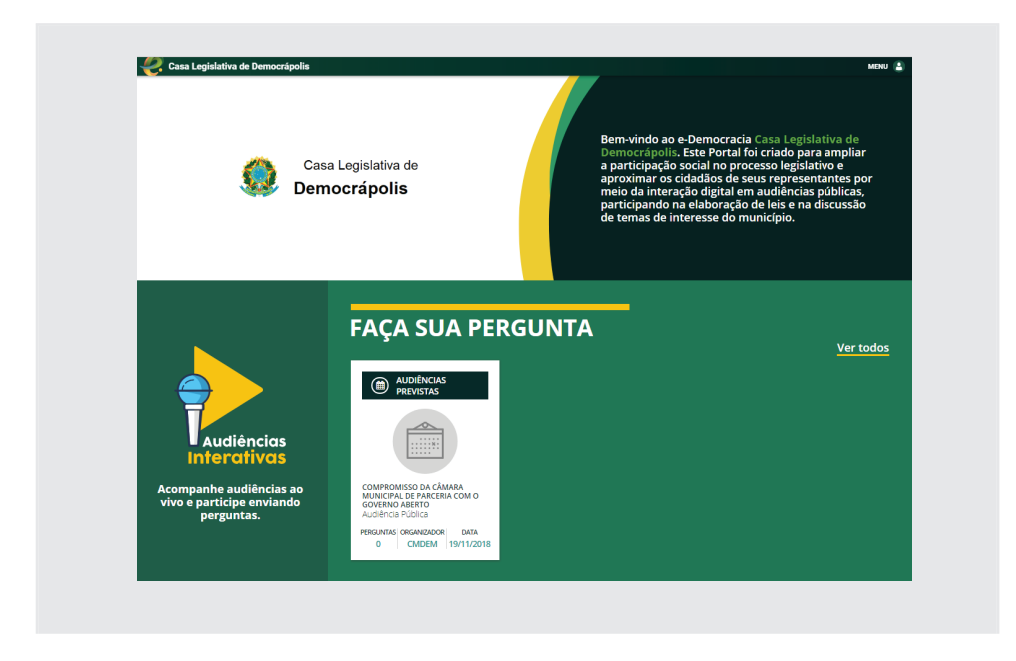

Clicando na audiência agendada, teremos a tela a seguir. No local do vídeo principal aparecerá somente um texto anunciando a data e horário da transmissão, e abaixo a miniatura do vídeo complementar, conforme figura a seguir:

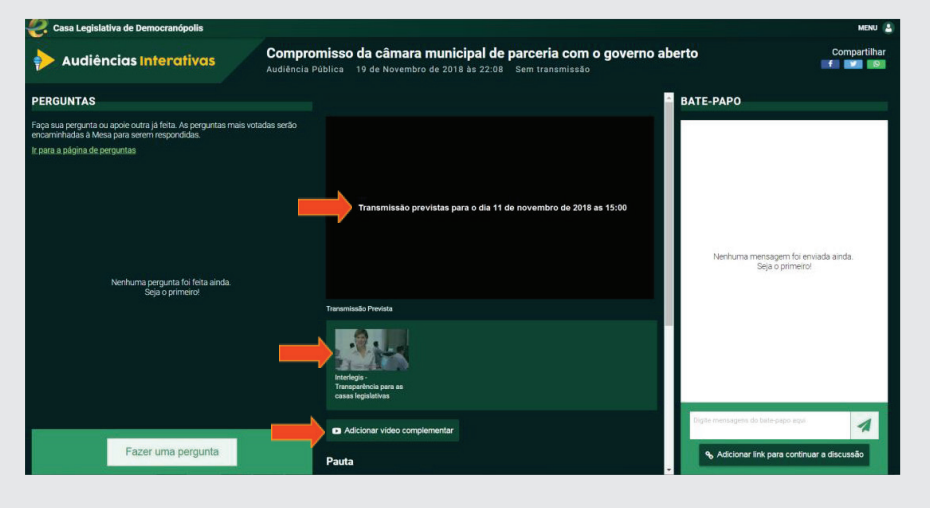

O vídeo complementar poderá ser adicionado, também, por meio dessa tela, clicando no **Adicionar vídeo complementar**, logo abaixo da miniatura.

# 1.5 - Início da transmissão da audiência interativa

Para dar início à audiência, no caso concreto o administrador/moderador deverá iniciar a transmissão do Youtube no *Codifi cador* ou na *webcam* (*vide capítulo sobre o Youtube neste caderno*). No nosso exemplo, usaremos o vídeo já gravado (Transparência no Processo Legislativo – Parceria para Governo Aberto da CLDF), conforme já mencionado.

Entrando na sala da audiência do e-Democracia o moderador deverá acertar a hora do início (caso necessite) e alterar o **Estado Youtube** para **Em**  andamento, conforme ilustração a seguir. Ao final, clique em Salvar.

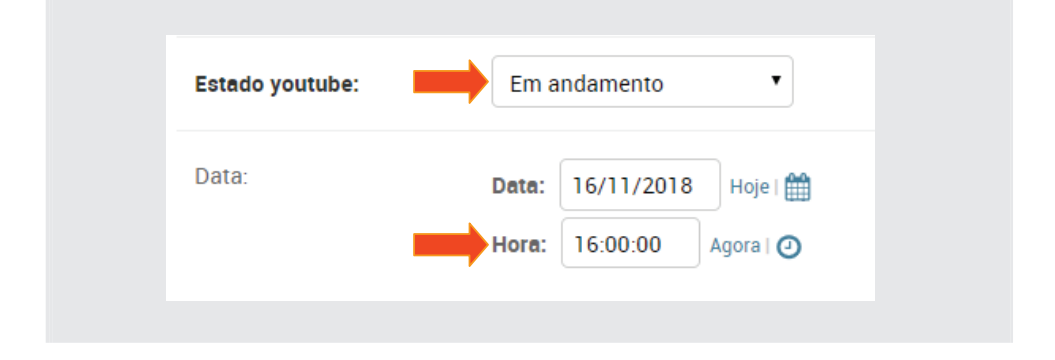

Ao alterar o Estado para **Em andamento** e **Salvar**, automaticamente a transmissão terá o seu início, conforme ilustração a seguir:

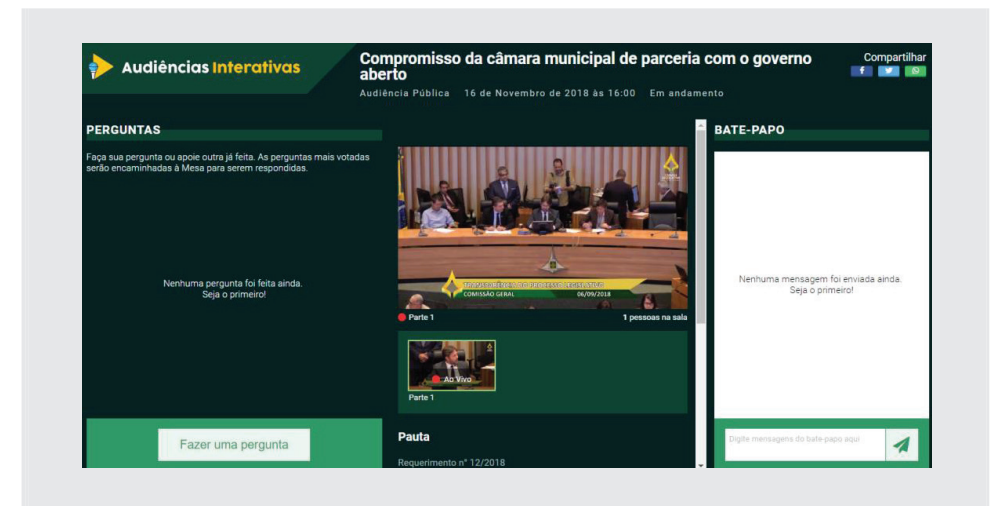

## 1.5.1 - O que acontece durante a transmissão?

Durante a transmissão do vídeo da audiência, os participantes cadastrados poderão participar interativamente da reunião através de **perguntas** aos preletores e trocar ideias e/ou tirar dúvidas na sessão de **Bate-papo**.

As **Perguntas** feitas aos preletores aparecerão na janela do lado esquerdo. Para se fazer uma pergunta, o participante deverá estar logado e clicar na caixa **Fazer uma pergunta**, conforme ilustração a seguir:

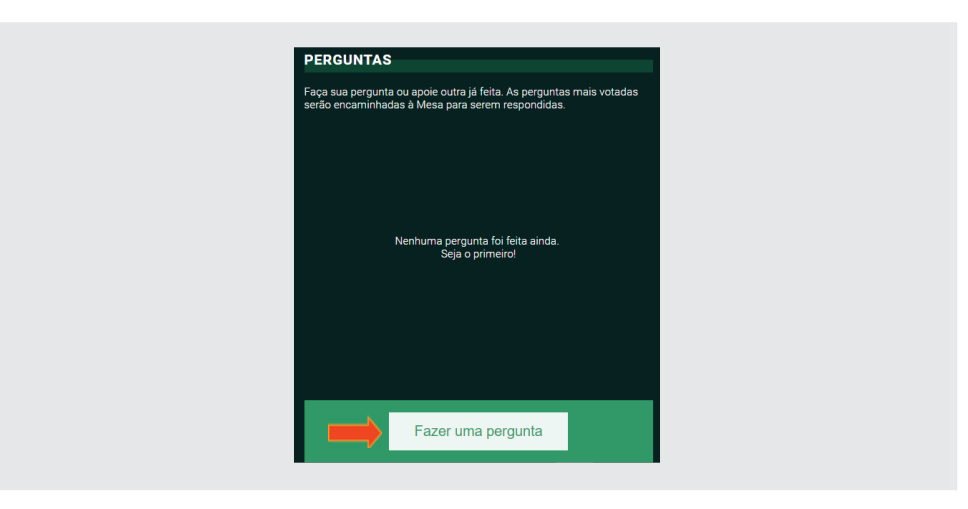

#### **Faça a seguinte pergunta:**

*Qual é o espírito da parceria com o Governo Aberto?*

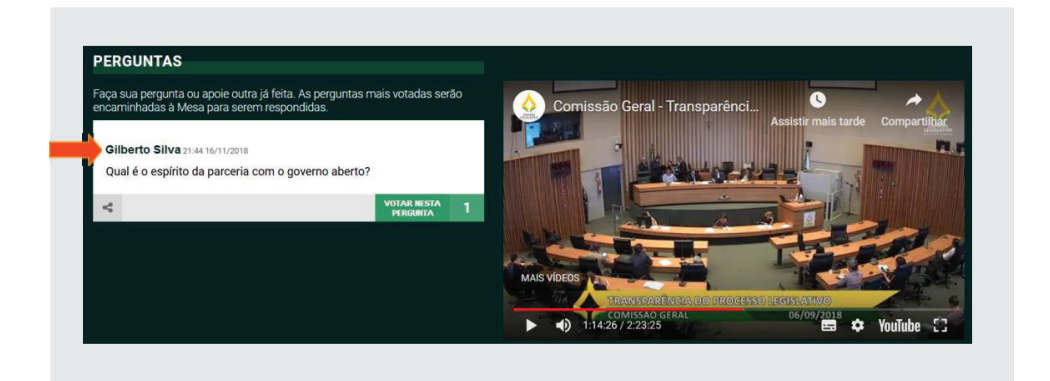

No período da transmissão, os participantes da sala não apenas poderão perguntar, como também poderão votar nas perguntas já feitas. Dessa forma, as perguntas mais votadas ficarão nas primeiras colocações, o que facilitará o trabalho do moderador na escolha das mesmas para o encaminhamento de resposta para a Mesa, conforme figura a seguir:

Por exemplo, supondo que outro participante (Meire) também faça um questionamento, a pergunta anterior (Gilberto) acende o "box" **Votar nesta per**gunta, conforme figura abaixo:

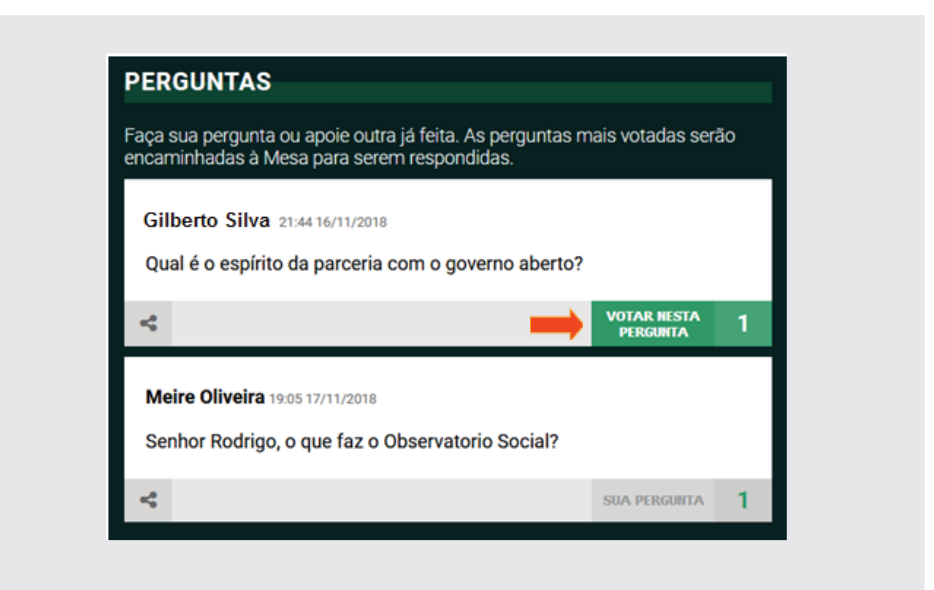

Ao clicar na pergunta, será apresentada a informação a seguir:

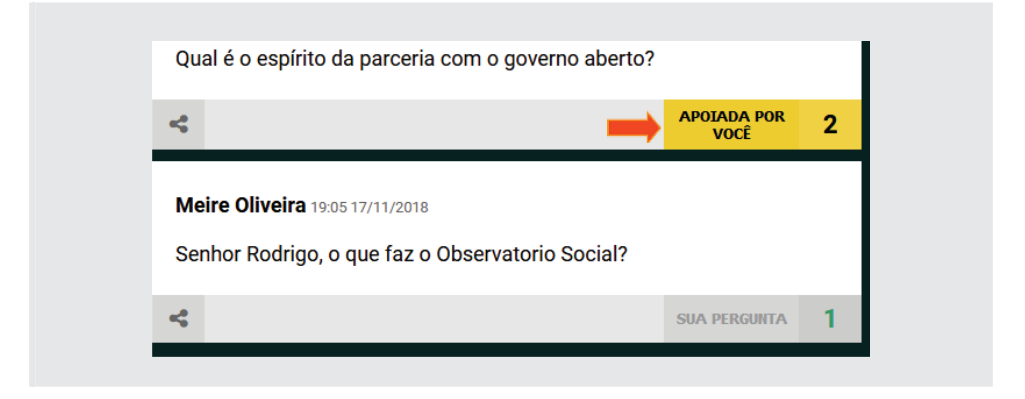

Na sala de Bate-papo, o moderador poderá orientar e tirar dúvidas, e os participantes poderão trocar ideias entre si durante a execução da transmissão.

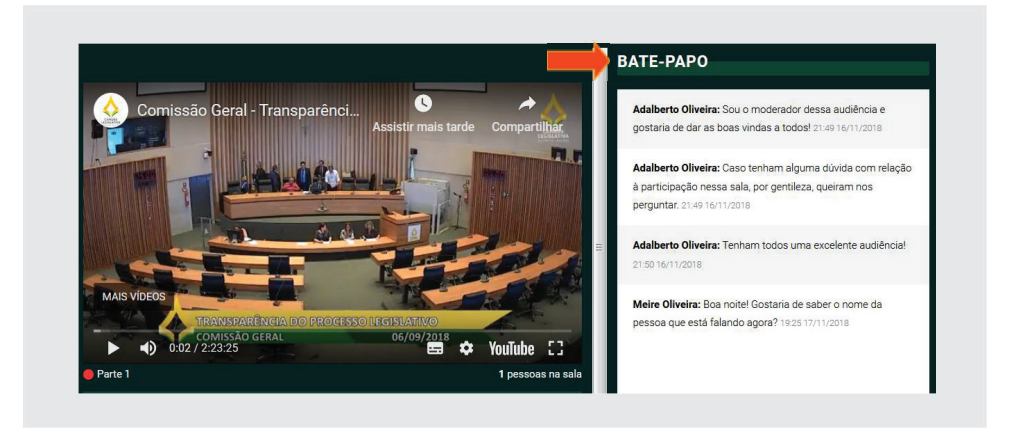

Próximo ao período de resposta, o moderador deverá imprimir a lista com as perguntas e fará o encaminhamento à Mesa. Para obter a lista, clique em Ir para a página de perguntas, conforme figura a seguir:

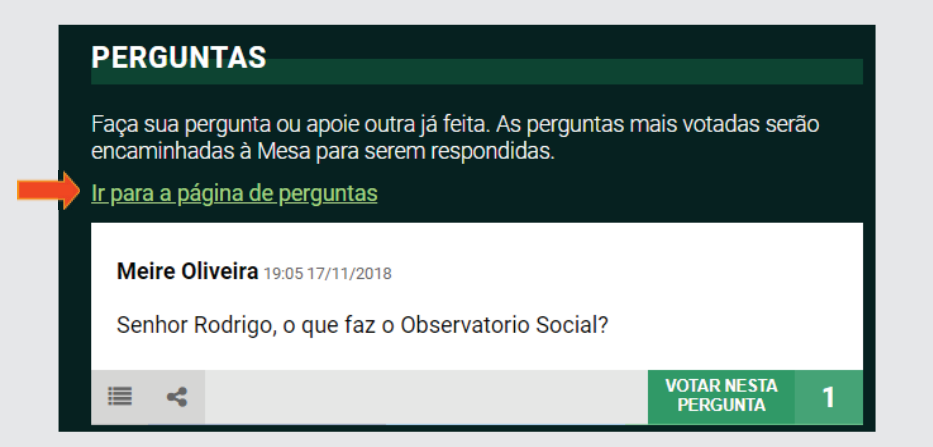

Em seguida, clique em Ctrl+P para imprimir a lista.

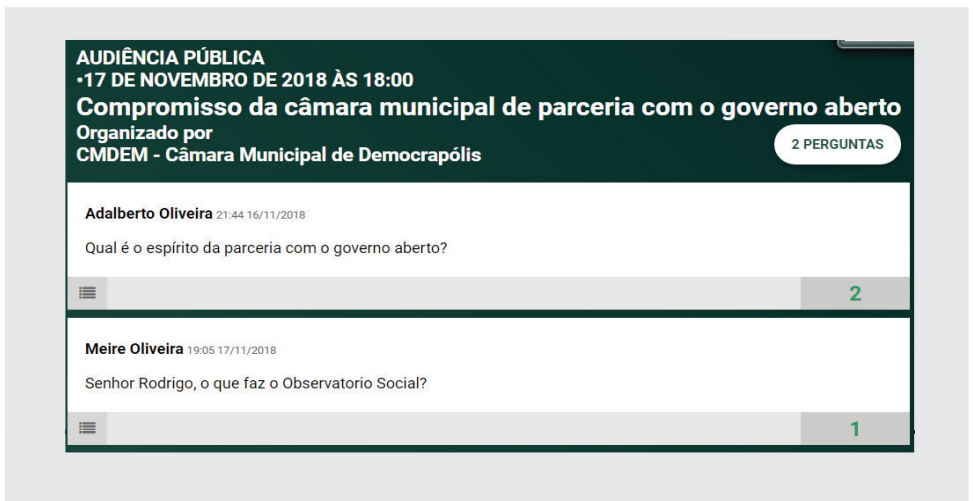

O moderador poderá alterar a ordem das perguntas da lista, clicando em Opções de gestão de pergunta, que fica no canto inferior esquerdo do box da pergunta, conforme figuras a seguir. Em seguida clique em Prioridade.

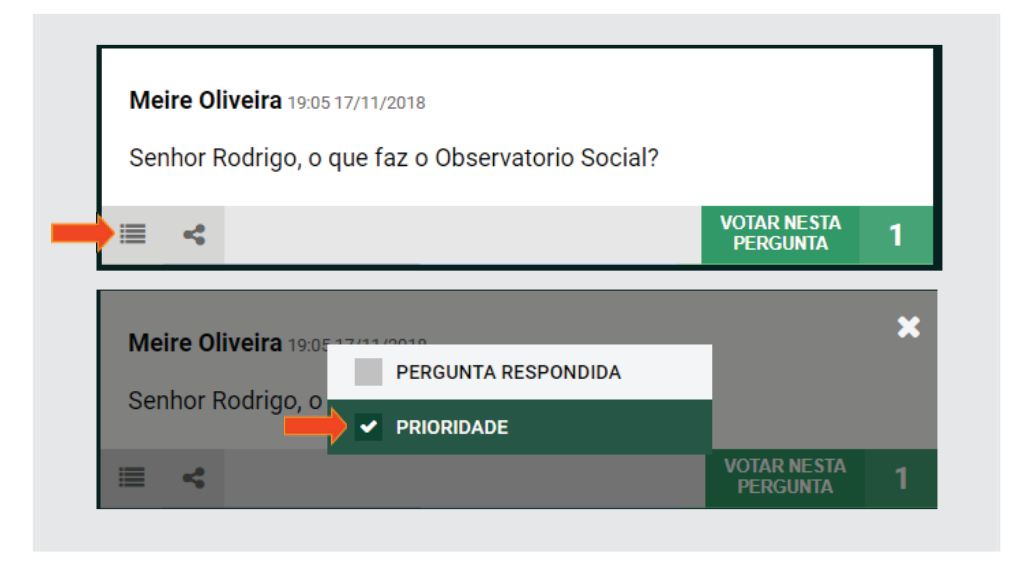

*Obs.: A marcação deste item altera somente a lista de pergunta. Não altera a ordem no quadro de perguntas na página principal.*

# 1.5.2 - Encerramento do vídeo da audiência

Para encerrar, entre na sala de audiência e altere o **Estado Youtube** para **Transmissão encerrada**, e atualize o horário de término conforme ilustração a seguir. O encerramento deverá ser feito também na webcam ou no Codificador.

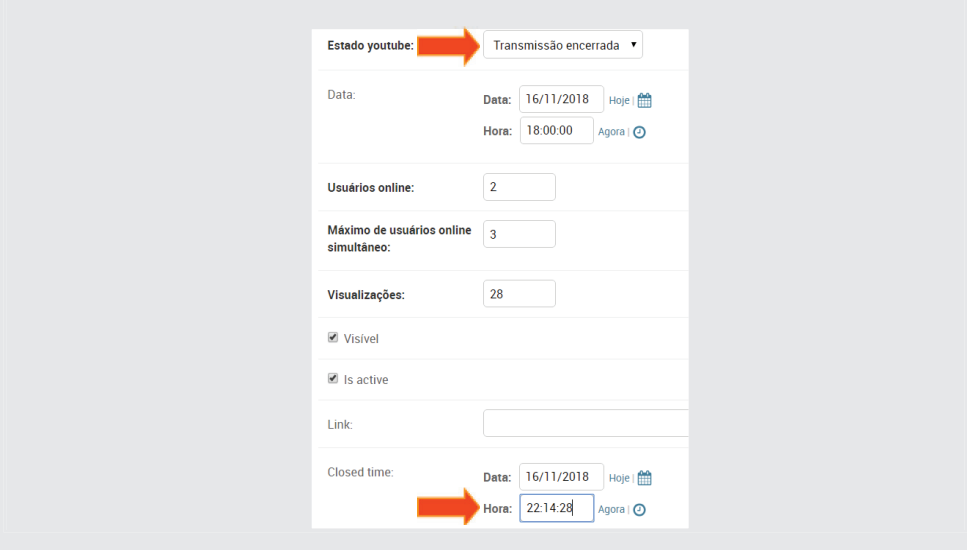

Quando encerrar a transmissão, do lado esquerdo e abaixo das perguntas aparecerá a frase "**Audiência encerrada para participações**". A sala de bate-papo terá ainda um tempo extra de 15 minutos, que será sinalizado através de cronômetro em contagem regressiva, que surgirá abaixo do quadro de bate-papo, conforme figuras a seguir:

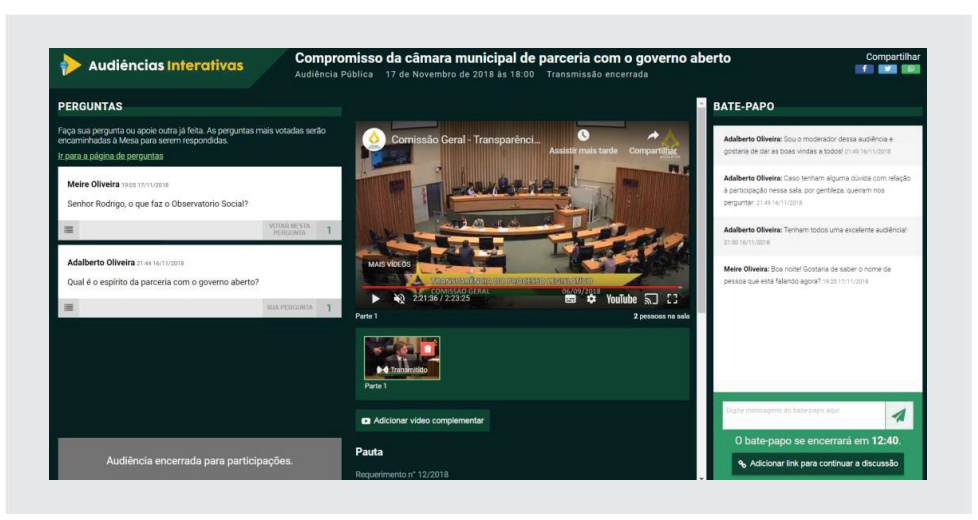

**IMPORTANTE!** *Encerrando o vídeo, o Youtube fará a gravação do mes*mo, ou seja, a audiência ficará gravada e poderá ser vista a qualquer mo*mento no e-Democracia*

# 1.5.3 - Marcação de resposta no vídeo

Após terminada a audiência, o moderador fará a marcação das respostas no vídeo. Clicando novamente em *Opções de gestão de pergunta*, marque a opção Pergunta Respondida conforme figuras a seguir:

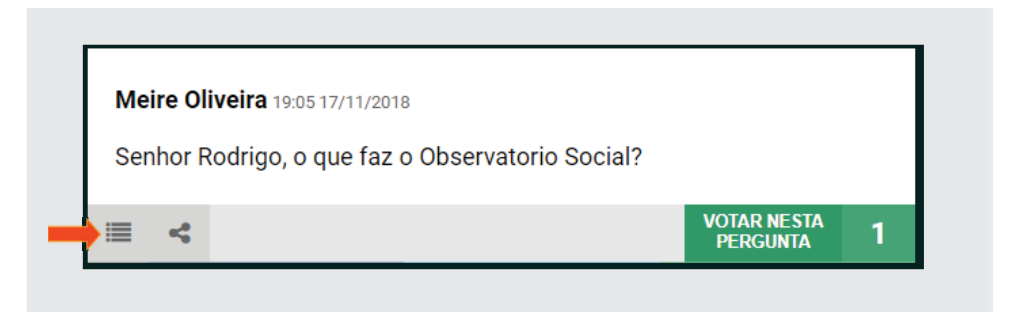

Observe que ao clicar em **Pergunta Respondida**, surgirá a opção **Marcar Tempo de Resposta**, que NAO deverá ser marcada e nem fechada essa janela.

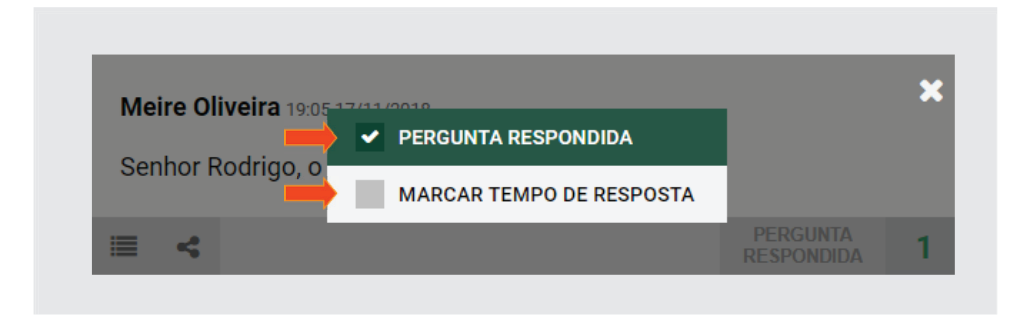

Neste momento, deverá ser feita a pesquisa no vídeo para localizar o início da resposta. No nosso exemplo, a resposta da senhora Meire Oliveira tem o seu início às 1:36:28. Posicione o cursor neste ponto e marque o item **Marcar Tempo de Resposta** e feche essa janela, clicando no **X** acima e à direta, conforme figura a seguir:

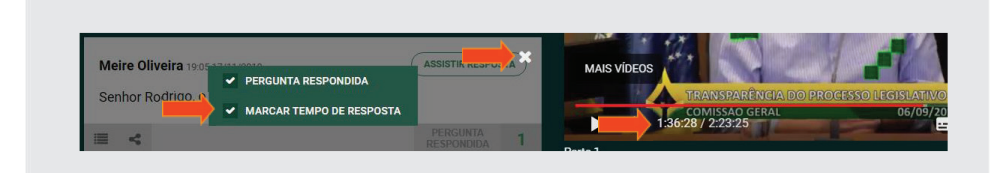

Ao fechar a janela de marcação de tempo, surgirá no quadro da pergunta o item Assistir Resposta, conforme figura:

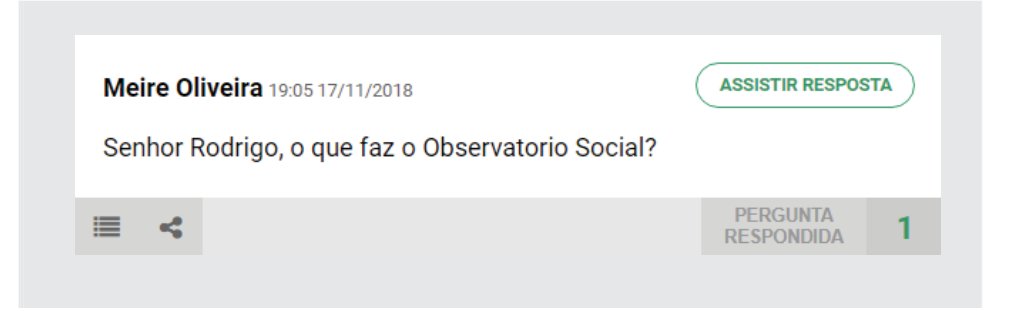

Clicando em **Assistir Resposta**, o vídeo iniciará exatamente no ponto marcado.

## 1.6 - Youtube

# 1.6.1 - Configuração para transmissão de vídeos

O e-Democracia utiliza o Youtube para transmissão ao vivo de suas reuniões. Portanto é necessário que a casa legislativa tenha uma conta no Google. Ao fazer o *login* no Google, clique no ícone (iii) Google Apps e selecione Youtube, conforme figura a seguir:

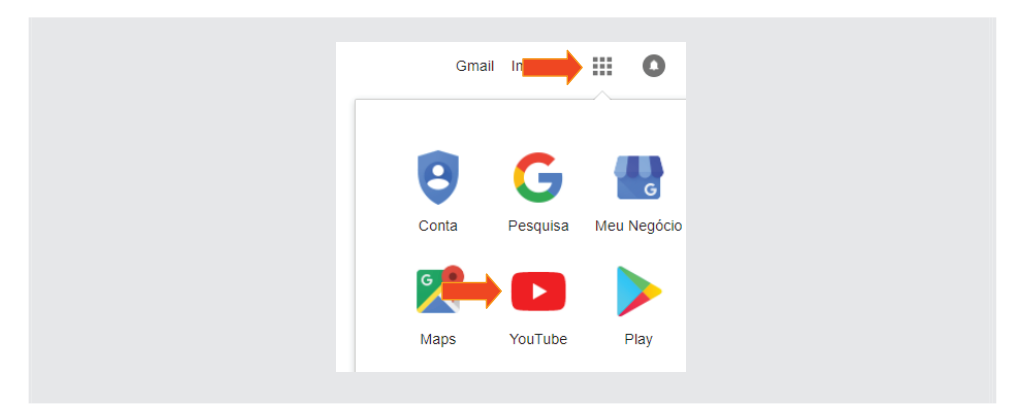

Ao entrar no aplicativo, clique no ícone de "Criar um vídeo ou uma postagem" e selecione o item Transmitir ao vivo, conforme figura a seguir:

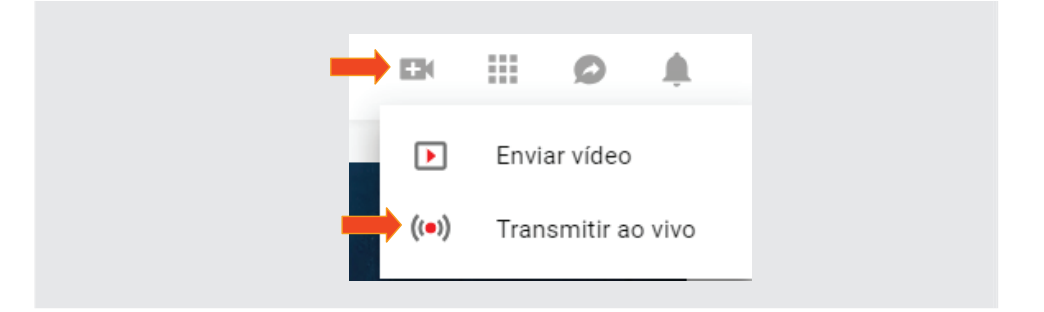

Obs.: Se o acesso à transmissão ao vivo for a primeira vez, o Youtube fará uma checagem dos seus dados como a identidade, número do celular etc., e por causa disso, poderá levar até 24 horas para dar acesso aos recursos de transmissão.

Em seguida, clique em Primeiros passos e configure a primeira etapa da aplicação, conforme ilustração a seguir:

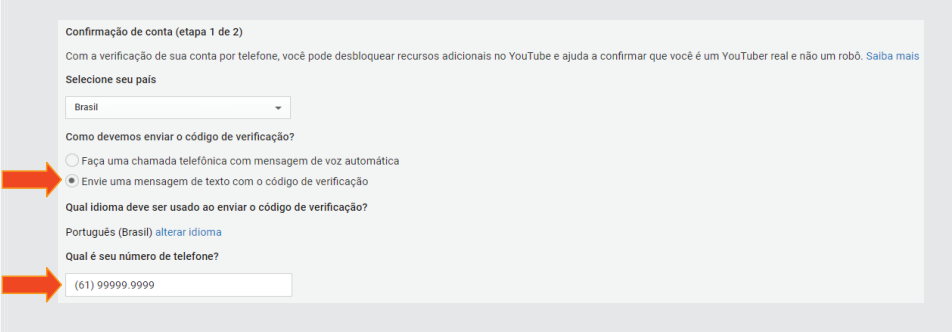

Obs.: Se a Casa não tiver um telefone celular, poderá selecionar a primeira opção "*Faça uma chamada telefônica com mensagem de voz automática*"

Na etapa seguinte, insira o código de verificação que fora enviado para o SMS do celular, e clique em **Enviar**, conforme figura a seguir:

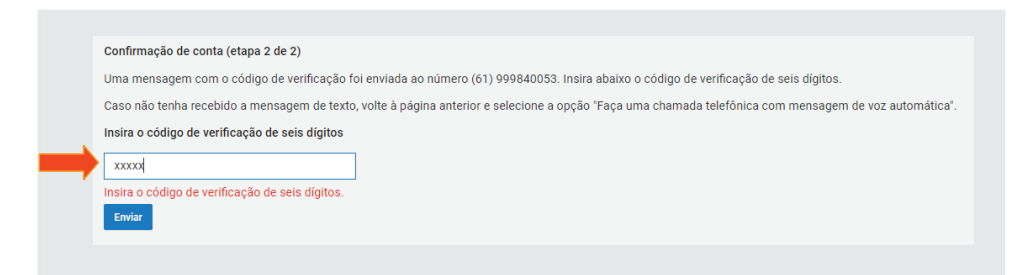

O youtube dará a seguinte mensagem:

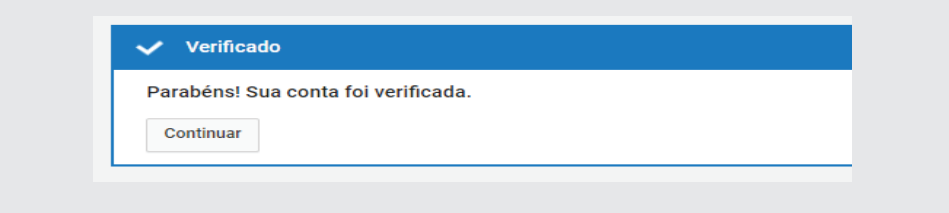

Em seguida, crie um título e programe a *data e o horário* do início da reunião e clique no botão **Próxima**. Em sendo a primeira vez, o sistema já abrirá a tela de entrada de dados do vídeo ao vivo, conforme figura a seguir:

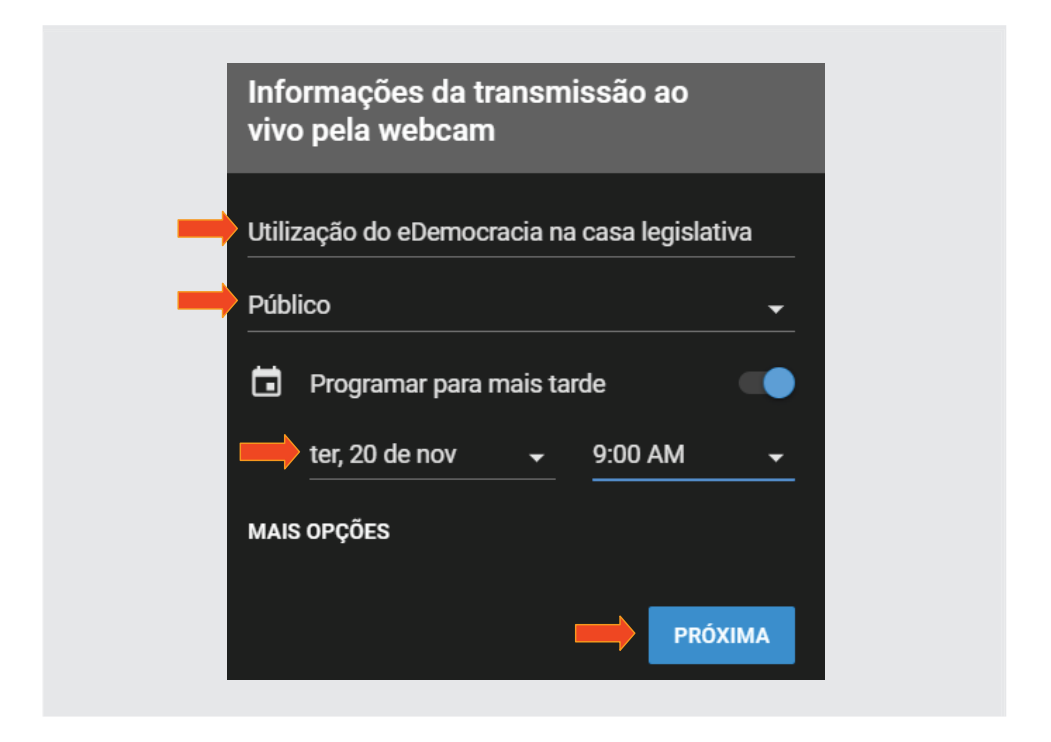

Clique em Mais Opções e em Adicione uma descrição selecione "Sem fins *lucrativos/ativismo*".

Obs.: Nesta tela poderá efetuar também a configuração da câmera de vídeo e microfone, como também a configuração de bate-papo no subitem *Configurações Avançadas*, conforme ilustração:

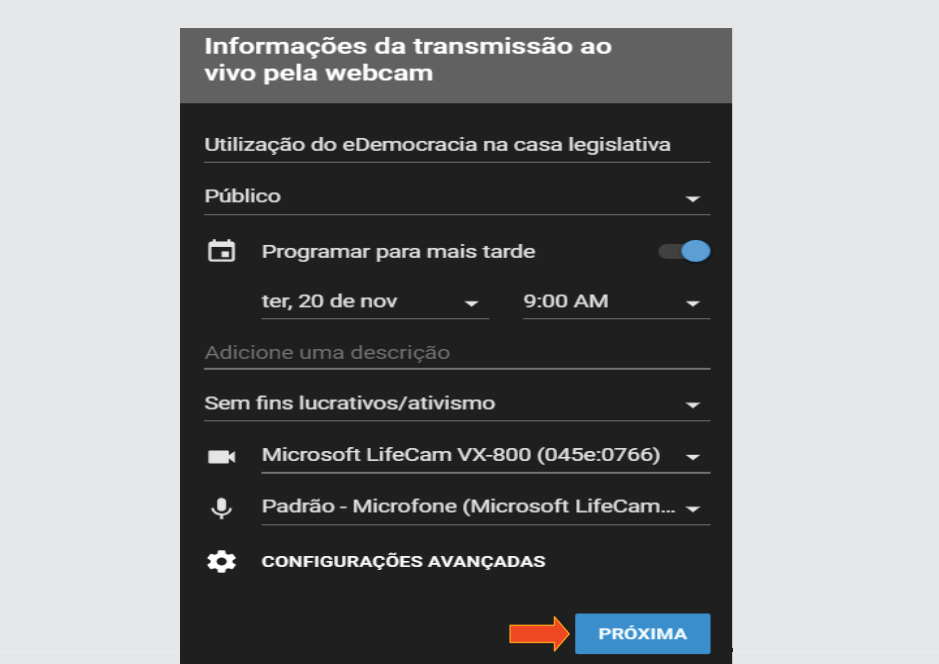

Clique em **Configurações Avançadas** e desmarque o item *Permitir bate -papo*. Isso será feito no próprio e-Democracia.

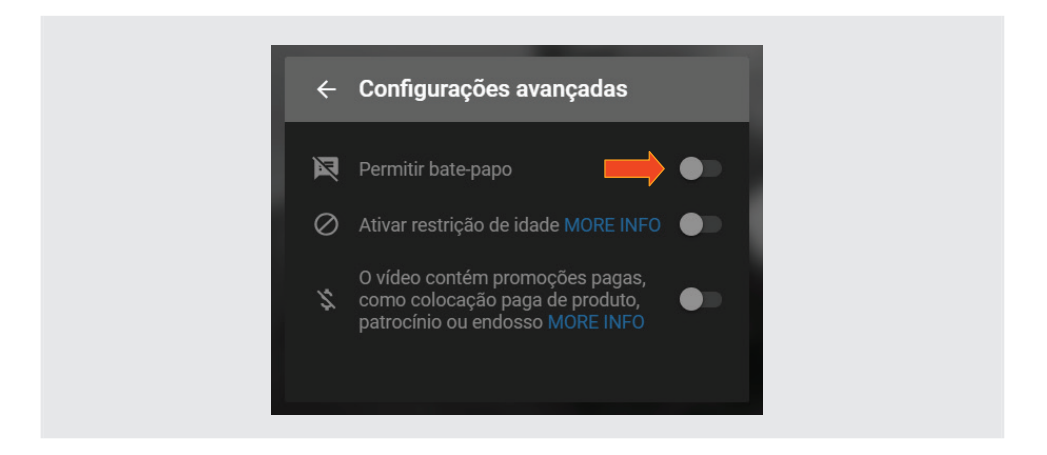

Na tela seguinte, o Youtube fará a captura da imagem mostrada no vídeo e a colocará como sendo a tela miniatura de visualização da transmissão. Caso queira modificar, você poderá refazer a miniatura com uma nova captura de tela ou fazer um *upload* de uma imagem padrão para ser mostrada como imagem miniatura da audiência agendada. Após inclusão da imagem, clique em **Concluído**, conforme imagem a seguir:

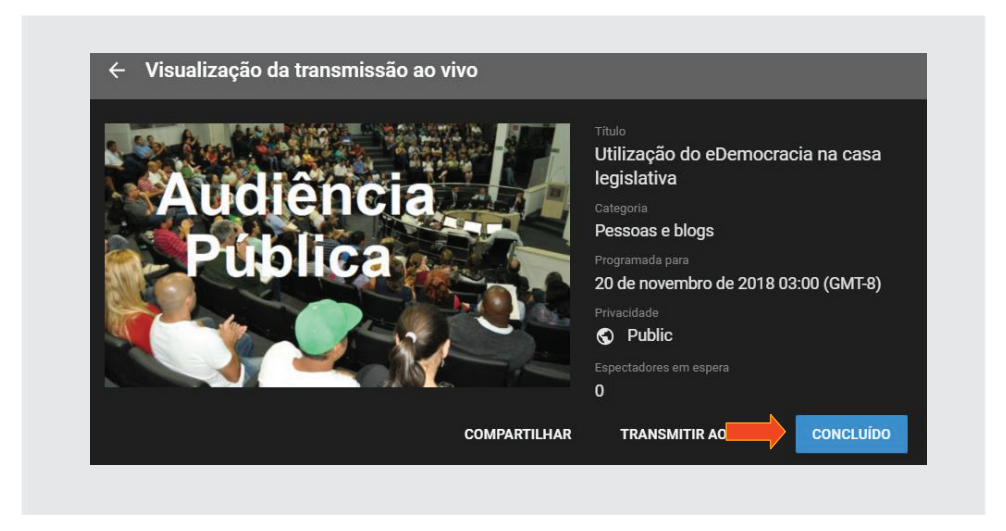

1.6.2 - Agendamento de vídeos a serem transmitidos no Youtube

Para agendar vídeos no Youtube, ao entrar no aplicativo, clique no ícone do usuário no canto superior direito, e em seguida clique em **Estúdio de Cria**ção, conforme figura a seguir:

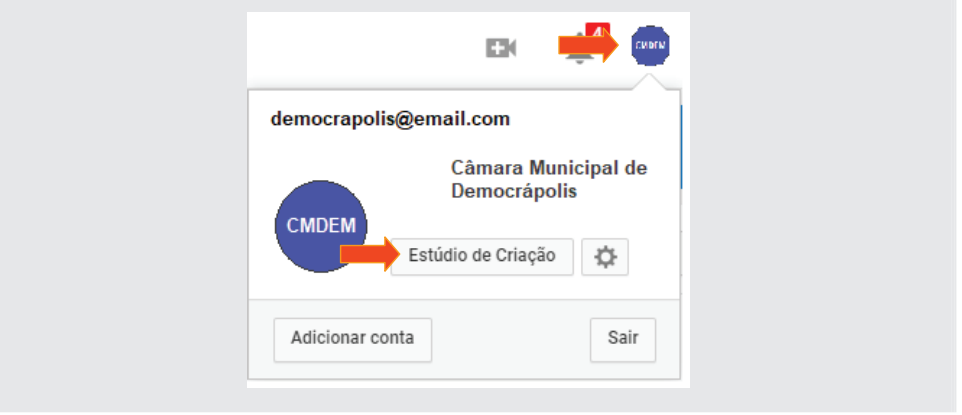

Será mostrada a seguinte tela conforme ilustração a seguir:

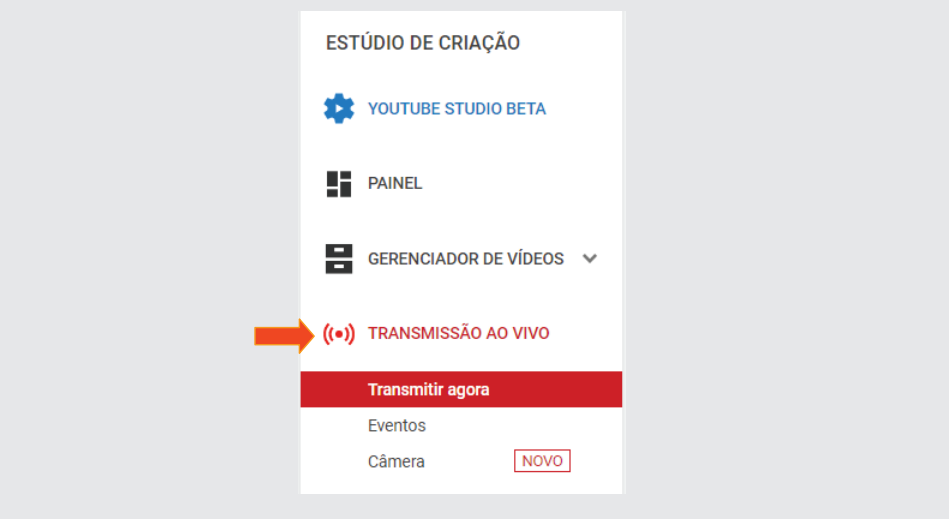

Para as modalidades de **Transmissão agora** e **Eventos** é necessário o uso de um Codificador. Nesse caso, você deverá instalar no seu computador um Codificador de vídeo. O Google traz uma lista de codificadores certificados, que podem ser verificados em *Transmitir agora/Lista de verificação de transmissão ao vivo*. Dentre os listados recomendamos a instalação do OBS Studio, por ser um software gratuito e de excelente qualidade. Nele, você poderá controlar seus equipamentos de vídeo, áudio, capturas de telas dentre outros.

#### 1.6.3 - Transmitir Agora

Para executar uma transmissão de imediato, basta clicar em **Transmitir agora**, preencher dos dados da audiência e iniciar a sua transmissão. Nesse caso, é necessário instalar o Codificador, que falaremos mais adiante.

#### 1.6.4 - Eventos

Para agendar as transmissões futuras no Youtube, clique em **Transmissão**  ao vivo, clique em Eventos, conforme figura a seguir:

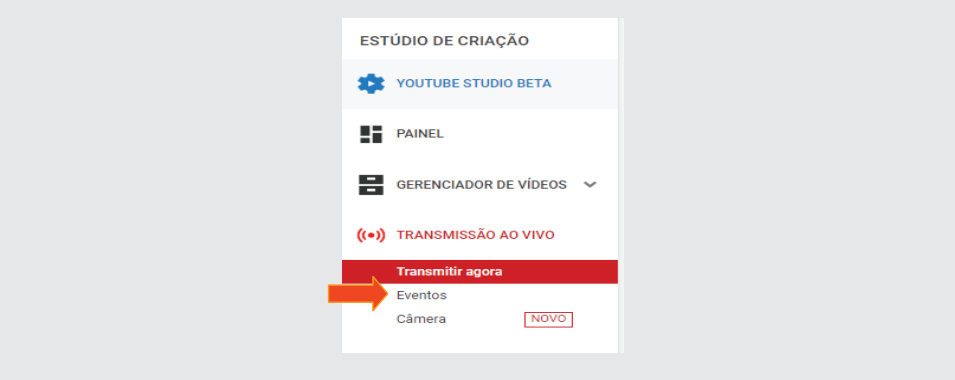

Clique em **Novo evento ao vivo**, e preencha os dados e ao final, clique em Criar eventos, conforme figura a seguir:

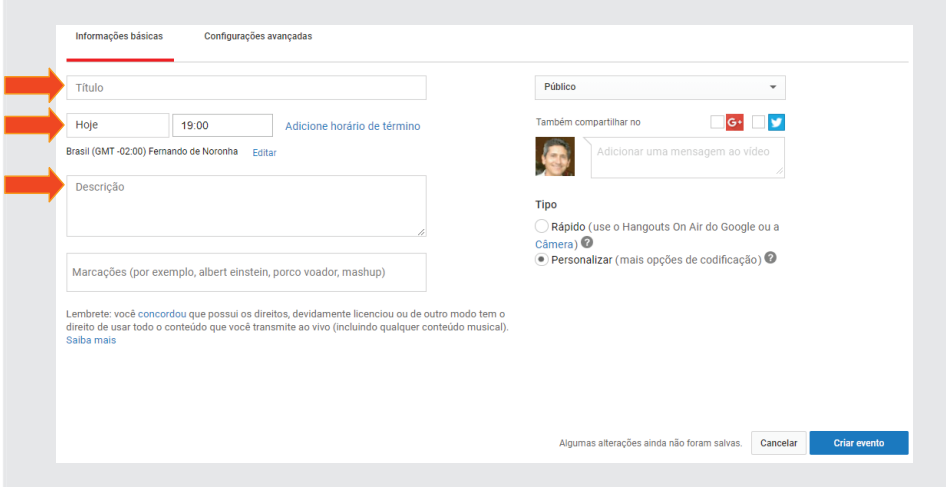

# 1.6.5 - Câmera

Para fazer uma transmissão utilizando a webcam, clique em **Câmera** e preencha os dados do vídeo. Após o preenchimento, a transmissão poderá iniciar imediatamente. Diferentemente das duas modalidades já citadas, essa não depende de **Codifi cador**.

# Parte 02

# Wikilegis

A segunda ferramenta de uso do e-Democracia, este produto permite a edição e o aprimoramento de textos normativos, artigo por artigo, com a colaboração do cidadão.

# 2.1 - Configurações básicas

Para configurar o Wikilegis, acrescente ao final da URL do e-Democracia, o seguinte complemento: /wikilegis/admin/, conforme figura a seguir:

https://edemocracia.demacropolis.lector/wikilegis/admin

Será apresentada a tela seguinte:

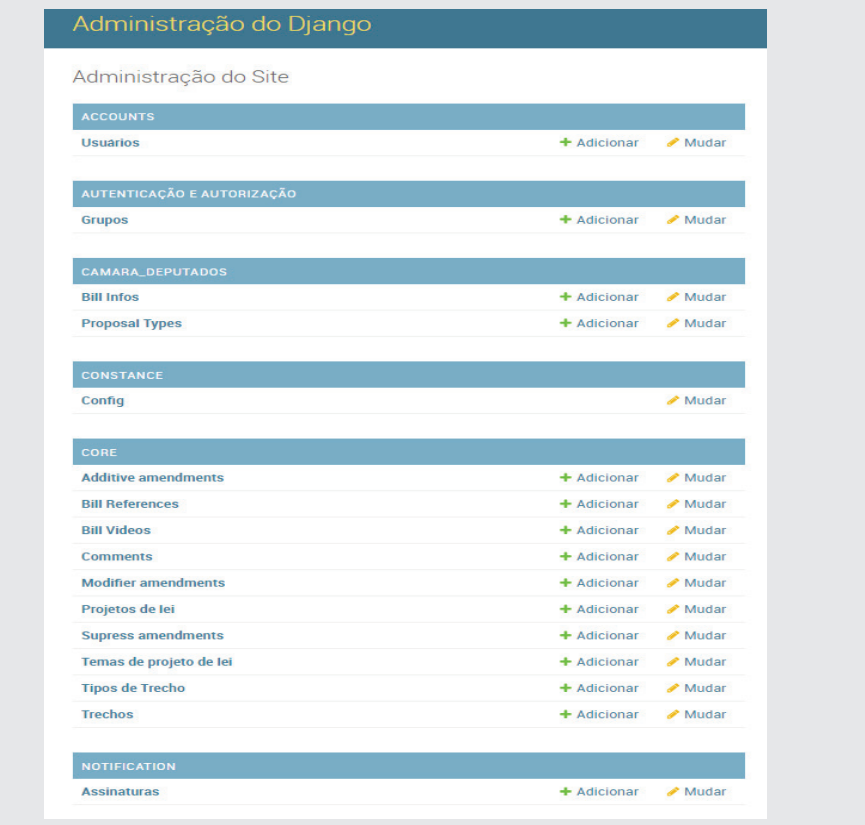

Para alterar os textos que aparecem na tela principal do Wikilegis, clique em Config no grupo Constance, conforme figura a seguir:

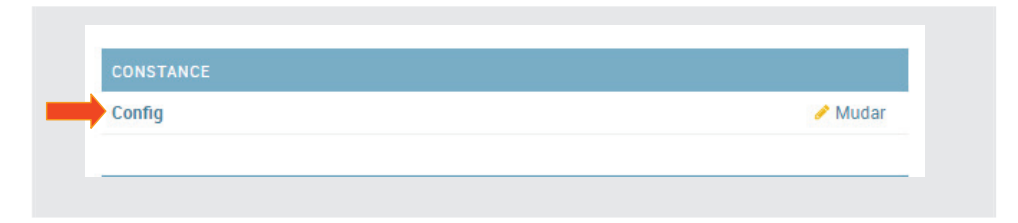

Observe que praticamente quase todo o texto pode ser alterado, assim como no produto **Audiências**.

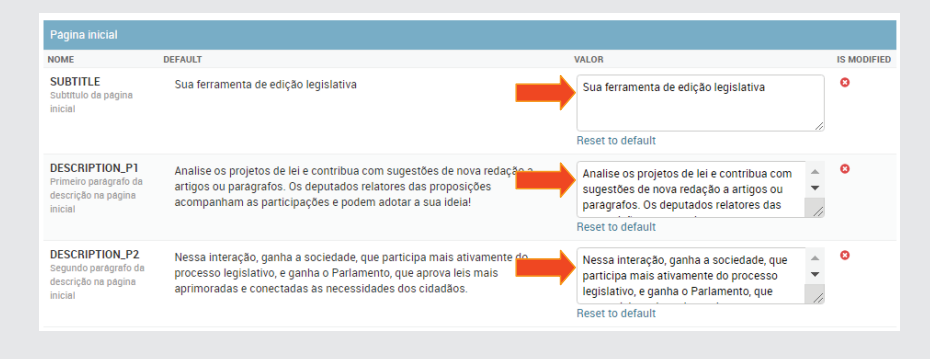

Por hora, vamos fazer apenas algumas poucas alterações.

O sistema permite que seja colocado um brasão que será mostrado no cabeçalho do texto a ser trabalhado. Para incluir o brasão, clique em **Escolher arquivo** no módulo **Página do texto**, item **COAT\_OF\_ARMS\_IMAGE Brasão do texto**, conforme ilustração abaixo:

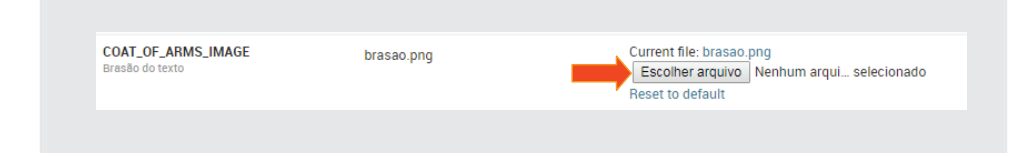

Selecione um dos brasões na pasta de exercícios e clique em **Salvar**.

Retorne para a página inicial, clicando em **início**, à esquerda no topo da tela, conforme figura:

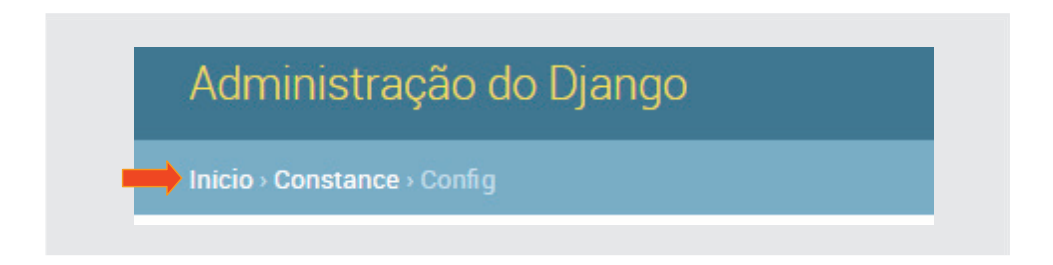

# 2.2 - Core - Tabelas

Vamos trabalhar na configuração do Core. Primeiramente atualizaremos a tabela **Temas de Projeto de Lei**, e em seguida, os **Tipos de Trecho** (dispositivos) conforme figura a seguir:

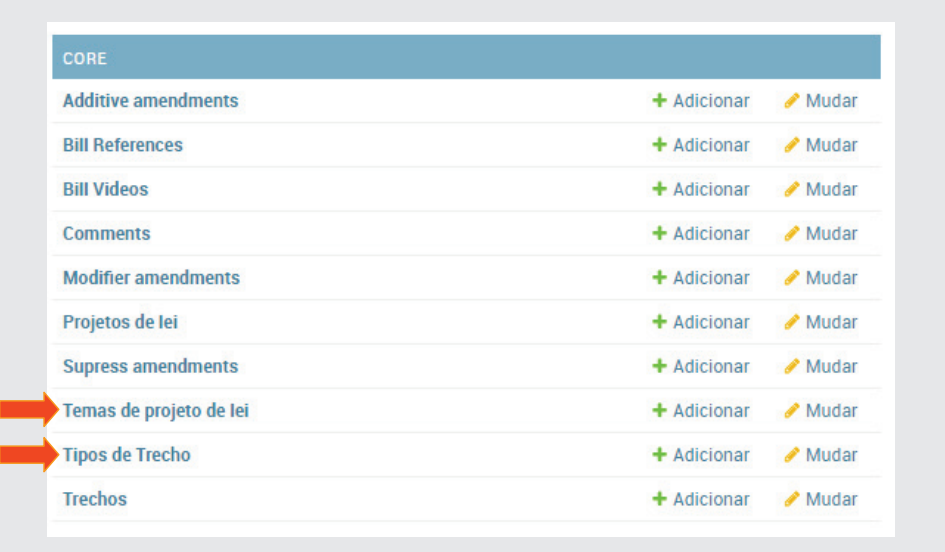

# 2.2.1 - Temas de Projetos de Lei

Clique em **Adicionar** e em seguida, digite "**Saúde**" e clique em **Salvar**. Insira também os temas, **Educação** e **Segurança**.

# 2.2.2 - Tipos de Trechos

Os **Tipos de Trechos** correspondem aos nomes dos dispositivos que estruturam as leis, tratados na Lei Complementar 95/98, que dispõe sobre a elaboração, a redação e alteração das normas jurídicas. Vamos inseri-los, clicando em **Adicionar**, digitando os dados listados a seguir, obedecendo à hierarquia dos dispositivos.

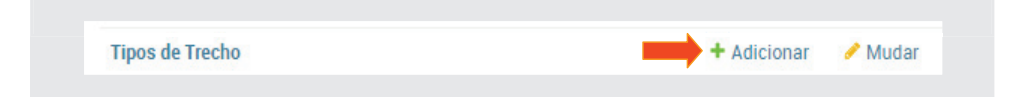

Dados a serem inseridos em **Tipos de Trechos**:

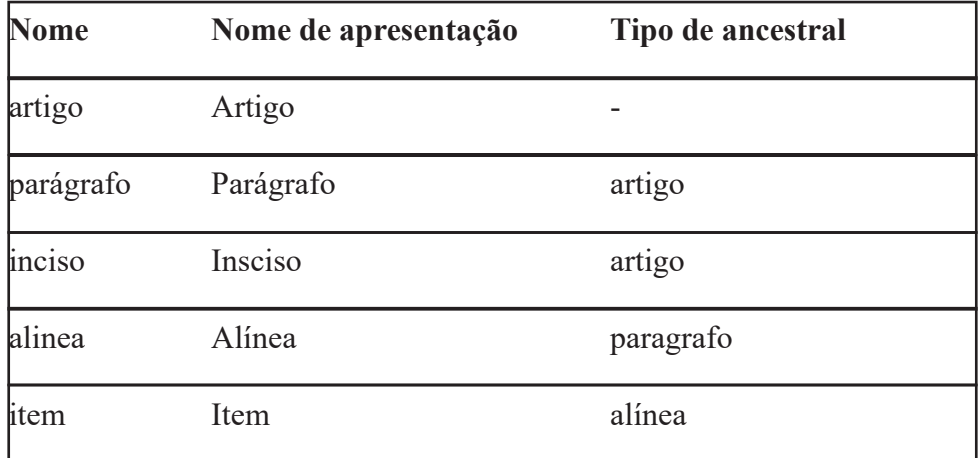

Digite o *Nome*, o *Nome da apresentação* e selecione o *Tipo de ancestral* (a partir do parágrafo) conforme figura a seguir. Ao final, clique em Salvar e **adicionar outro(a)**.

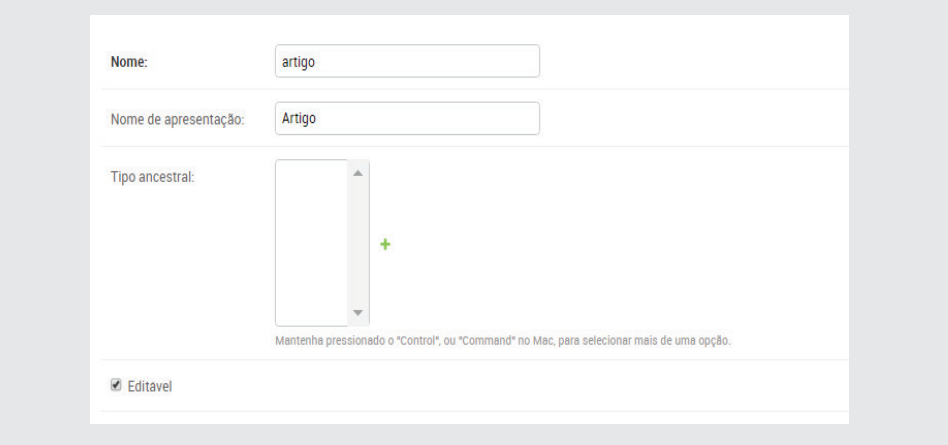

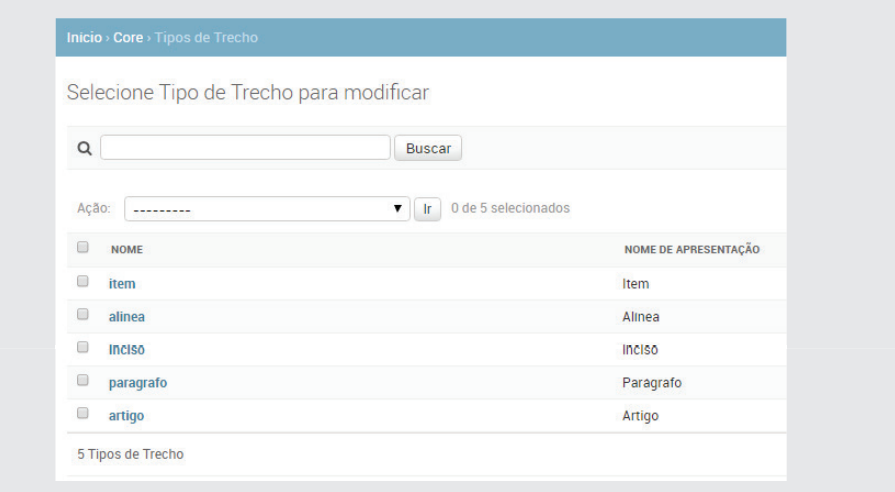

Após concluir as inserções, teremos a seguinte listagem de tipos de trechos:

# 2.3 - Incluindo um Projeto de Lei

Para incluir um projeto de lei que será visto pelo cidadão, no modelo **Projetos de lei**, clique em Adicionar, conforme ilustração a seguir:

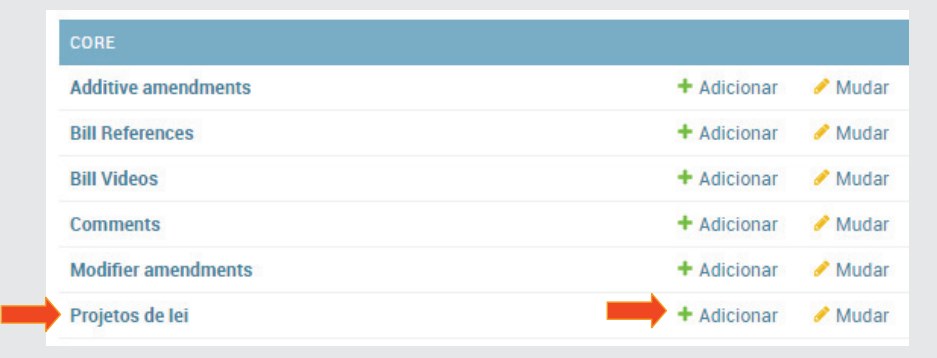

Será mostrada a tela conforme figura a seguir:

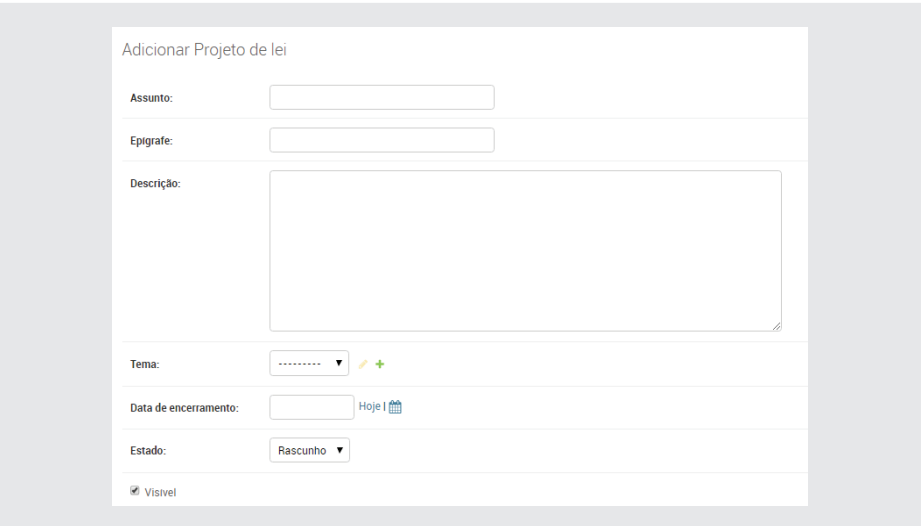

Preencha conforme dados a seguir:

**Assunto:** Danos ao patrimônio Público **Epigrafe:** Projeto de Lei Ordinária Nº 026/2018 **Descrição:** Dispõe sobre a penalidade de multas para quem causar dano ao patrimônio público ou privado e dá outras providências **Tema:** selecione Educação **Data:** 17/12/18

*Descrição: data limite para término de colaboração*

#### **Estado:** Rascunho

*Descrição Rascunho: Apenas o administrador/moderador pode ver e editar o texto. Utilizado quando se está produzindo a proposição; Publicado: Todos podem ver e colaborar na criação do texto; Fechado: Todos podem ver, mas não podem mais participar.* **Visível:** Sim

#### **Usuários permitidos:** Não alterar

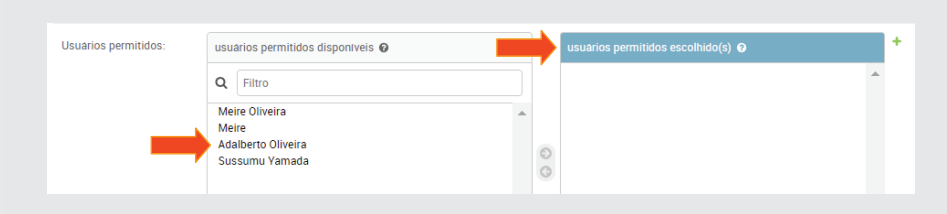

#### *Descrição:*

*O sistema permite que apenas um, ou um grupo de usuários possa opinar no*  texto. Quando não se escolhe ninguém, fica valendo para todos.

#### 2.3.1 - Contadores

*Descrição: Campos utilizados pelo sistema na contabilização das contribuições.*

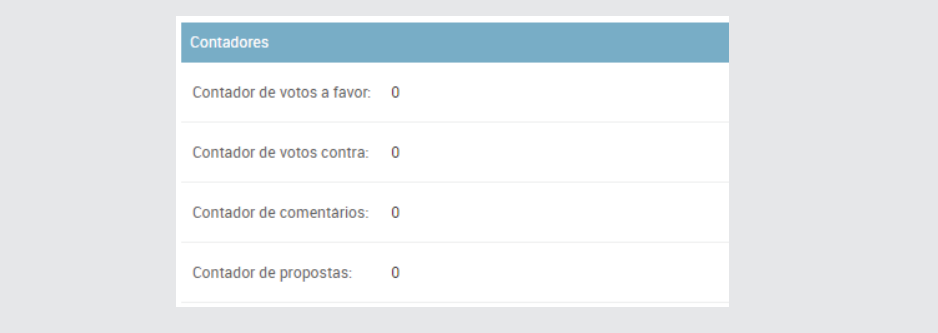

#### 2.3.2 - Vídeos (URL)

*Descrição: Campo destinado à colocação de vídeos. Sugere-se a inclusão de vídeo inicial do autor dando explicações sobre os motivos da autoria da proposição e convidando os cidadãos a contribuírem. Após encerramento das sugestões, substituir o vídeo anterior por outro, como por exemplo, agradecendo pelas as contribuições dadas ao projeto de lei.*

Apenas como ilustração, vamos inserir a URL do vídeo: https://www.youtube.com/watch?v=CdqF8pMpruc

# 2.3.3 - Referências

*Descrição: campo destinado a colocação de documentos e vídeos, que venham a contribuir para um melhor esclarecimento sobre o assunto em pauta.*

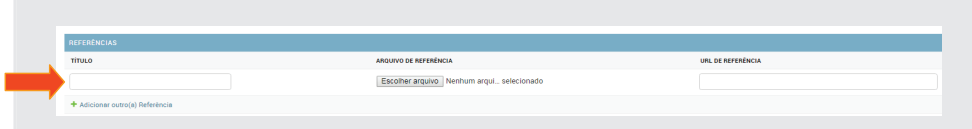

Como exemplo, vamos fazer as seguintes inserções:

**Título:** Exemplo de Piranguçu

**Arquivo de referência:** Anexar o arquivo **Código Penal** na pasta de material

**URL de referência:** http://www.pirangucu.mg.gov.br/depredacao-do-patrimonio-publico-e-escolar-e-crime-e-pode-causar-pena-de-detencao-por-ate-6-meses/

#### 2.3.4 - Trechos

*Descrição: Local destinado à colocação do texto do projeto de lei propriamente dito.*

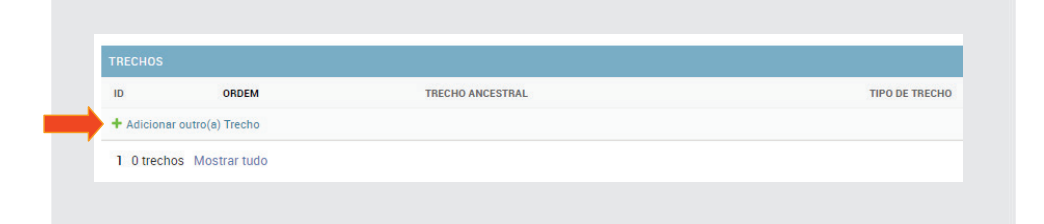

A inserção de um projeto de lei no e-Democracia deverá ser feita dispositivo por dispositivo.

Para iniciar a inclusão dos dispositivos, clique em **Adicionar outro(a) Tre**cho, conforme figura a seguir:

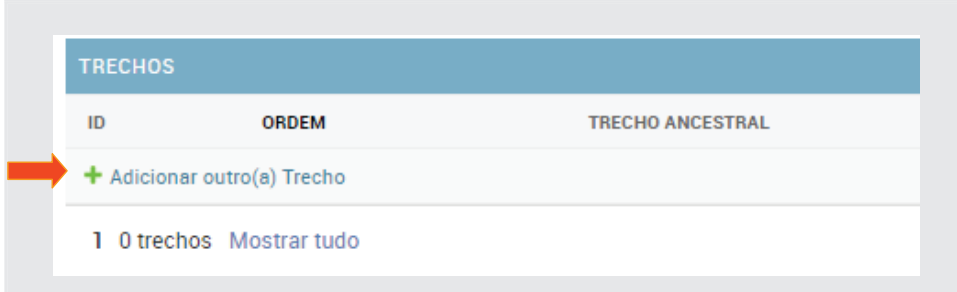

Em seguida, será mostrada a tela para a inclusão do dispositivo:

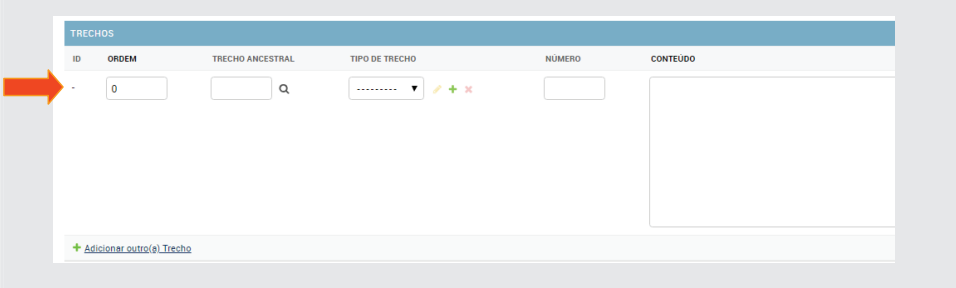

*Descrição:* 

*Ordem: Campo utilizado para reordenar o dispositivo;*

*Trecho ancestral: Campo utilizado para organizar a hierarquia dos dispositivos. Utilizará os ID's criados à esquerda de cada dispositivo;*

*Tipo de trecho: Local onde será inserido o tipo do dispositivo. Utilizará os dados da tabela Tipos de trechos, preenchido anteriormente;*

*Número: Campo reservado ao número do tipo do dispositivo;*

*Conteúdo: Texto do dispositivo.*

2.3.5 - Criar Projeto de Lei

Para preencher os campos do Projeto de Lei, utilize o texto PL\_26/2018, que se encontra na pasta de Material da Oficina. Após a inserção de cada dispositivo, clique em **Adicionar outro(a) trecho**, conforme ilustração a seguir. Para excluir o trecho, marque o **"box"** na coluna **Deletar** à direita. Quando o projeto for salvo, os "marcados" serão eliminados.

Atenção para os botões **Apagar, Salvar e Adicionar outro, Salvar e conti**nuar editando e Salvar no final da tela. Eles dizem respeito ao Projeto de *Lei* e não aos trechos do mesmo!!

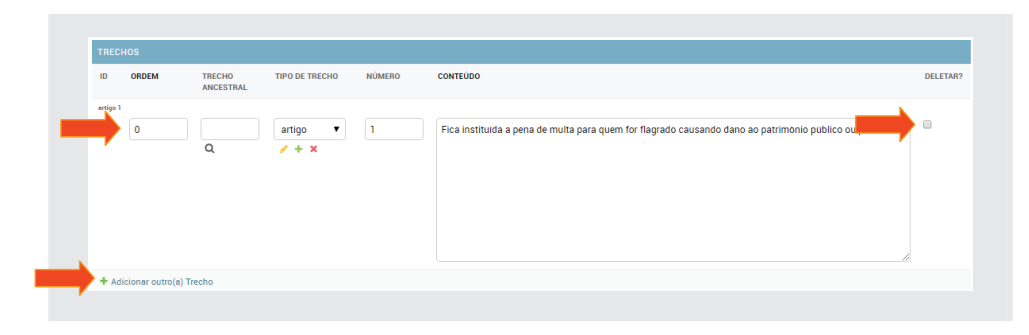

À medida que forem sendo cadastrados, será criada uma lista sequencial conforme figura a seguir. Ao final das inserções de trechos, clique em **Salvar**.

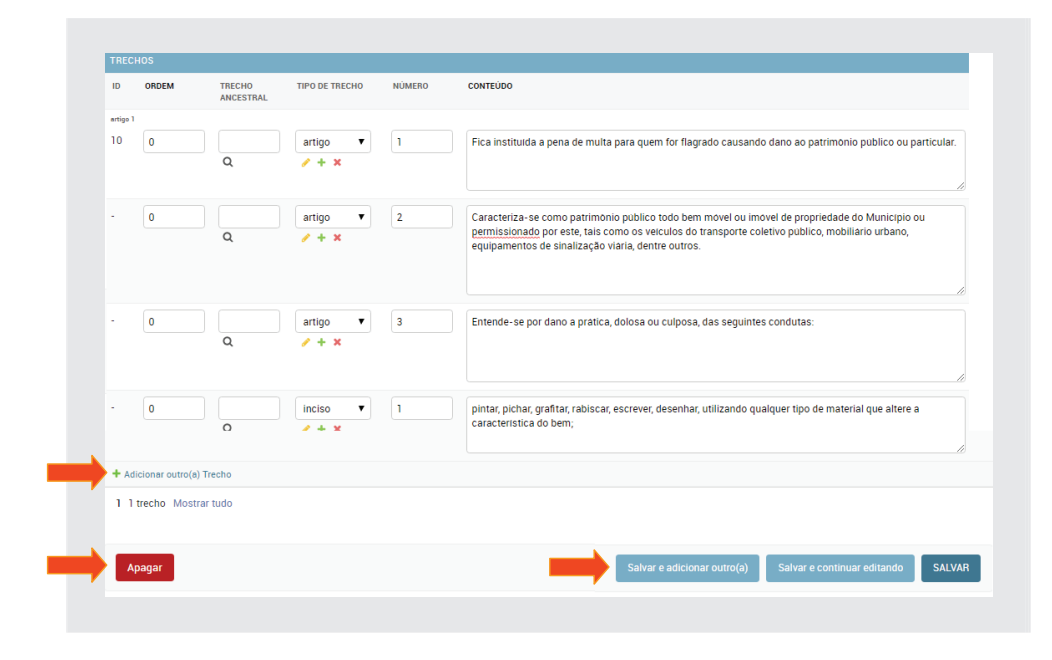

# 2.3.6 - Publicar o Projeto de Lei

Para que o cidadão possa ver e contribuir com esse projeto de lei, é necessário alterar o estado de **Rascunho** para **Publicado**. Mesmo estando marcado como **Visível**, o projeto não aparece para o usuário quando no estado **Rascunho**.

Em Core/Projeto de Lei clique no projeto desejado, conforme figura a seguir:

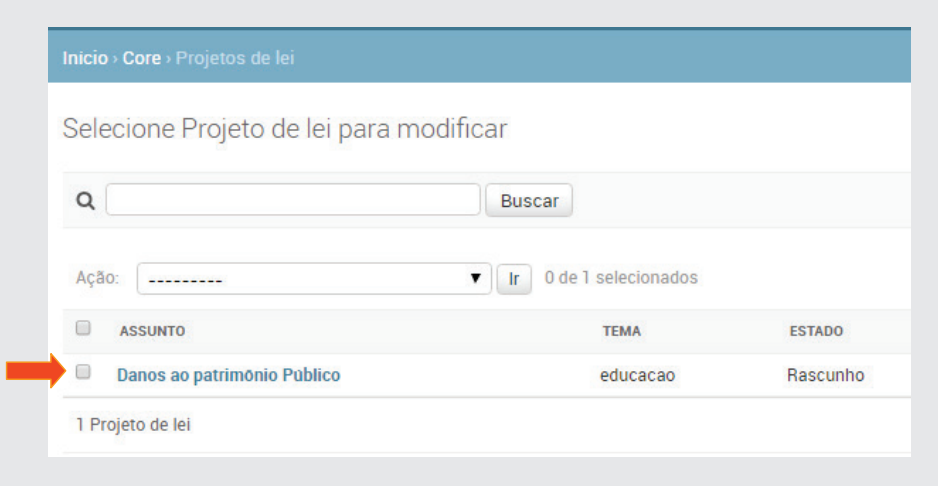

Altere o estado para **Publicado** e **salve**.

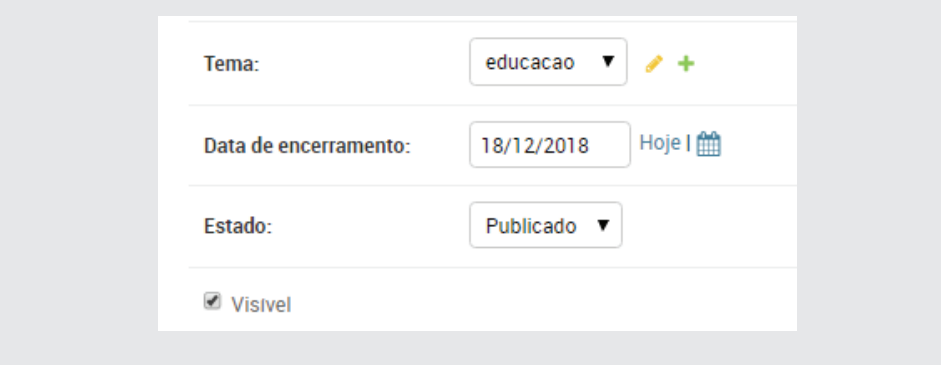

Na tela principal do e-Democracia na sessão Wikilegis aparecerá então o projeto de lei **Danos ao Patrimônio Público**, conforme ilustração a seguir:

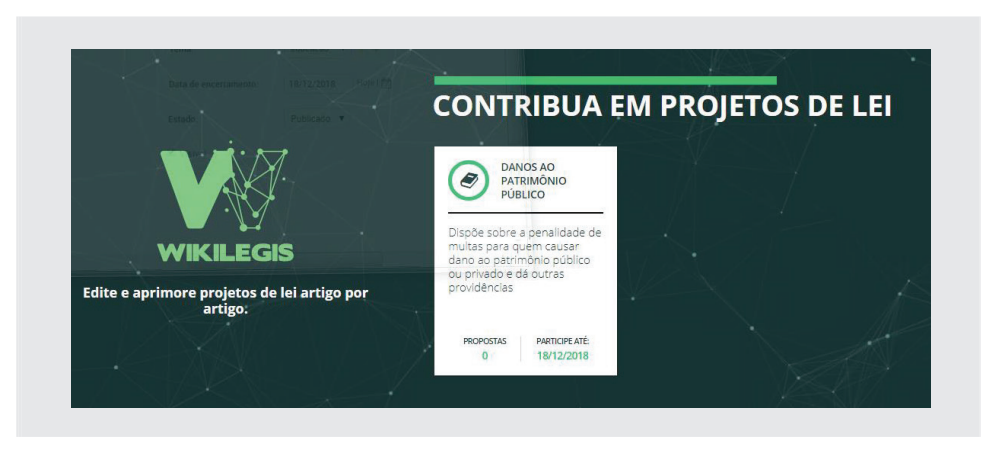

Clicando no projeto de lei, será aberta a tela com o texto, onde os usuários cadastrados poderão **Apoiar, Não apoiar, Editar, Incluir, Excluir** ou **Fazer**  comentários, conforme figura a seguir:

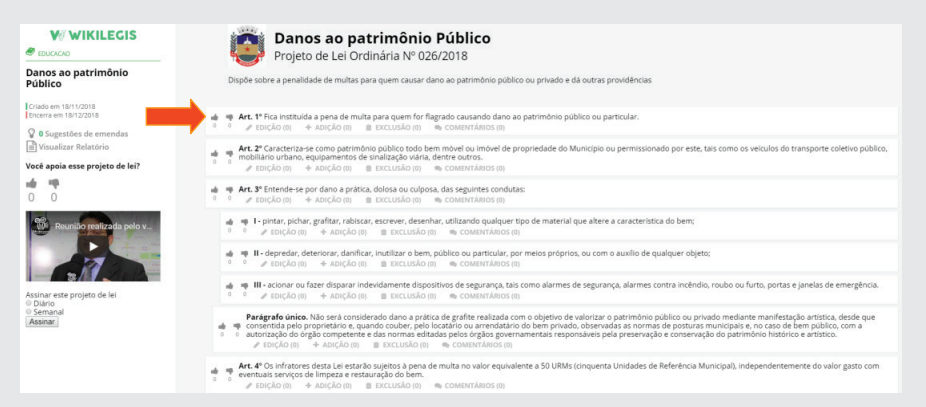

Podemos verificar que do lado esquerdo da tela, temos as seguintes informações:

**Tema do projeto** (Educação) **Data da criação e o término** da colaboração. **Quantidade de sugestões de emendas** A pergunta **se há apoio ao projeto de lei O vídeo do parlamentar Assinatura para recebimento** das alterações do projeto de lei

Ao centro, temos o projeto de lei propriamente dito, com título, epígrafe e descrição. Em seguida, os trechos ou dispositivos da lei trazem, cada um, as ferramentas de apoio e demais alterações, conforme figura a seguir:

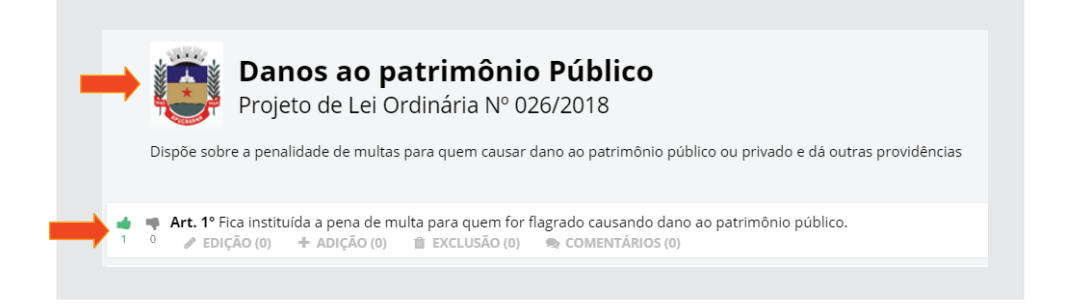

#### *Descrição das ferramentas:*

*Edição: Qualquer alteração a ser feita no dispositivo; Adição: Acrescentar um dispositivo ou trecho; Exclusão: Excluir um dispositivo; Comentários: campo destinado à inclusão de qualquer comentário, tanto por parte do usuário quanto pelo moderador/parlamentar.*

# 2.3.7 - Colaborando no Projeto de Lei

No papel de colaborador, faremos algumas interferências nesse projeto a título de exemplo.

1) Faremos um "like" como apoio ao projeto clicando na mãozinha com sinal de positivo, conforme a seguinte ilustração:

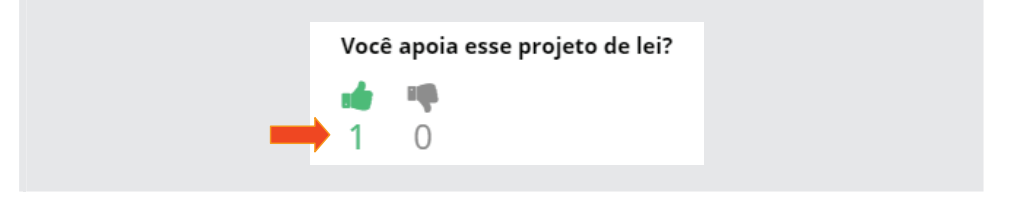

2) Editar o Art. 1<sup>°</sup>, acrescentando ao final do dispositivo os dizeres "ou par*ticular."*

No Art. 1º, clique em **Edição** e na tela seguinte clique em **Sugerir Modifi**  cação, conforme figura a seguir:

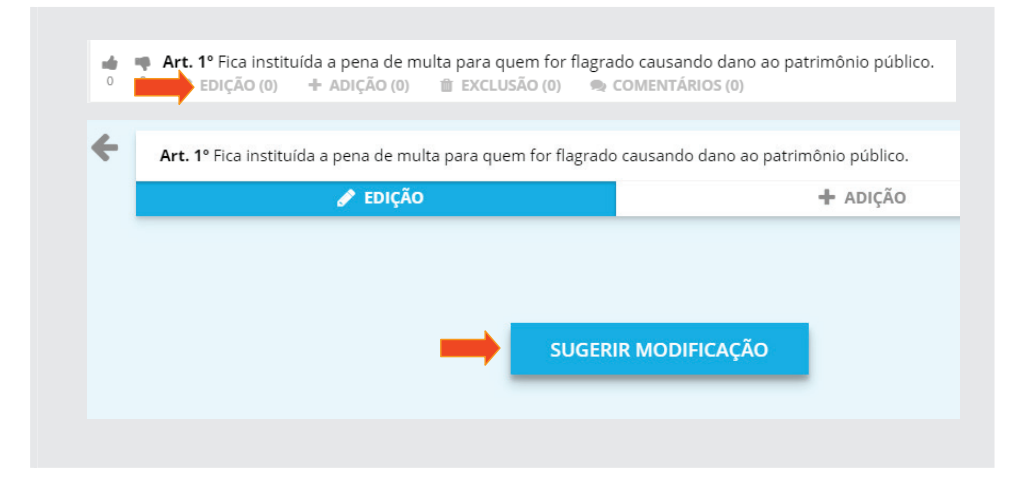

Em seguida, clique no campo *Insira sua sugestão de modificação* e digite no fi nal do texto os dizeres *"ou particular"* e clique em **Enviar**, conforme ilustração abaixo:

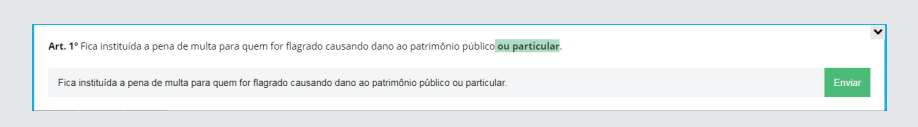

Obs.: Ao clicar em **Enviar**, a tela permanecerá como está, mas a edição foi efetuada. Clique na seta para a esquerda no lado esquerdo no topo da tela, para retornar para tela principal.

3) Faça alteração no **Inciso II**, acrescentando também o termo "**ou particular**" após a palavra "público".

Após as edições, a tela principal ficará conforme figura a seguir. Observe que na coluna à esquerda, teremos duas sugestões feitas e no Art.1º e no Inciso II aparecerá uma edição feita em cada um.

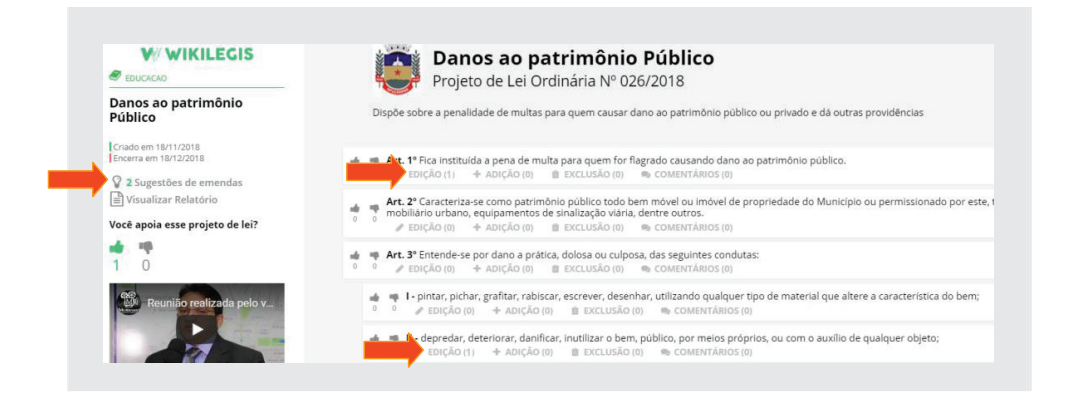

Para ter acesso ao relatório e verificar as alterações feitas, clique em Visua**lizar relatório** na coluna à esquerda, conforme ilustração a seguir:

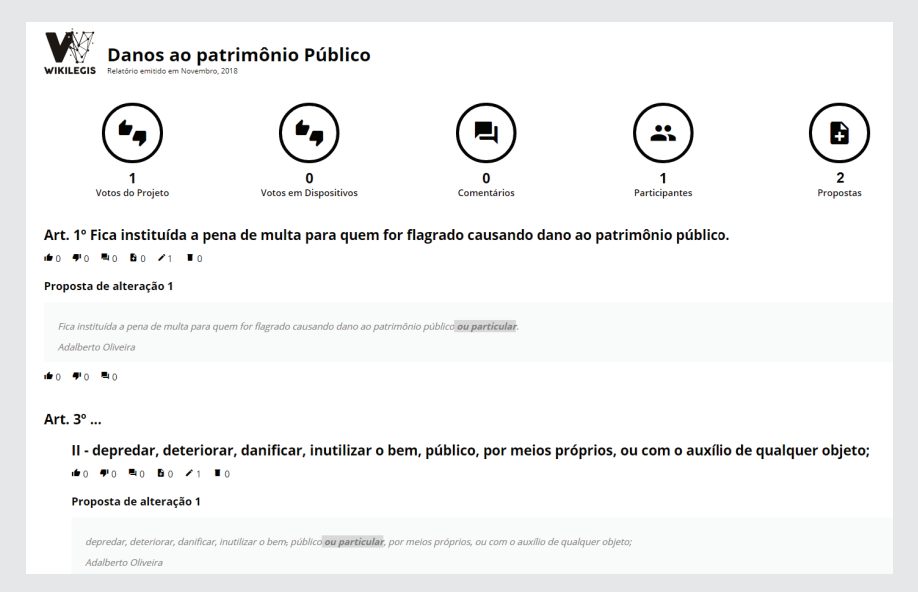

Para ver a lista de alterações, retorne para a administração do **Wikilegis** e no módulo Core clique em Modifier amendments, conforme figuras a seguir:

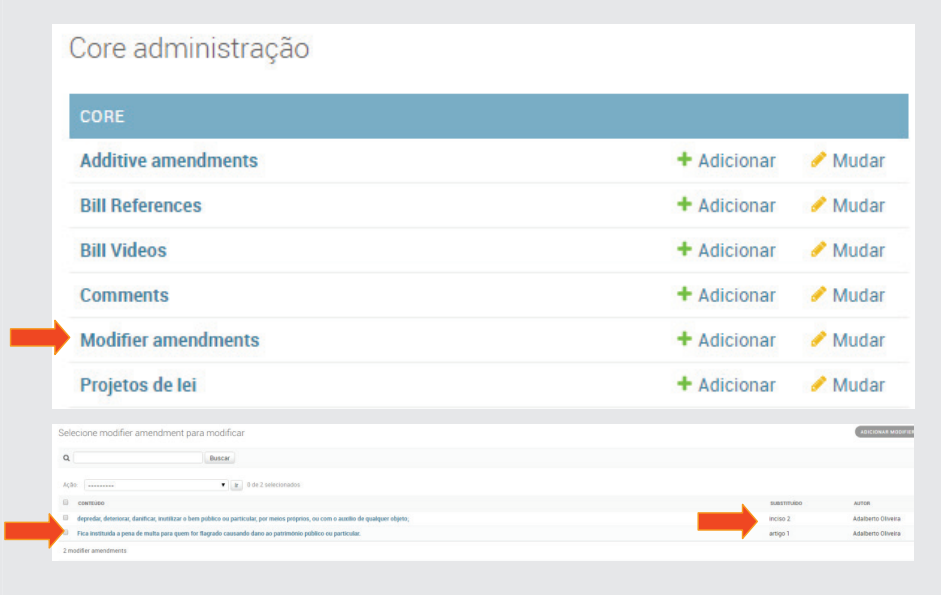

# 2.3.8 - Finalizando a Colaboração no Projeto de Lei

Findando o prazo para colaboração, o administrador deverá alterar o estado de **Publicado** para **Fechado**. O projeto de lei continuará visível com todas as suas modificações, porém não será mais possível alterá-lo.

Para mudar o estado, no **wikilegis/admin** clique em **Projetos de lei** no modulo Core, conforme figura abaixo:

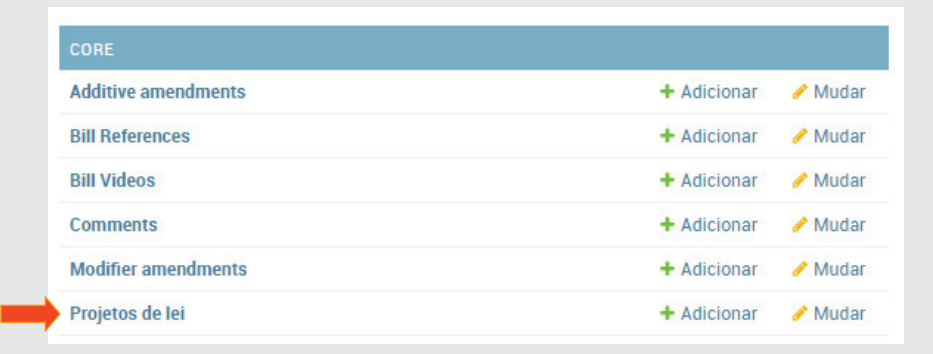

Em seguida, clique no nome do projeto e faça a alteração de estado para **Fe**chado, conforme ilustração a seguir. Ao final, clique em Salvar.

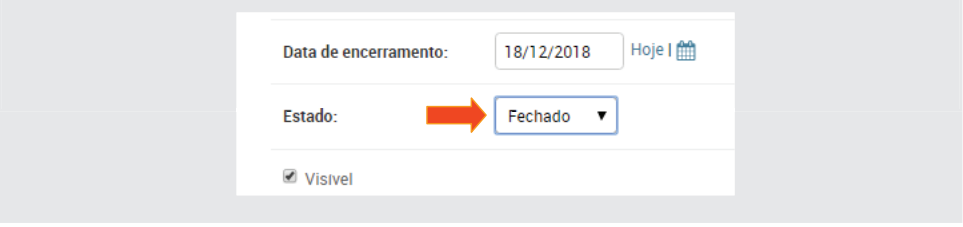

Retornando à tela principal do e-Democracia, observe que na miniatura do projeto de lei aparecem os *totais de propostas* e a informação de *encerramento com a data*, conforme figura a seguir:

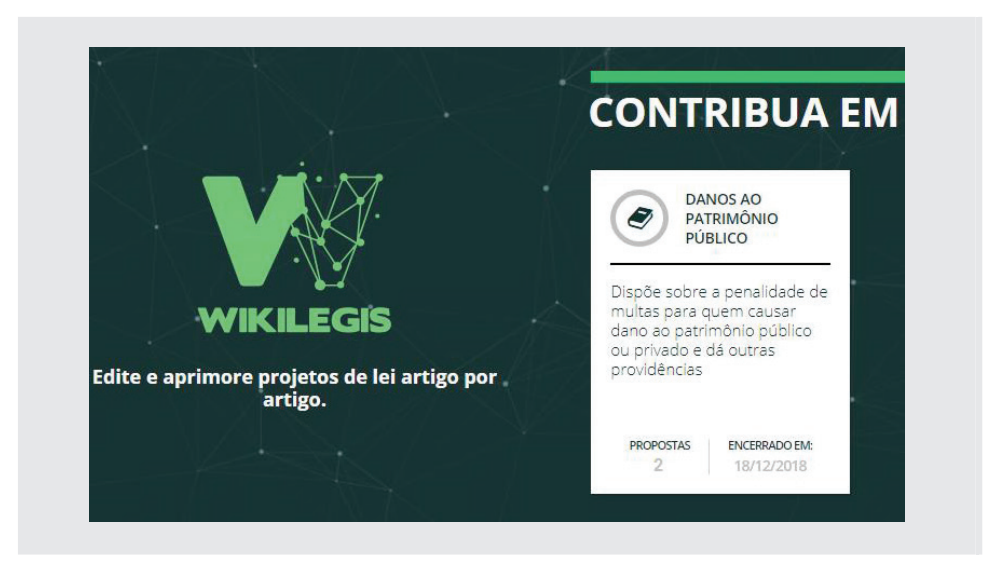

Clicando na imagem miniatura do projeto, mostrará o texto onde será informado também o encerramento das participações, conforme ilustração:

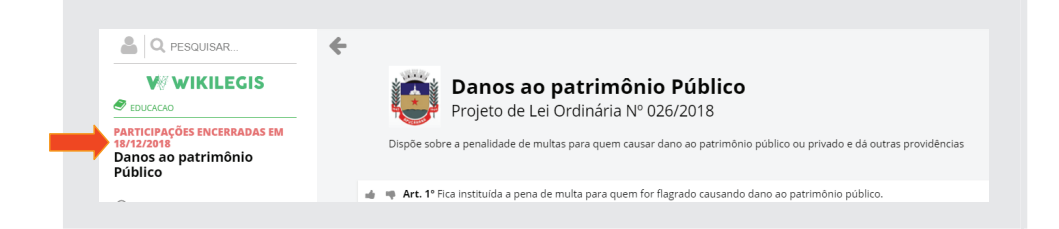

*Obs.: Terminado o processo de colaboração, sugerimos alterar o vídeo do parlamentar com mensagem de agradecimento e comentários sobre as alterações.*

# Parte 03

# Fórum de Discussões (Expressão)

Nesse terceiro item veremos o **Módulo Expressão**, uma ferramenta de fórum de discussão. O produto original aqui utilizado é o **Discourse**, já consolidada na internet como excelente ferramenta voltada para esse fim, incorporada ao e-Democracia com algumas poucas alterações como por exemplo a paleta de cores, dentre outras coisas.

Para fazer o acesso como administrador, no portal de treinamento digite **cursoedemocraciaxx.interlegis.leg.br**(xx = número do ambiente) e clique em **Entrar** que se localiza no canto superior direito da barra horizontal. Digite o **usuário** e a **senha** e clique em **Entrar**, conforme ilustração a seguir:

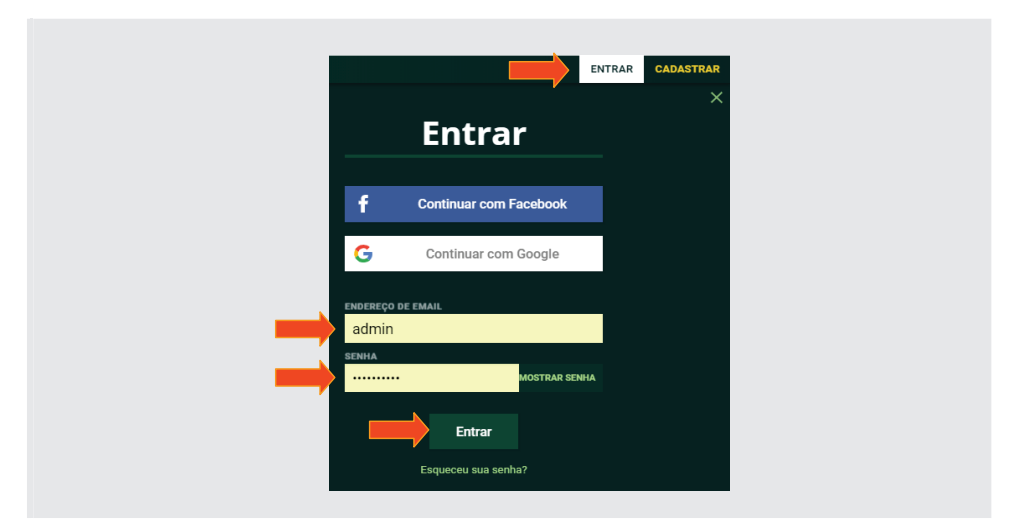

Ao final da tela, será mostrada a tela de participação em discussões, conforme ilustração a seguir:

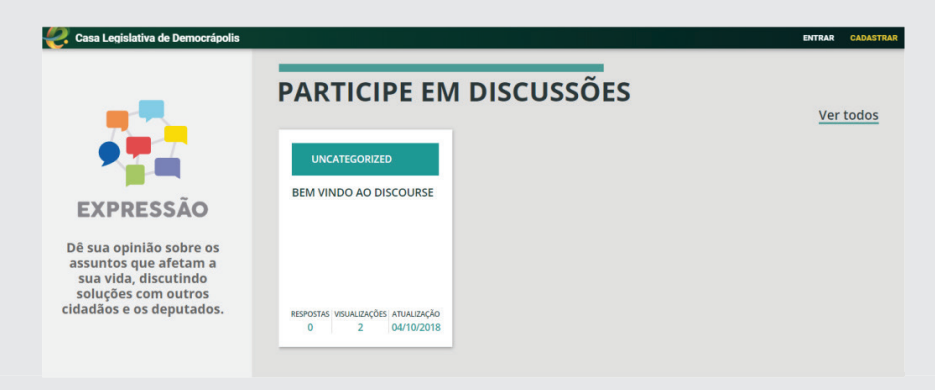

# 3.1 - Alterando o Tópico "Bem-vindo ao Discourse"

Clicando na tela de discussão "**Bem-Vindo ao Discourse**" será aberto o tópico no modo de edição para que seja alterado, conforme ilustração a seguir:

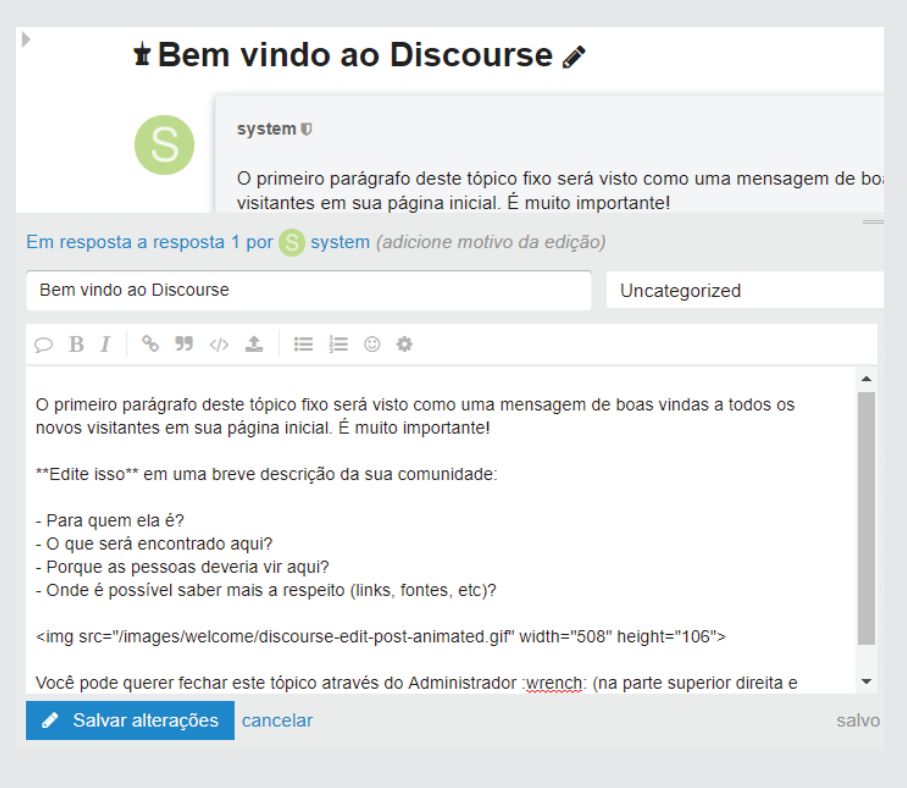

#### Altere o título para "**Bem-vindo ao Expressão!**"

Apague o texto original e copie e cole o texto "**Bem-vindo**" que se encontra na pasta de trabalho. Em seguida, clique em **Salvar Alterações**, como no exemplo da próxima figura:

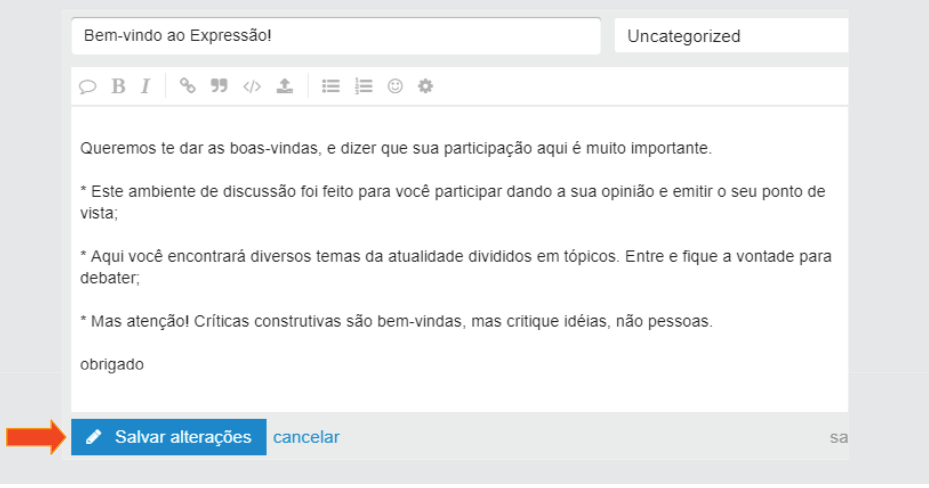

# 3.2–Administrando o Expressão

Após entrar como administrador, acrescente ao final da URL, o termo / **expressao (cursoedemocraciaxx.interlegis.leg.br/expressao)**. O sistema apresentará a tela a seguir:

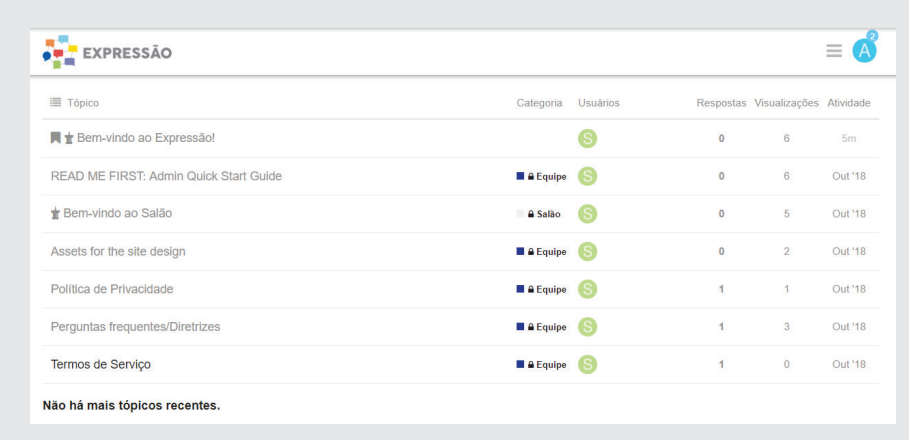

Para administrar o sistema, o Expressão dispõe de várias ferramentas para esse fim.

Para ter acesso aos mesmos, clique no menu  $($   $\equiv$   $)$  que fica no canto superior direito da tela, conforme a próxima ilustração:

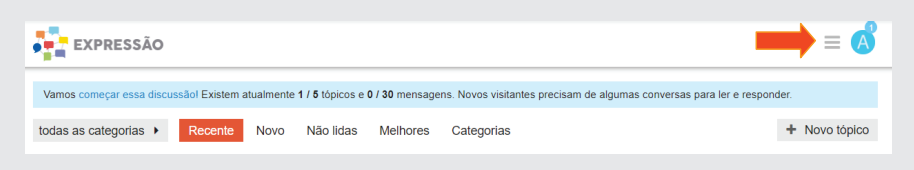

Vamos começar pelo **Admin**, conforme a tela seguinte:

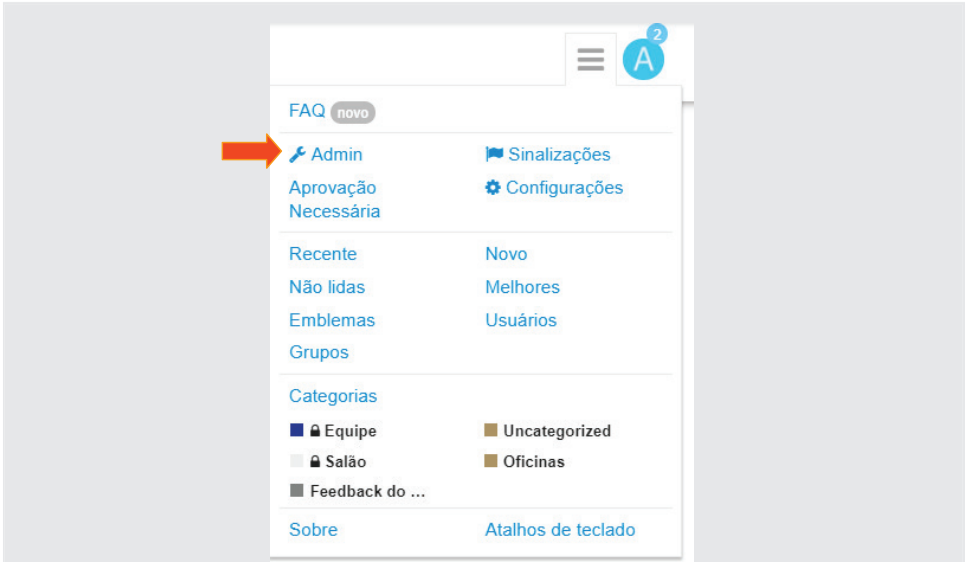

# 3.3 – Painel Administrativo

Clicando em Admin, será mostrado o Painel Administrativo (figuras a seguir) com inúmeras informações gerenciais, tais como:

- . Tópicos mais citados
- . Quantidade de usuários
- . Tempo de resposta
- . Total de visualizações
- . Quantidade de pessoas "logadas", etc.

Todos os textos e números em azul são links de detalhes, conforme figura a seguir:

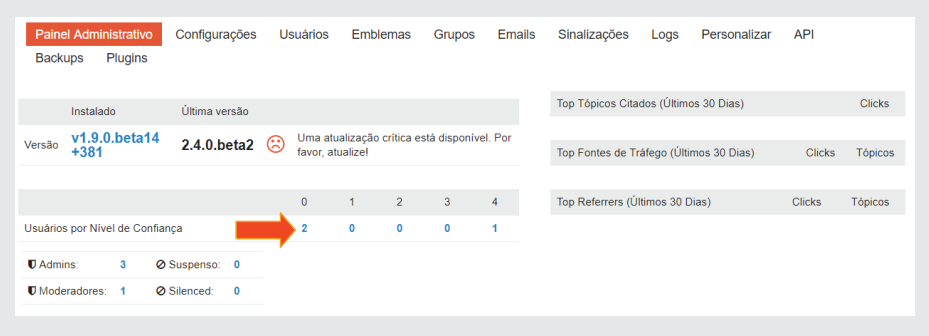

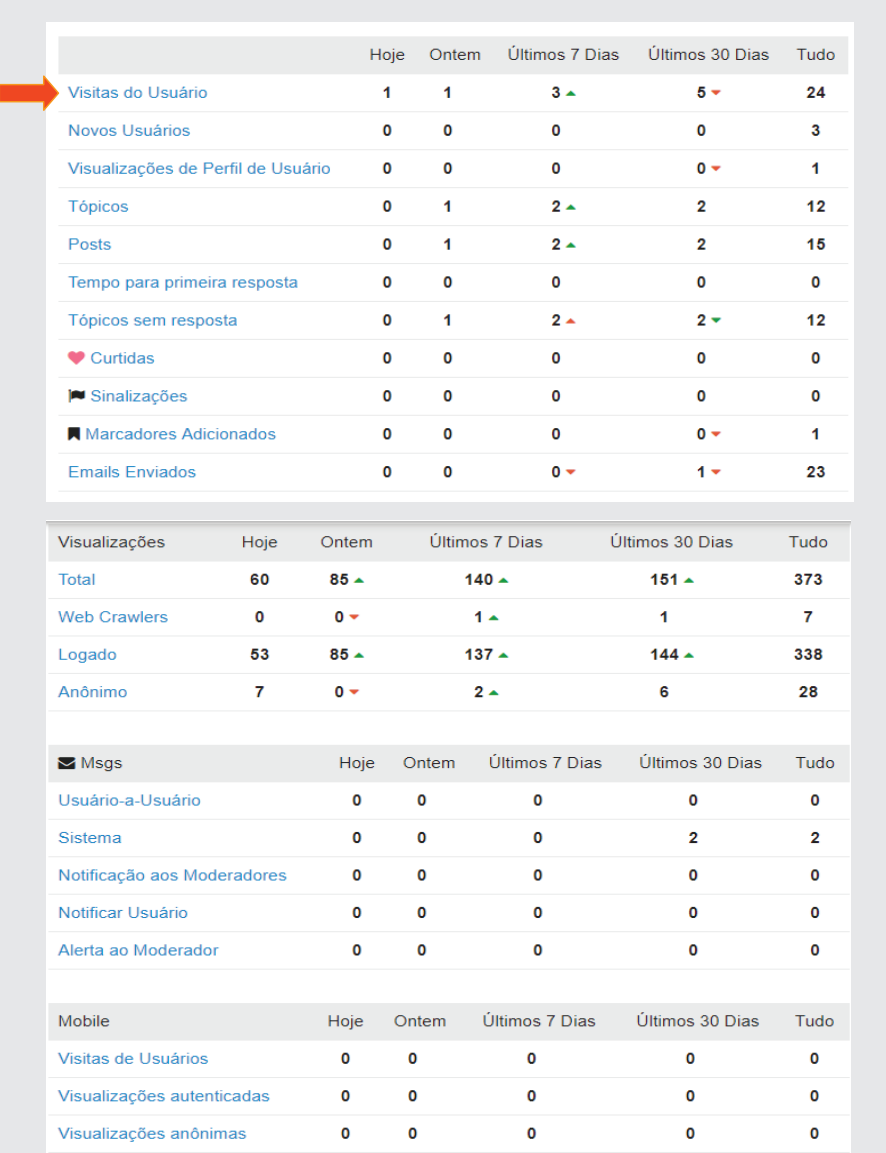

# 3.4 – Configurações

Clicando em *Configurações*, poderá ser feita a edição da língua falada, o título, a descrição do site, o e-mail de contato, a URL do site, o responsável por receber as mensagens, dentre outras configurações. Altere os campos conforme dados a seguir (marcados em amarelo). Para gravar a alteração do campo, clique no "box" verde no final de cada campo, conforme figura a seguir:

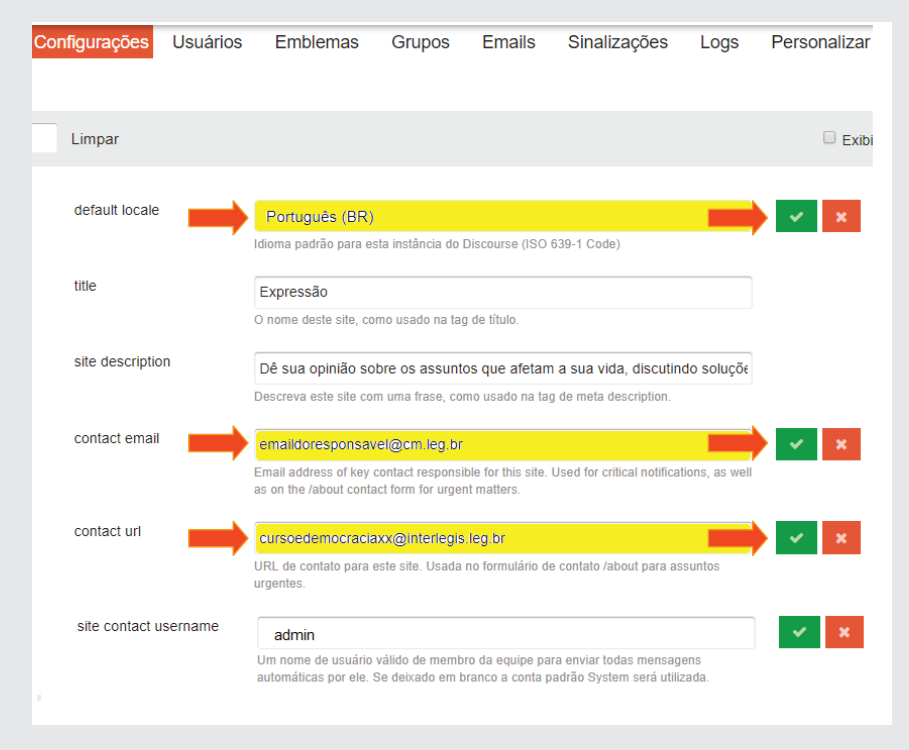

# 3.5 – Usuários

Ainda no menu **Admin**, clique em *Usuários*, para administrá-los, conforme tela a seguir:

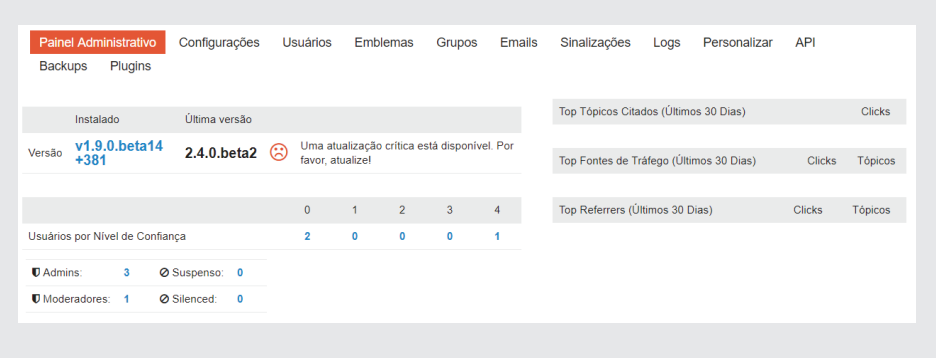

Após clicar em usuários, será mostrada tela onde serão mostrados os nomes dos usuários **Ativos, Novos, Equipe, Suspensos, Silenciados** e **Suspeitos**, conforme figura a seguir:

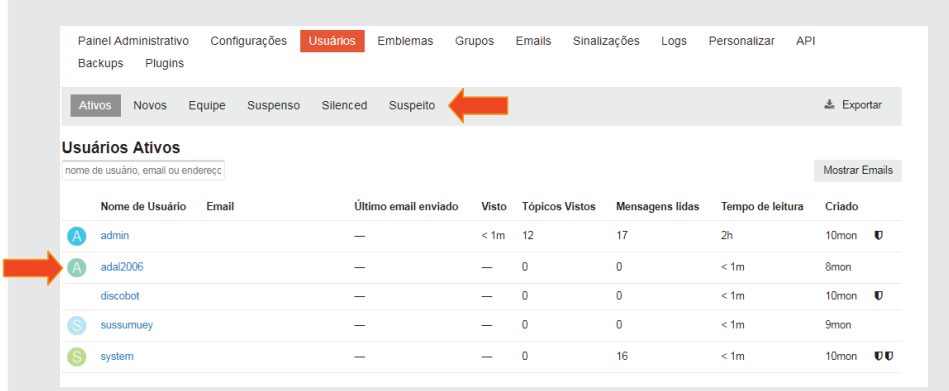

# 3.5.1 – Administrando o perfil do usuário

Para ver o perfil de um usuário e, a partir dele poder editar, *conceder perfil de administrador,conceder perfi l de moderador, desativar a conta, suspender (não pode entrar) ou silenciar (não pode postar) o participante, torná -lo um usuário anônimo e até mesmo excluí-lo,* clique em cima do nome do mesmo, e a tela de perfil do usuário será mostrada, conforme figura abaixo:

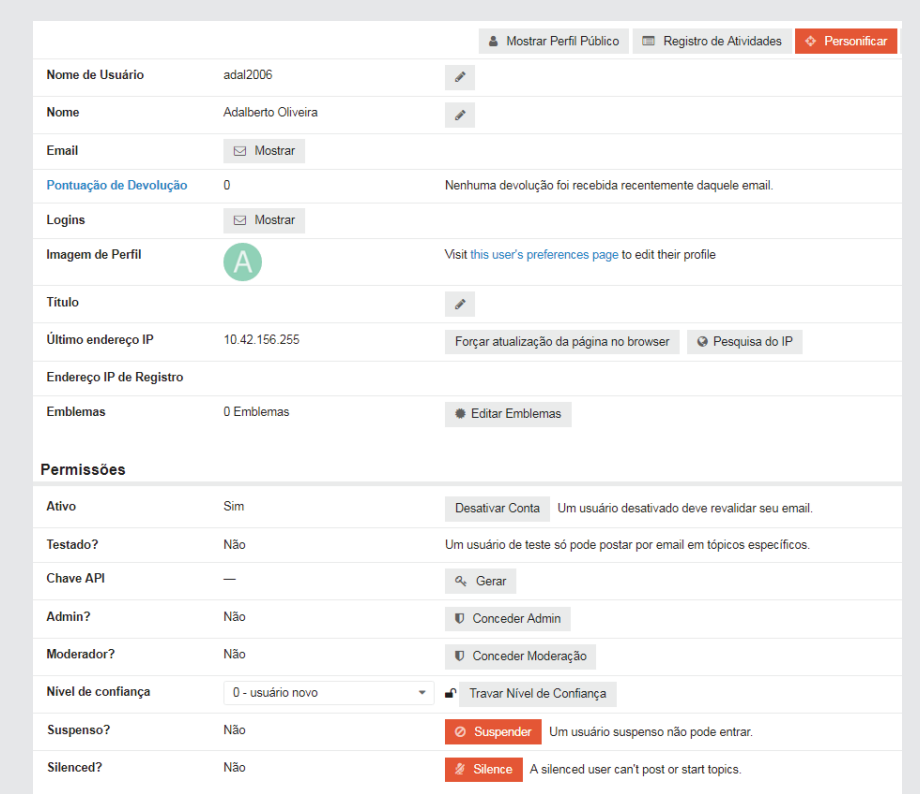

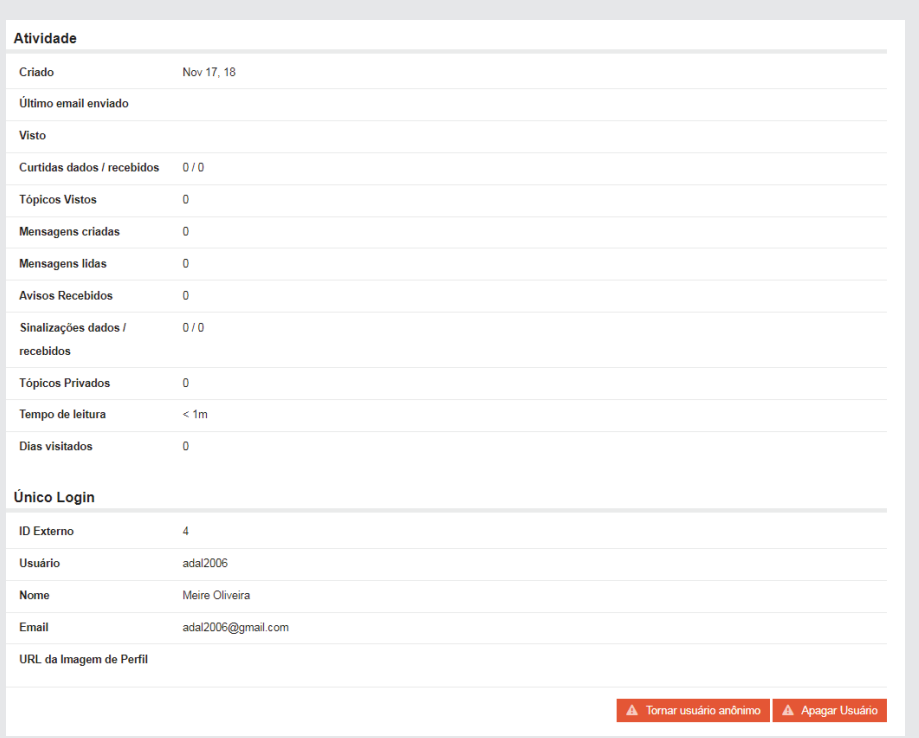

# 3.5.2 - Mostrar Perfil Público

Este é mais um recurso a ser mostrado sobre o perfi l do usuário. Nele é possível ver todas atividades exercidas pelo participante, conforme mostrado na figura seguinte:

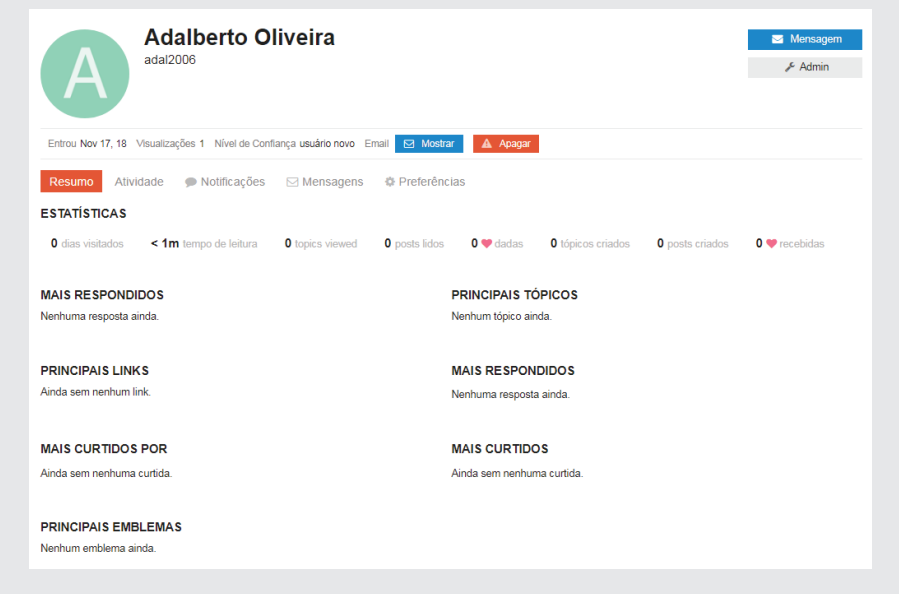

## 3.6 – Criando novas Categorias

Antes de criar um novo tópico, faz-se necessária a criação de categorias de fóruns de discussão. Para criar uma nova categoria, clique em *Categorias*, no menu horizontal acima da tela, conforme ilustração a seguir:

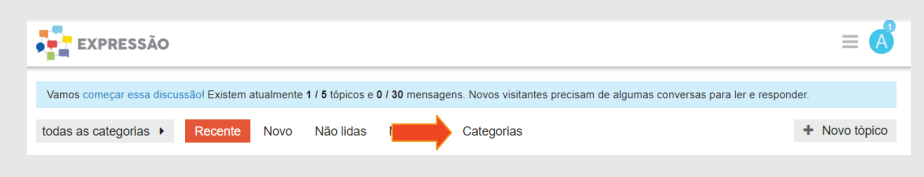

Em seguida, clique no ícone que está à esquerda do botão "+" *Novo tópico*, conforme figura a seguir:

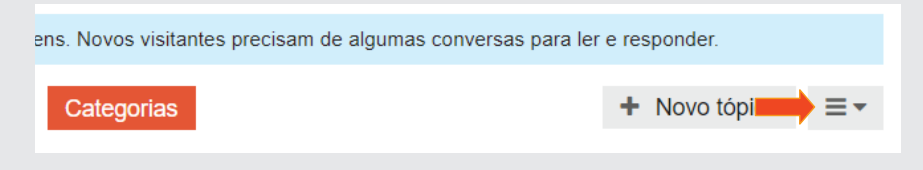

No próximo passo, clique no botão que surgirá, "+" *Nova Categoria* e preencha o campo: *Nome da Categoria*, com a palavra "Oficinas" (*Slug da Categoria e Categoria Principal* não precisam ser preenchidos nesses exemplos). Após o preenchimento, clique no botão **Nova Categoria** à esquerda e abaixo, conforme a figura abaixo:

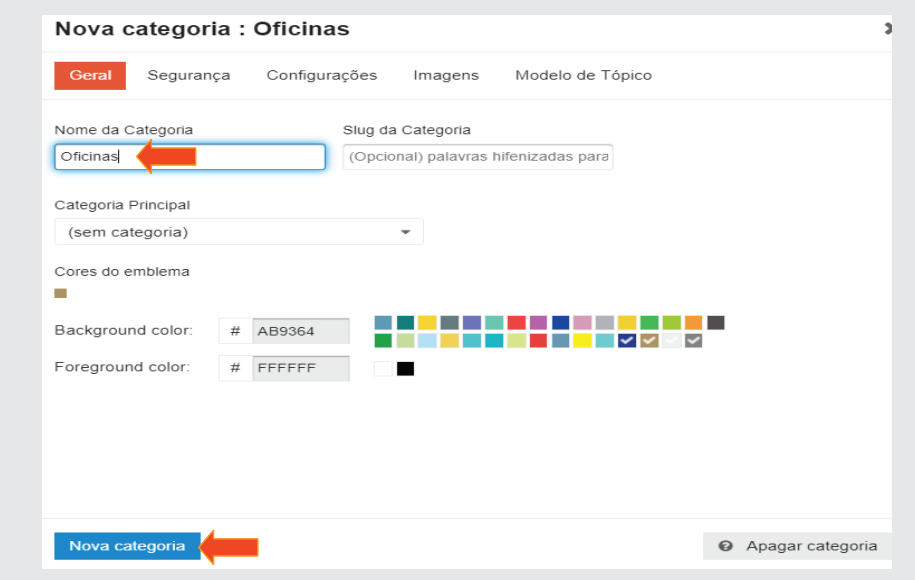

#### 3.6.1 – Alterando o tópico da Categoria

Para alterar o tópico da categoria, clique no texto Sobre a categoria Ofici*nas*, conforme figura a seguir:

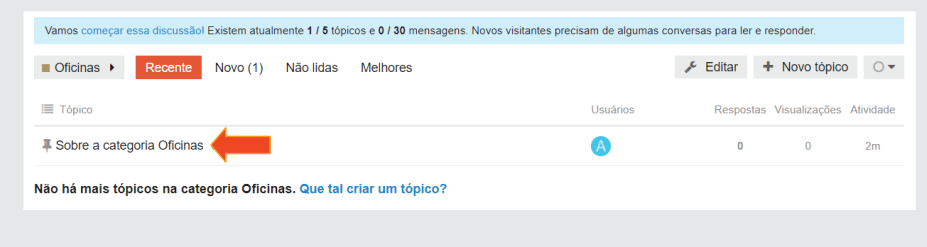

Para alterar o texto base, clique no "ícone" *Lápis*,conforme a seguinte ilustração:

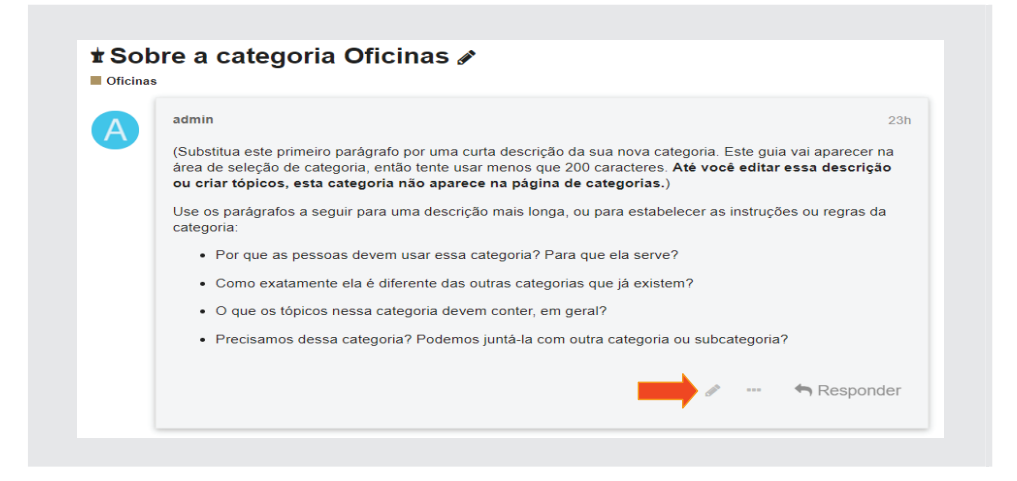

Após o clique no "*Lápis*", aparecerá a tela a seguir. Apague o texto da janela da esquerda (a coluna da direita é de visualização) e copie o texto "*descrição da categoria*" na pasta de trabalho, e em seguida, clique em *Salvar alterações*, conforme figura a seguir:

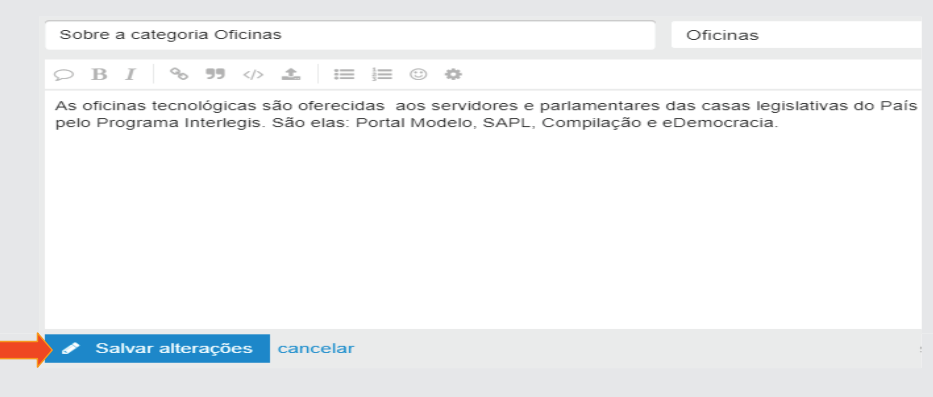

Para retornar à página principal, clique em *EXPRESSÃO* no canto superior esquerdo da página, conforme a próxima figura:

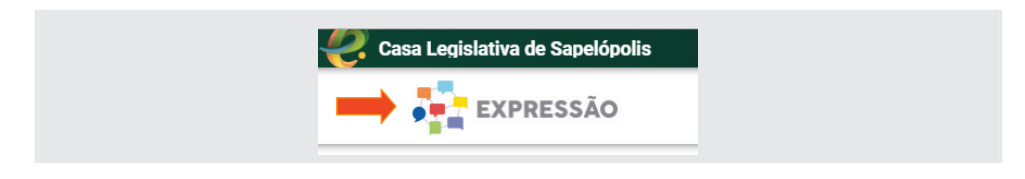

# 3.7 - Criando um novo Tópico

Para criar um novo tópico de discussão, clique em *Novo tópico*, à direita da tela, conforme ilustração abaixo:

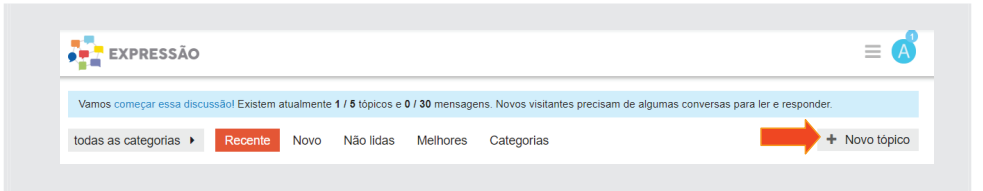

Digite o título do tópico no espaço superior da janela *Criar um novo tópico:*  "As oficinas Interlegis tem contribuído para o uso mais efetivo dos produ*tos tecnológicos oferecidos pelo Senado Federal?"*

No corpo da janela, digite:

- *\* De que forma elas contribuem para um melhor aprendizado?*
- *\* A carga horária tem sido sufi ciente?*
- *\* Os professores estão capacitados para a ministração?*

No campo lateral ao título do tópico, selecione a categoria Oficinas, conforme ilustração a seguir:

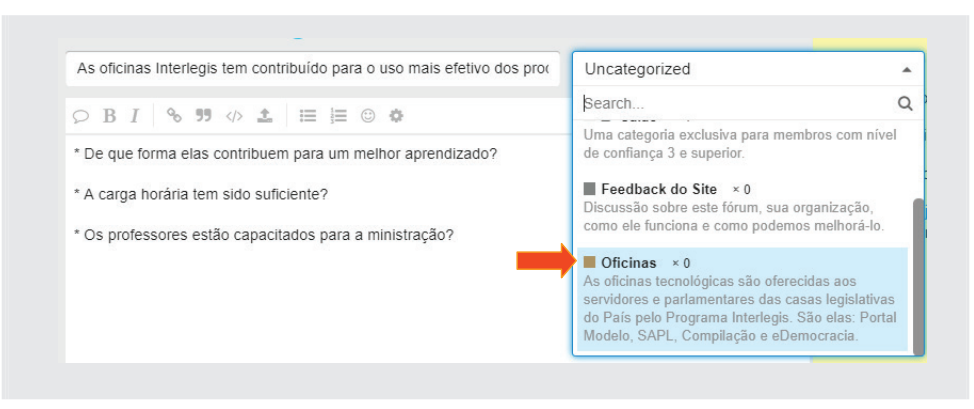

Em seguida, clique em *Criar Tópico,* conforme ilustração abaixo:

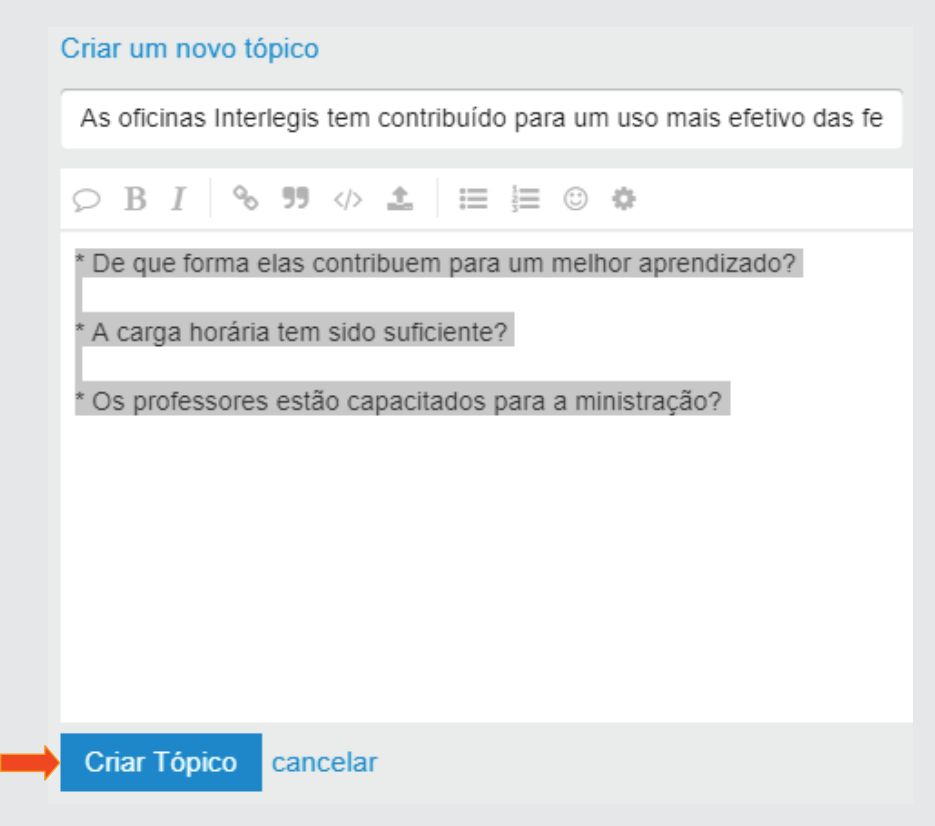

Após a criação do tópico, aparecerá a tela seguinte, onde poderá ser editada (por meio do *ícone lápis*, tanto no título como no corpo do texto. Poderá ser *compartilhada, sinalizada, oferecida a outros por e-mail ou notificação e também respondida*:

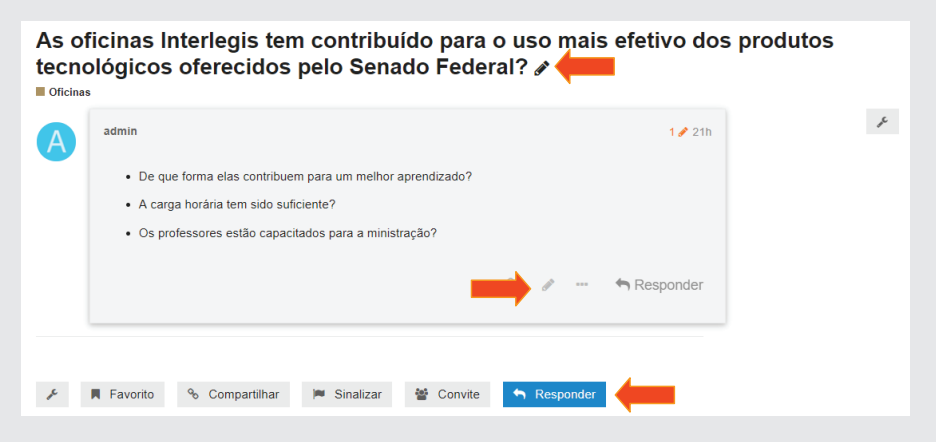

62

Caso precise *apagar, fechar, fixar, tirar a publicação automaticamente, arquivar, tornar invisível ou transformar em mensagem privada,* clique no ícone Chave  $(\sqrt{\ } )$  que se encontra na lateral direita, conforme figura a seguir:

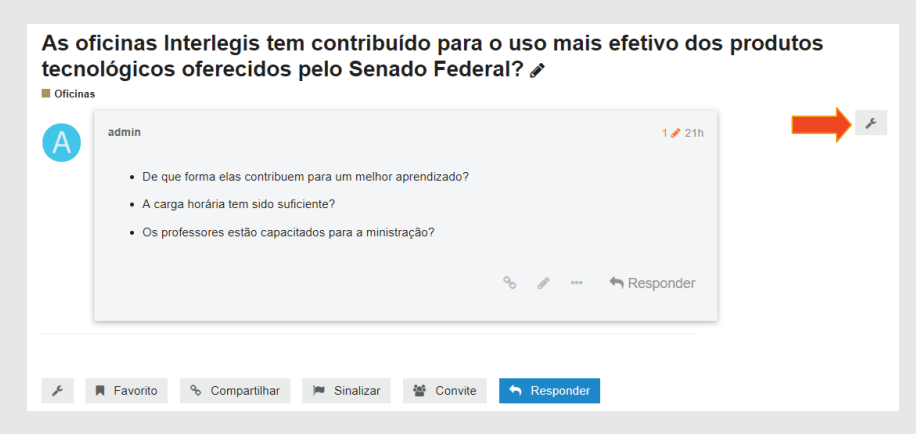

Ao clicar na chave, aparecerá uma janela *pop-up* com os itens mencionados, conforme ilustração abaixo:

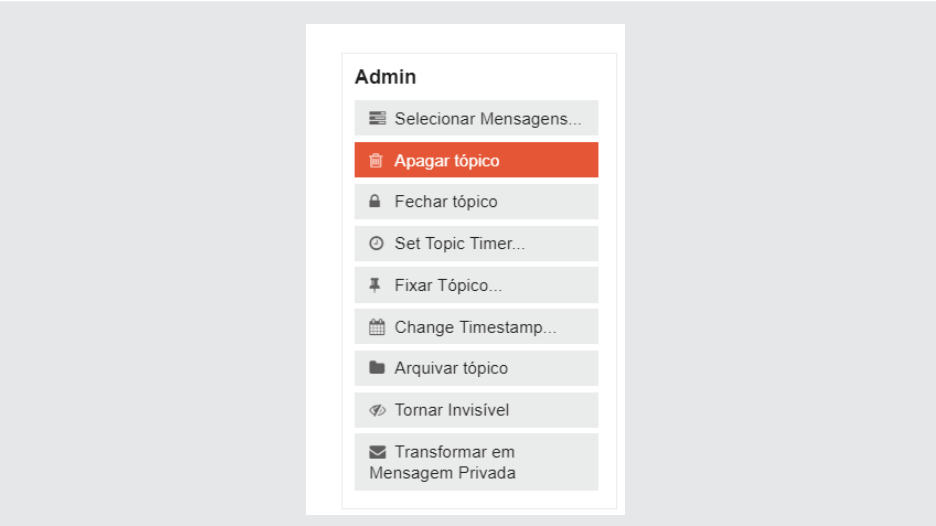

Observe que todas as ações realizadas pelo administrador ficam registradas no portal *e-Democracia*, inclusive com a criação da linha do tempo de acessos e edições (à direita da tela), conforme pode ser verificado na imagem a seguir.

Cada item pode, também, ser documentado por meio do *Lápis* de edição, à direita de cada ação:

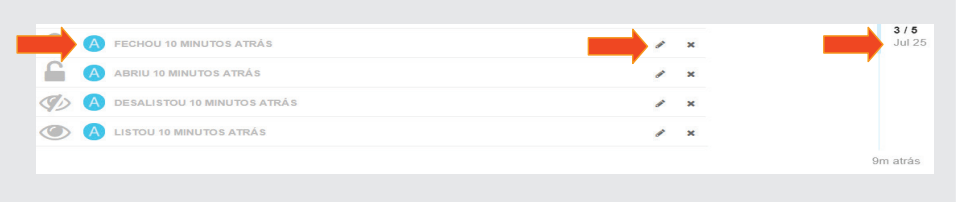

# 3.7.1 - Visualização do Tópico pelo usuário

Para saber como ficará a visão do tópico para o usuário final, clique no nome da casa legislativa, à esquerda e no topo do portal. No fim da tela, aparecerá como na figura a seguir:

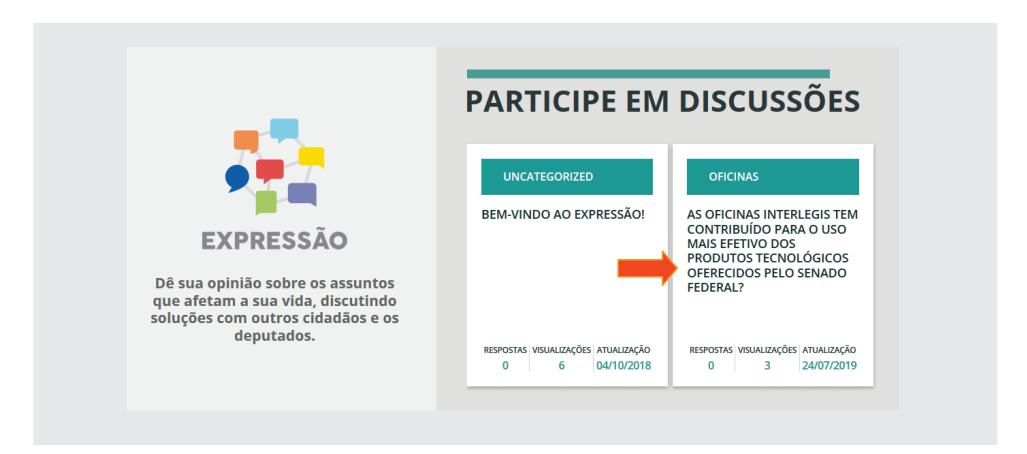

# 3.8 - Considerações Finais

# 3.8.1 - Grupos de Colaboração (Listas de Discussão)

Sugerimos a todos se cadastrarem nas listas de discussão, que são os grupos de colaboração do Programa Interlegis. Há vários grupos de discussão. Por exemplo, Grupo Interlegis de Tecnologia – **GITEC**, para assuntos relacionados a Portal Modelo, SAPL, correio eletrônico, etc. Grupo Interlegis de Assessoria Legislativa – **GIAL**, para assuntos relacionados ao processo legislativo, regimento interno, lei orgânica municipal, etc. Grupo Interlegis de Comunicação – **GICOM**, para assuntos relacionados à divulgação da atividade legislativa pelas várias formas de comunicação, murais, jornais impressos, diários oficiais, portais da internet, rádio, tv, etc. Após o cadastramento, você estará conectado a uma rede de colaboração cujas principais características são: autogestão, comunhão de interesses e objetivos, voluntariado e autonomia de seus integrantes. Os endereços de correio eletrônico são: gitec@interlegis.leg.br, gial@interlegis.leg.br, gicom@interlegis.leg. br etc. Para se cadastrar, basta acessar o endereço: https://listas.interlegis. leg.br/mailman/listinfo, selecionando os grupos conforme a seguir:

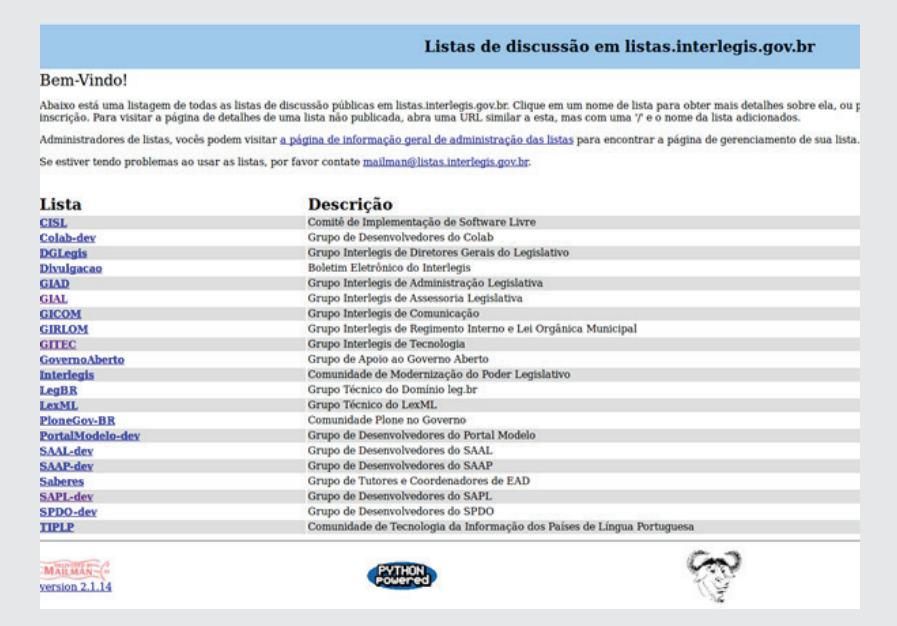

Clique sobre o nome da lista [**GITEC**] para se cadastrar na lista do GITEC. Informe o seu correio eletrônico, nome e senha. Clique no botão [**inscrever**] para se inscrever na lista do Gitec.

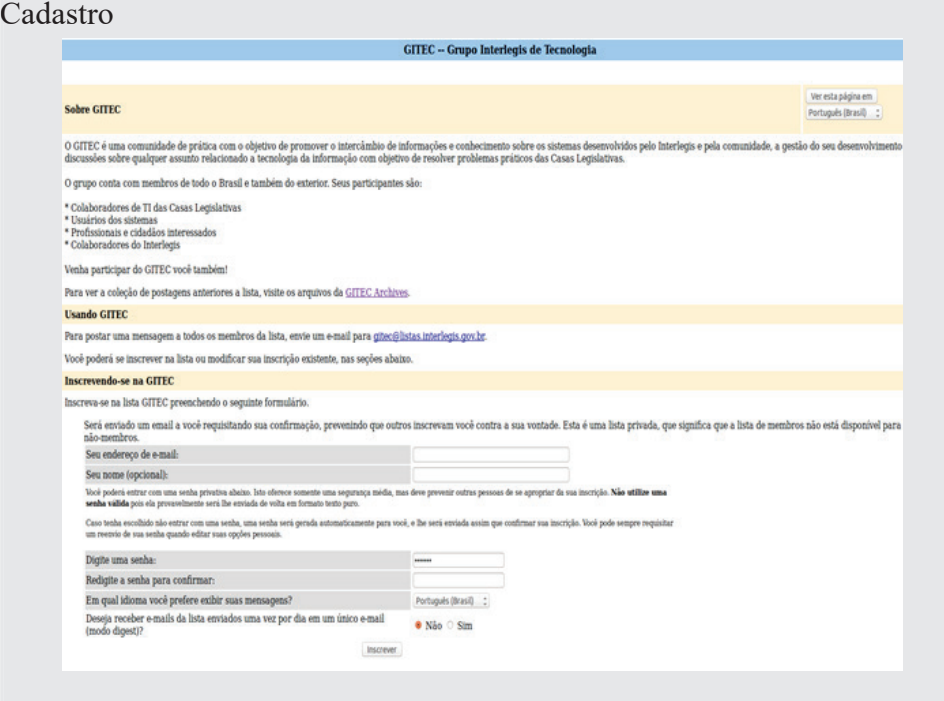

Repita os procedimentos para as demais listas de seu interesse.

As dúvidas e outras questões poderão ser debatidas a partir daqui.

# 3.8.2 - Comunidade COLAB

O COLAB é o ambiente colaborativo do Programa Interlegis, em que se encontram os grupos de discussão (GITEC, GIAL, GICOM, etc). No menu superior, clicando em Contribua e selecionando Wiki, teremos os repositórios de documentações, demonstração dos vários produtos e serviços, códigos fonte, manuais, cadernos de exercício, vídeo aulas, projetos, etc. desenvolvidos colaborativamente. Para acessá-lo, entre em https://colab.interlegis.leg. br/.

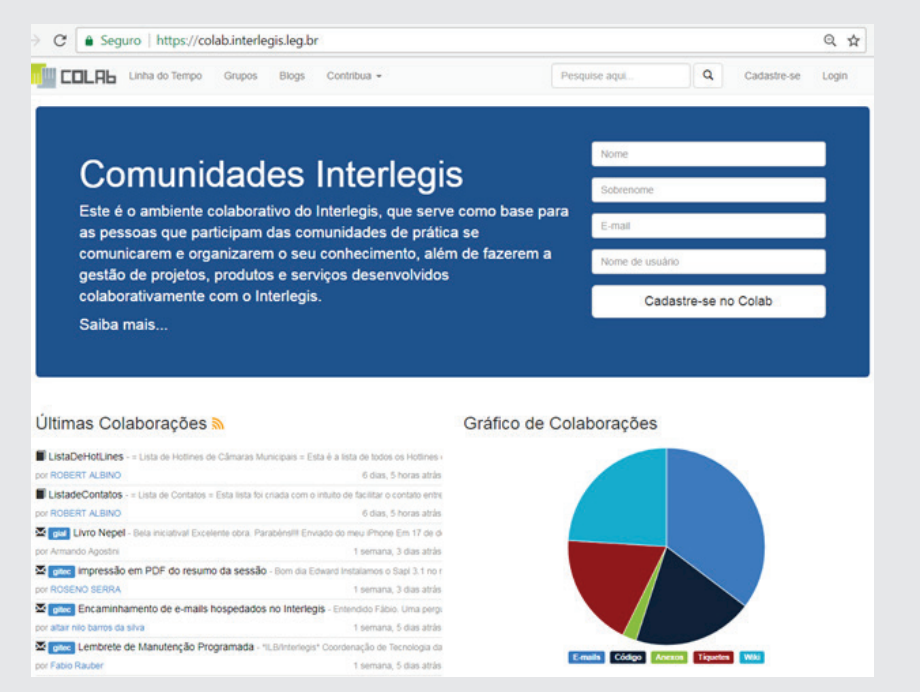

# 3.8.3 - Plataforma SABERES

É a plataforma de ensino do Instituto Legislativo Brasileiro – ILB/Interlegis. Nela são oferecidas várias categorias de Cursos, gratuitas e com expedição de certificados após a conclusão dos cursos, tais como:

Cursos on-line com tutoria;

Cursos on-line sem tutoria;

Videoaulas.

Para fazer os cursos de seu interesse ou assistir às videoaulas, entre no endereço https://saberes.senado.leg.br/ e faça o seu cadastramento, conforme figura a seguir:

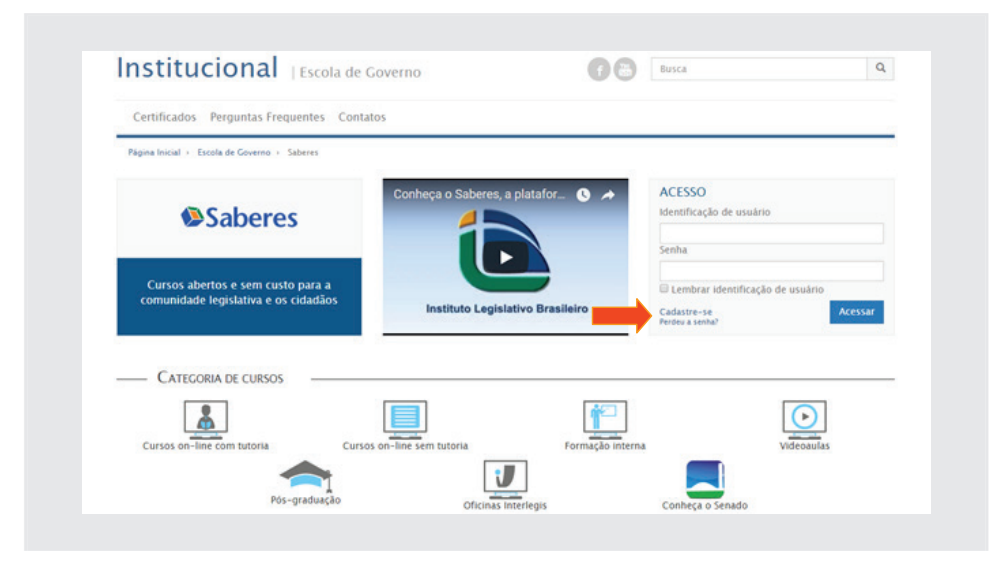

# 3.8.4 - Programa Interlegis

O Programa Interlegis tem por objetivo integrar e modernizar o Poder Legislativo. Para alcançar tal meta, desenvolve vários produtos e serviços voltados para as Casas Legislativas, tais como **Portal Modelo, SAPL, E-Democracia e Correio-Eletrônico Legislativo**. Na área de treinamento presencial temos as oficinas de **Portal Modelo e SAPL, Revisão de Marcos Jurídicos, Cerimonial Legislativo, Orçamento Público, Licitação e Contratos, Câmara Verde,** dentre outros.

Para acessar o Portal do Programa Interlegis, entre no endereço http://www. interlegis.leg.br/

#### **Produtos Interlegis**

**Portal Modelo**: um portal pronto para uso que permite que a Casa Legislativa crie e publique o seu próprio site na internet de forma autônoma e sem a necessidade de contratar serviços especializados. Para ver o portal de demonstração: http://pm3demo.interlegis.leg.br/

**e-Democracia**: plataforma desenvolvida pela Câmara dos Deputados e disponibilizada pelo Programa Interlegis para câmaras municipais e assembleias legislativas. Esta nova ferramenta aproxima, ainda mais os parlamentares municipais e estaduais dos cidadãos e fortalece a representatividade do mandato. É uma oportunidade de interagir diretamente com a sociedade e ampliar a visibilidade do seu trabalho, já que o e-Democracia divulga as proposições legislativas e permite que o cidadão participe do debate e da elaboração das leis. Veja em http://www.edemocracia.leg.br/

**e-Mail Legislativo**: produto criado sob medida para proporcionar segurança e credibilidade no uso do correio eletrônico por servidores e parlamentares de casas legislativas estaduais e municipais, disponibilizando 100 caixas de e-mail de 1GB cada.

Nossos sinceros agradecimentos!